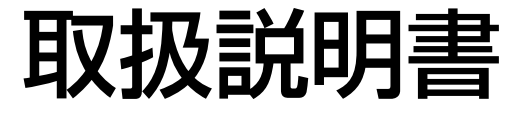

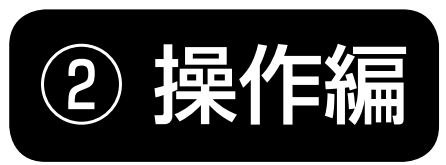

日立プラズマテレビ・液晶テレビ ( 地上・BS・110 度 CS デジタルチューナー内蔵)

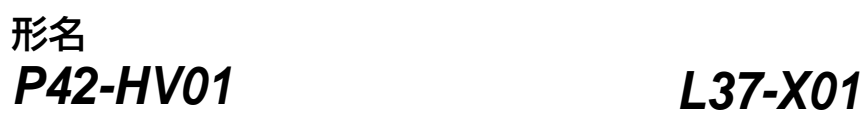

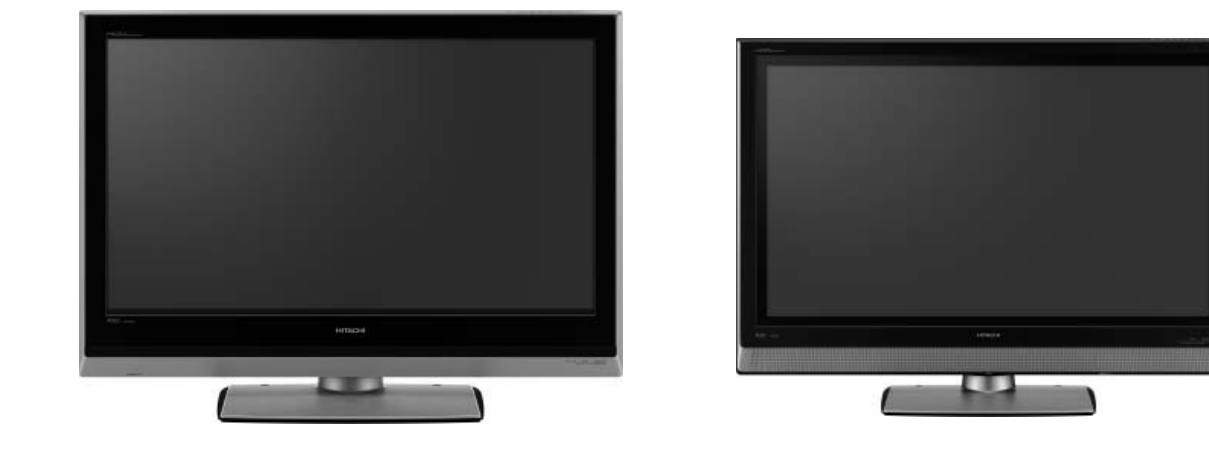

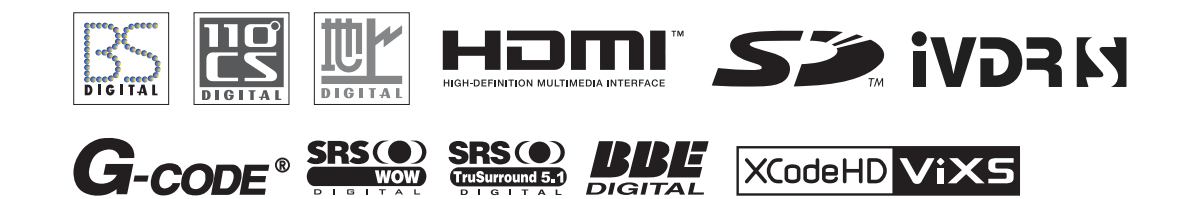

このたびは日立プラズマテレビ / 液晶テレビをお求めいただき、ありがとうございました。 本書は、2 モデルの共通の取扱説明書となっています。機種により一部の機能が異なりますが、基本操作は同じです。 G コード録画予約は、L37-X01 のみです。 また、プラズマテレビの P42-HV01 は、スタンドが別売りとなっています。 本書では、主に L37-X01 のイラストを使用しています。それぞれの機種指定機能の場合には、「L37-X01 のみ」等と 記して説明しています。

「① 準備編」の取扱説明書に記載の【使用上のご注意】をお読みください。 本体の取扱いは、この取扱説明書と別冊の「① 準備編」の取扱説明書をよくお読みになり、 ご理解のうえ正しくご使用ください。 お読みになった後は、保証書とともに大切に保管してください。 最初に

**HITACHI** 

**Inspire the Next** 

困ったときは

## 特 長

ハイビジョンを垂直リアル表示 **1080 ALIS パネル搭載**(P42-HV01)

広視野角でハイビジョンを 100% フル表示 **フル HD IPS αパネル搭載**(L37-X01)

高精細フル HD 対応高性能画像処理エンジン **Picture Master Full HD**

映画のなめらかな動きを美しく再現 **なめらかシネマ**(L37-X01)

動きの速い映像もクッキリ **倍速 120 コマ技術搭載**(L37-X01)

地上・BS・110 度 CS のデジタル放送を 2 つのチューナーで受信 デジタル放送を視聴しながら別のデジタル放送を裏番組録画 **デジタルハイビジョン**

> **ダブルチューナー内蔵** (CATV パススルー対応)

ハイビジョンの録画時間が約 2 倍になる **XCodeHD 技術搭載**

リムーバブル HDD に録画・再生 **iVDR スロット搭載**

リモコンでテレビが左右に回転 **リモートスイーベル** ( プラズマテレビ P42-HV01 は別売りスタンド使用時 )

**3 系統 HDMI 端子装備**

**SD メモリーカードスロット装備**

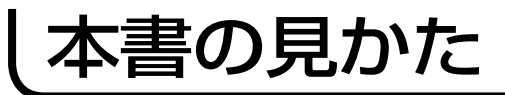

### この説明書は、主に下記の内容で構成されています。

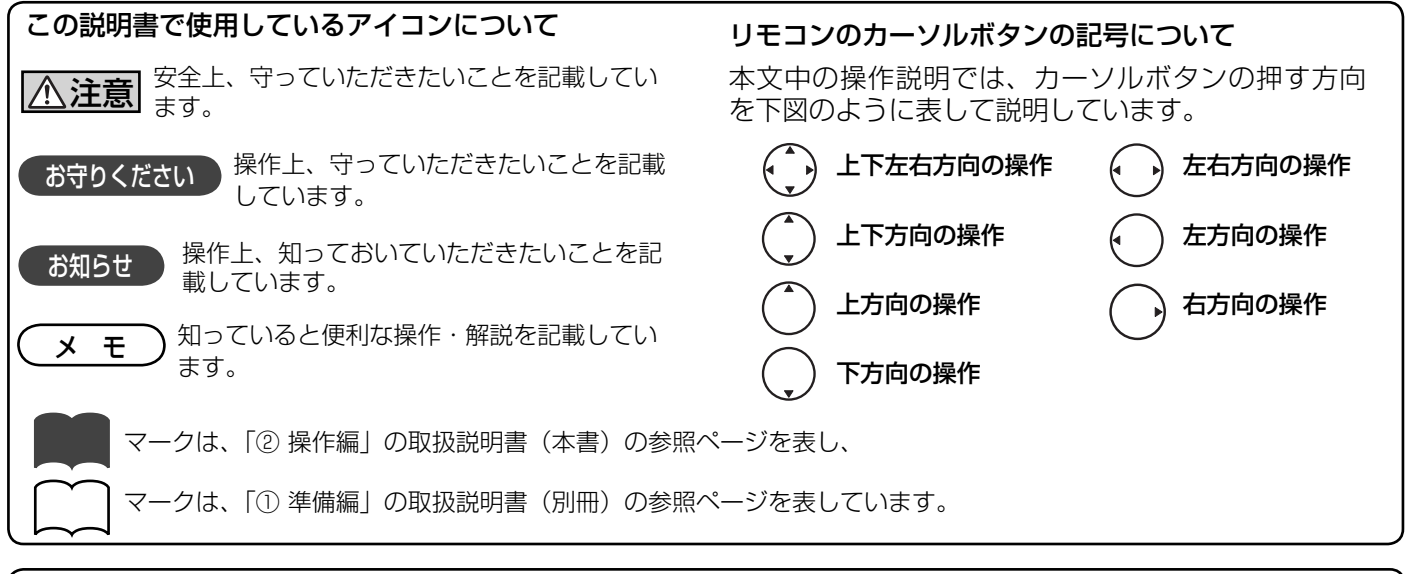

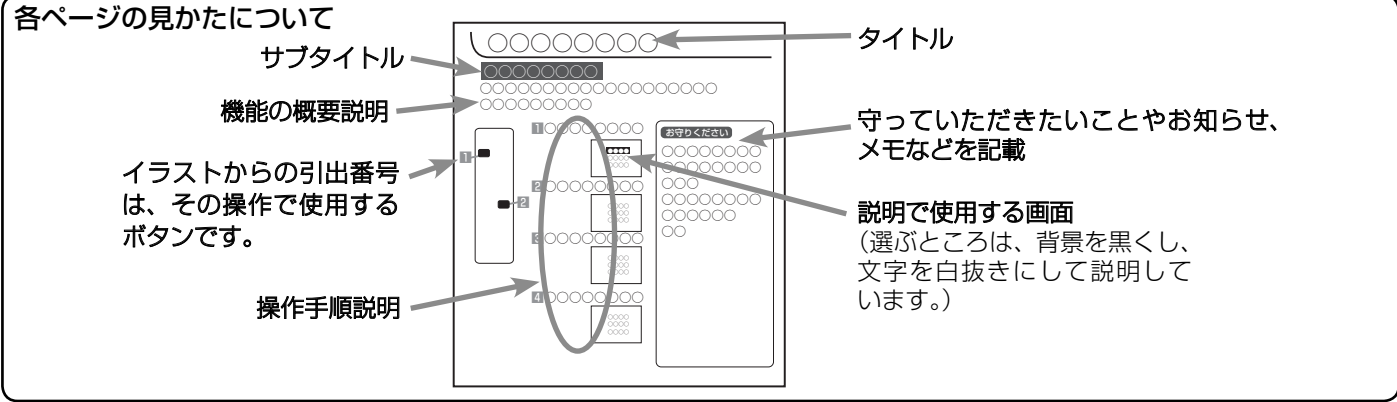

商標について

● i.LINK と i.LINK ロゴ ゚ <mark>;</mark> は、ソニー株式会社の商標です。

● D-VHS は、日本ビクター株式会社の登録商標です。

**● SD ロゴは商標です。** 

● HDMI、HDMI ロゴおよび High-Definition Multimedia Interface は、HDMI Licensing, LLC の商標または登録商標です。

# も く じ

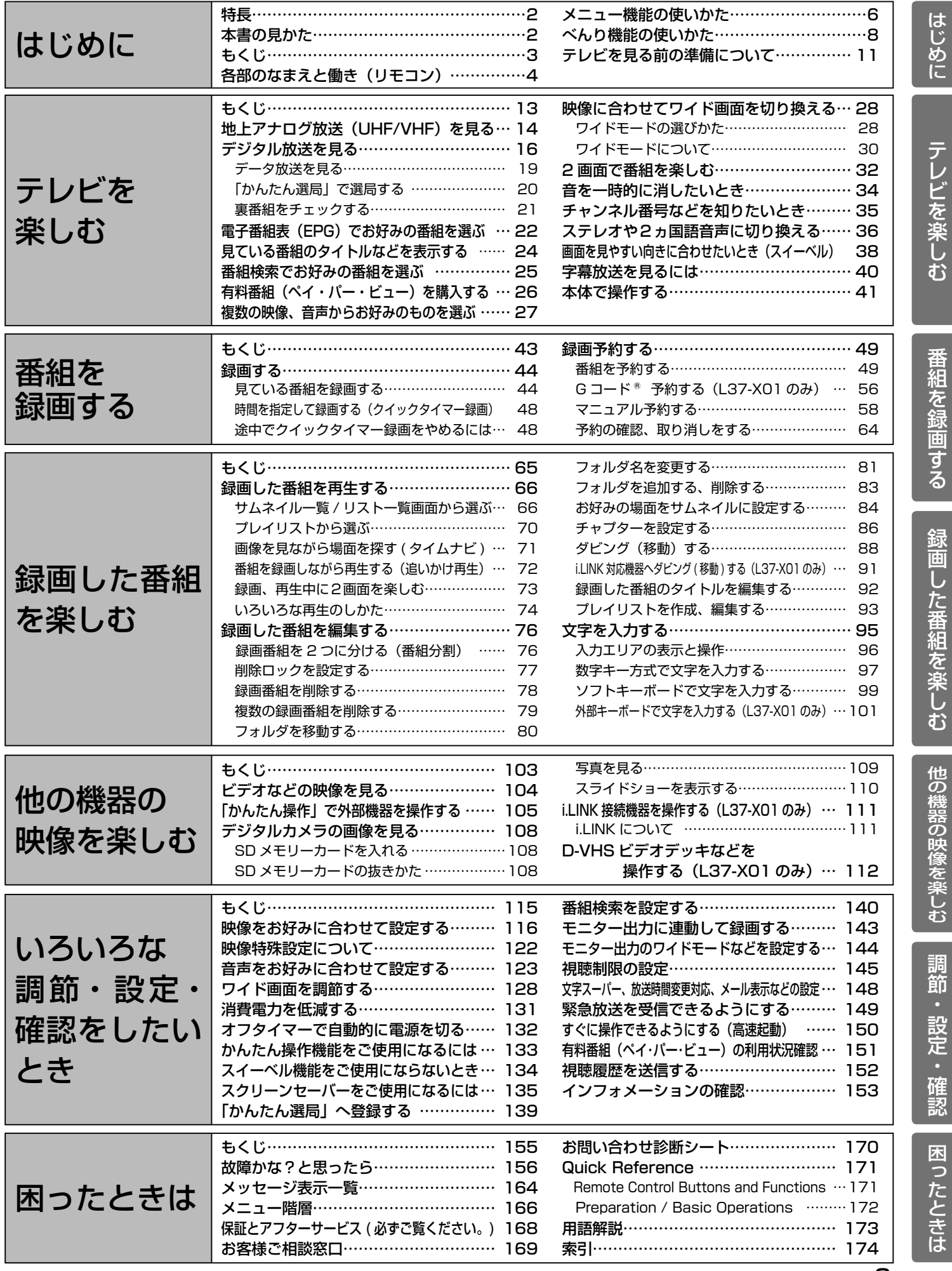

困ったときは

はじめにテレビを楽しむ他の機器の映像を楽しむ調節・設定・確認困ったときは録画した番組を楽しむ番組を録画する

## 各部のなまえと働き(リモコン)

このページの見かた

例: ①画面表示ボタン 35

次のページの説明番号を表しています。 参照ページを表しています。

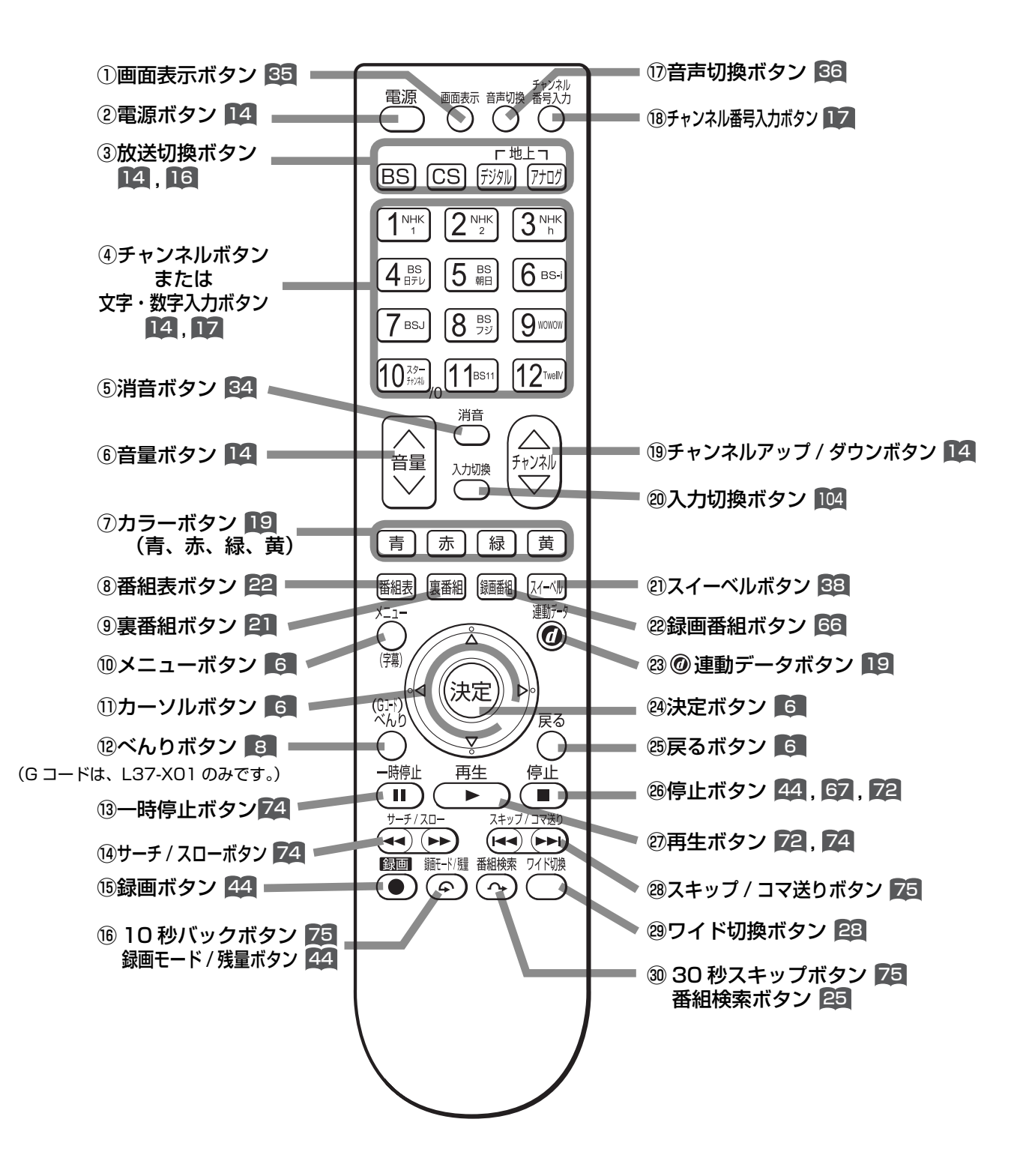

 チャンネル番号や外部機器の情報などを表示します。 2電源ボタン 14

電源を入 / 切(スタンバイ状態)にします。

- 3放送切換ボタン 14 , 16 地上アナログ、地上デジタル、BS デジタル、110 度 CS デジタル放送を切り換えます。
- 4チャンネルボタンまたは文字・数字入力ボタン 14 , 17 チャンネルを選びます。また、設定などの文字や数 字入力にも使用します。
- **5消音ボタン 84**

音声を一時的に消します。

6音量ボタン 14

音量を調節します。

⑦カラーボタン(青、赤、緑、黄) 19

 デジタル放送の番組表やデータ番組の操作などに使 用します。

8番組表ボタン 22

 デジタル放送の番組表を表示します。視聴する番組 を選んだり、録画する番組を選ぶときに使用します。

#### (9) 裏番組ボタン 21

 現在視聴している番組の裏番組を CH を切り換えず に確認できます。

⑩メニューボタン 6

 いろいろな設定や調節を行うメニュー画面を表示し ます。

### 10カーソルボタン (上・下・左・右) 6

メニューの項目を選ぶときに使用します。

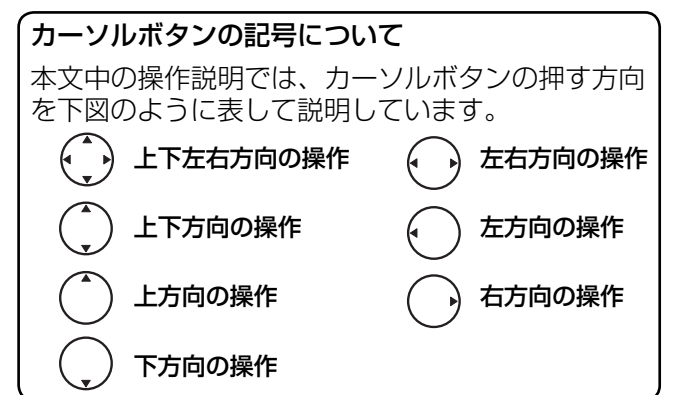

⑫べんりボタン 8 (G コードは、L37-X01 のみです。) かんたん選局、番組説明、2画面、予約(予約一覧、Gコー ド予約 ) などのべんりメニュー画面を表示します。

#### ⑬一時停止ボタン

再生中の映像を一時停止します。 74

#### ⑭サーチ / スローボタン 75

 再 生 中 の 映 像 を 見 な が ら 見 た い 場 面 を 探 し ま す。 また、一時停止中にボタンを押すことでスロー再生します。

**16録画ボタン 44** 

見ている番組を録画します。

はじめに ①画面表示ボタン 35 (6) 10 秒バックボタン 25 再生中にボタンを押すことで、約 10 秒戻って再生します。

録画モード / 残量ボタン 44 録画モード、残量を切り換えます。

⑰音声切換ボタン 36 二重音声放送およびステレオ放送のときに2ヵ国語 (二重)音声、ステレオ音声など音声内容を切り換え ます。

#### 18チャンネル番号入力ボタン 17

 デジタル放送のとき、直接チャンネル番号を入力し て選局するときに使用します。

14 19チャンネルアップ / ダウンボタン 14 チャンネルを順 / 逆送りで選局します。

20入力切換ボタン 104 接続している外部機器の映像に切り換えます。

- 20スイーベルボタン 88 画面を見やすい向きにするときに使用します。 左右 30 度の範囲で画面の向きが変わります。
- 22録画番組ボタン 66 録画した番組一覧を表示します。

23 @ 連動データボタン ■9

データ放送の画面を表示します。

- 24決定ボタン 6 カーソルで選んだメニュー項目や設定内容を決定します。
- 26戻るボタン 6 1つ前の画面に戻ったり、設定画面を終了させるこ とができます。

**28停止ボタン 44 67 72** 録画や再生中の映像を停止します。

- 27再生ボタン 72 74 録画番組を再生します。
- 28スキップ / コマ送りボタン 75 チャプターの先頭から再生します。また、一時停止 中はコマ送り再生します。
- **29ワイド切換ボタン 28** ワイド切換画面を表示します。
- 30 30 秒スキップボタン 75 再生中にボタンを押すことで、約 30 秒スキップし た場面から再生します。

#### 番組検索ボタン 25

 デジタル放送受信時にボタンを押すと、番組検索画 面を表示します。

### メ モ 参照ページマークについて

■マークは、「② 操作編| の取扱説明書(本書)の 参照ページを表しています。

〜<br>│ マークは、「① 準備編」の取扱説明書(別冊)の 参照ページを表しています。

### メニュー機能の使いかた

メニューボタンを押すと画面にメニューが表示され、カーソルボタンを使ってほとんどの機能の 設定ができます。

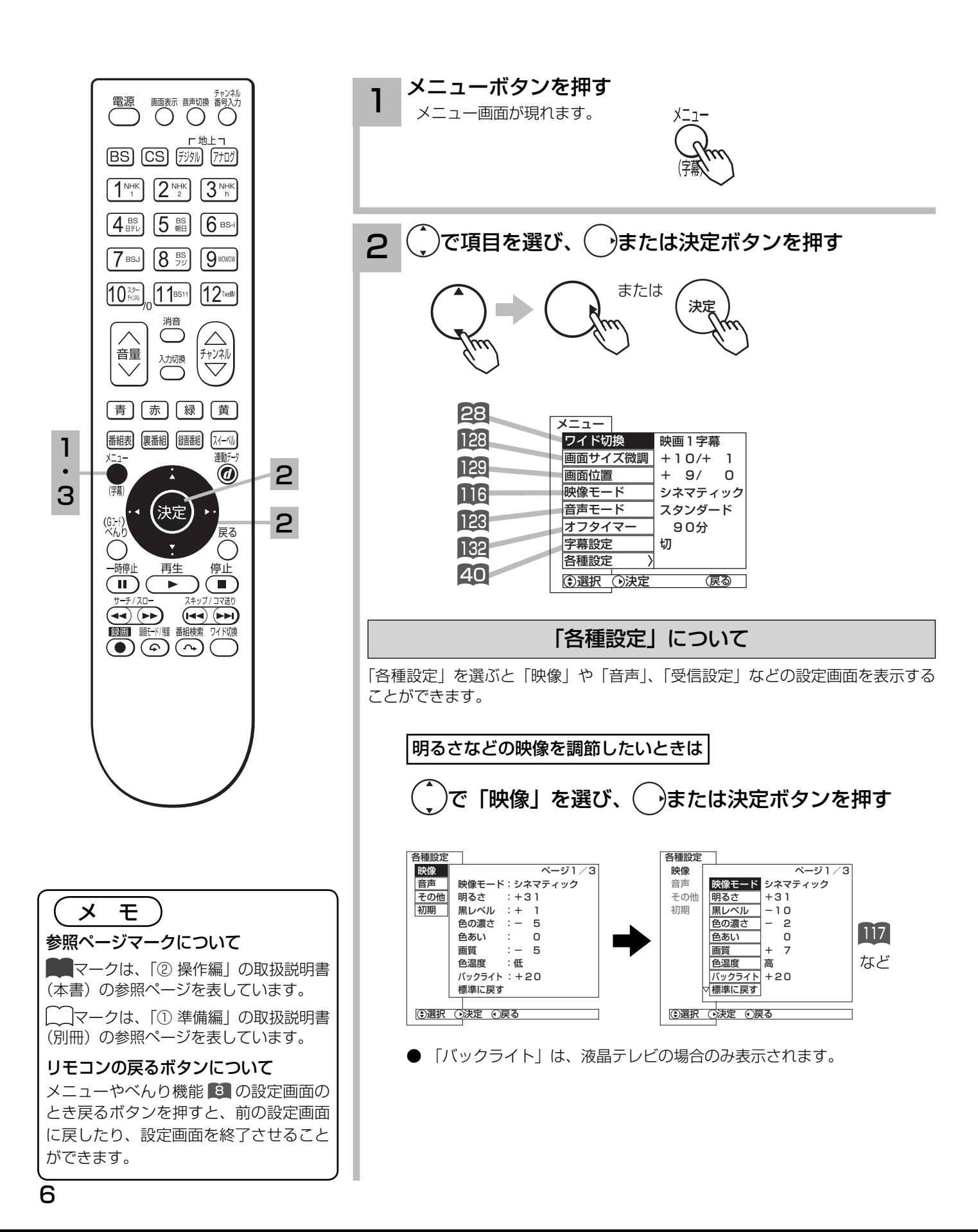

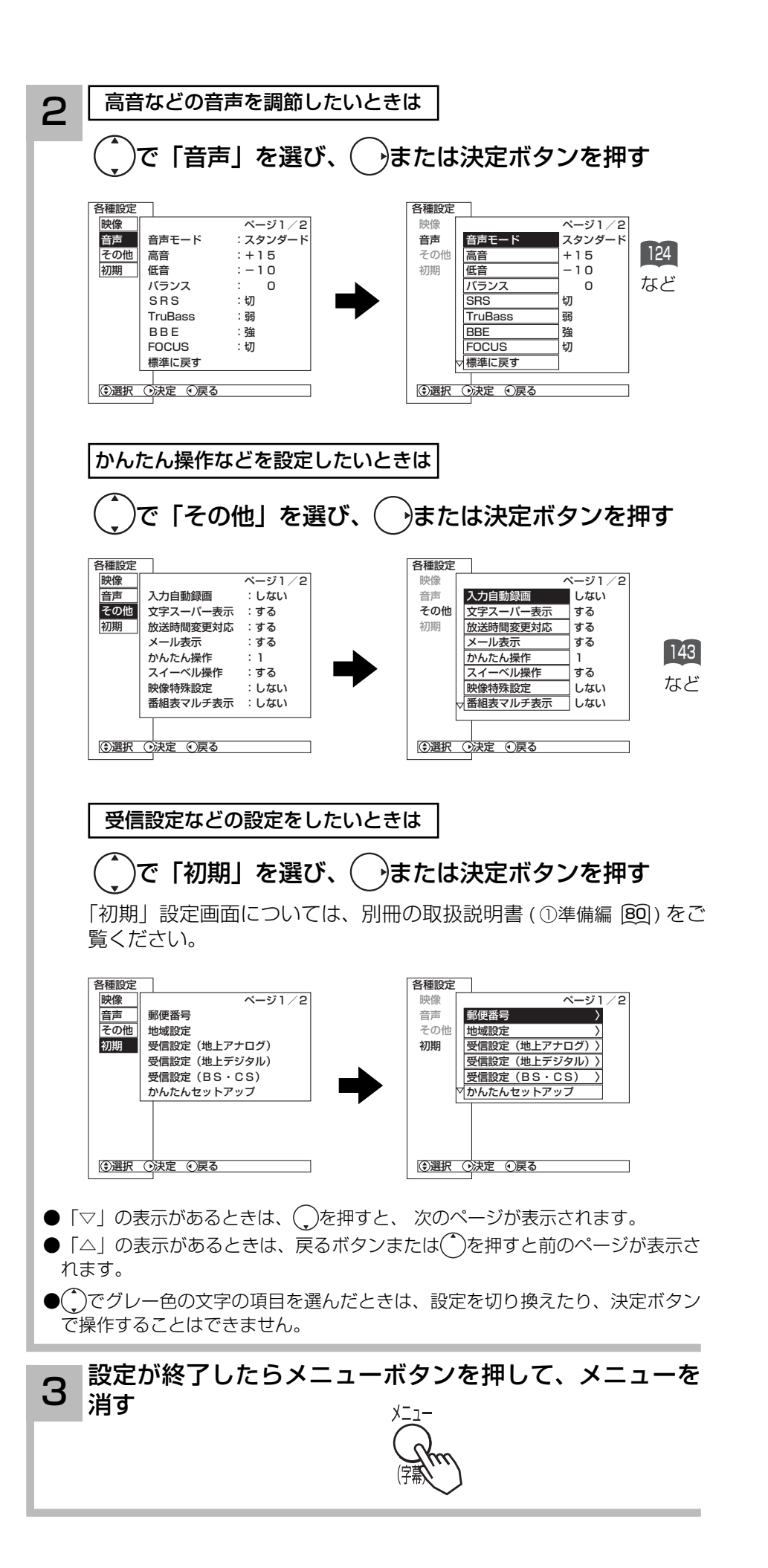

## べんり機能の使いかた

べんり機能を使うと多機能の画面を表示させたり、デジタル放送の各種情報画面などを表示させ ることができます。

これらの項目は上下左右方向にカーソルボタンを使って選択できます。

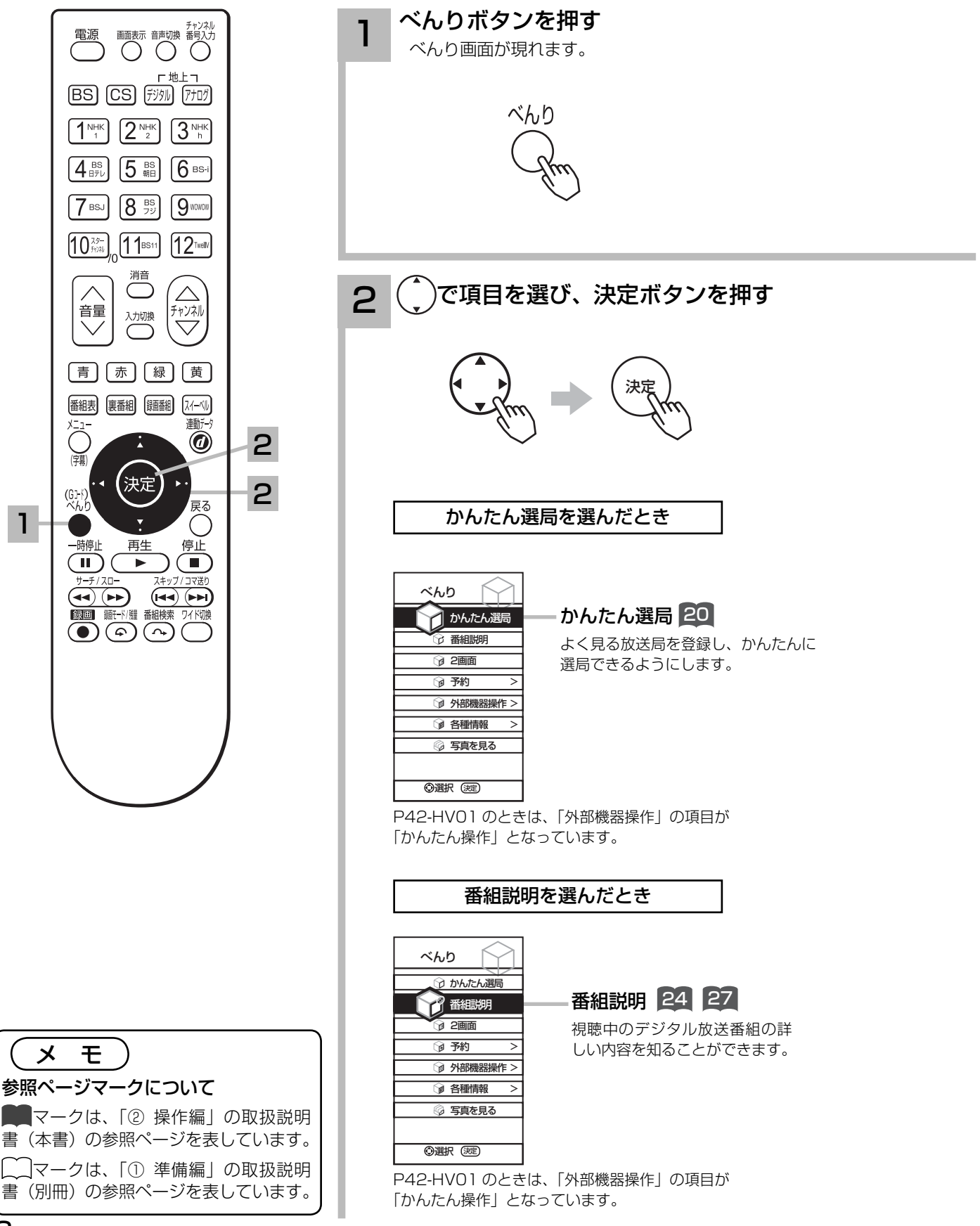

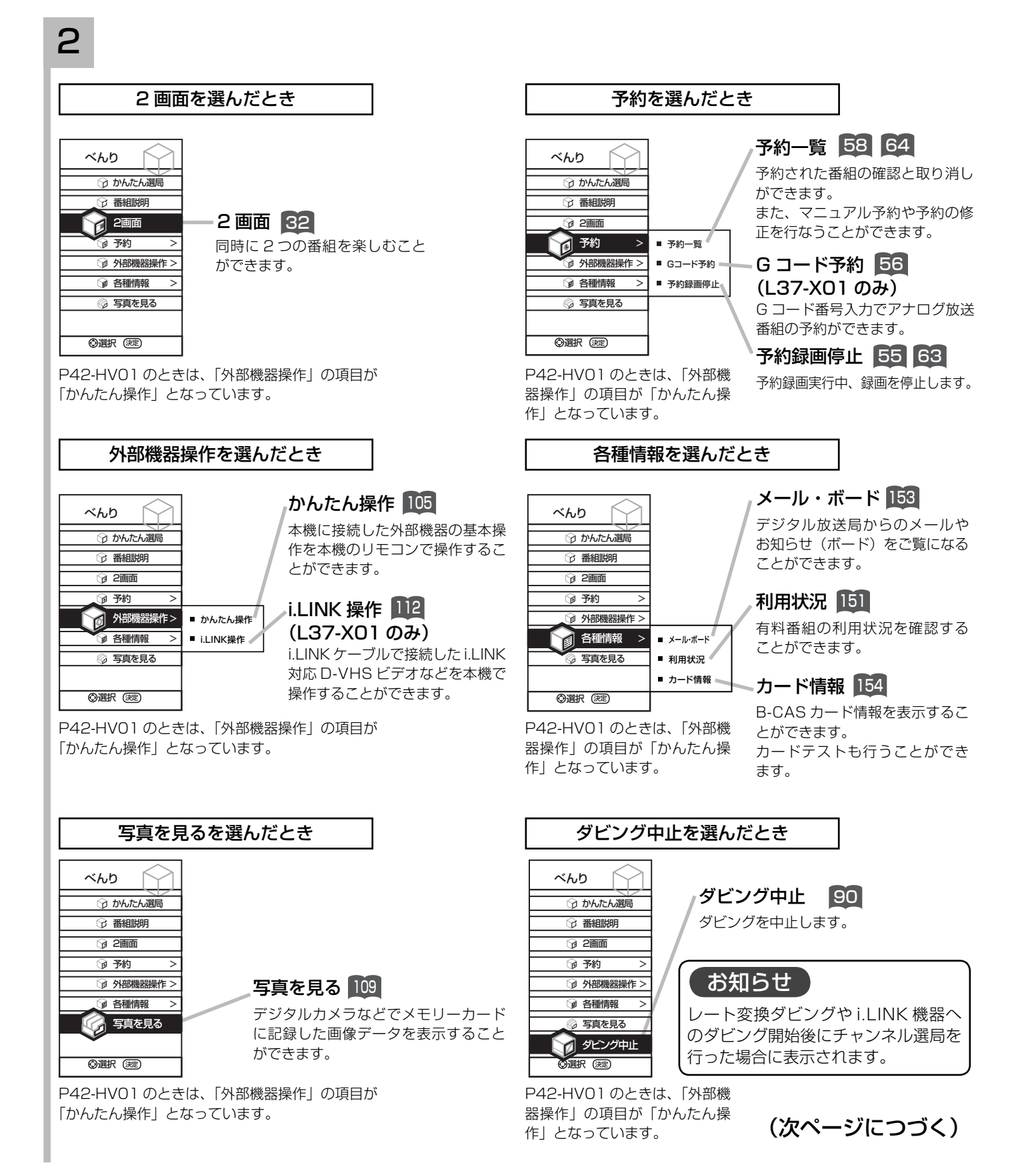

# べんり機能の使いかた(つづき)

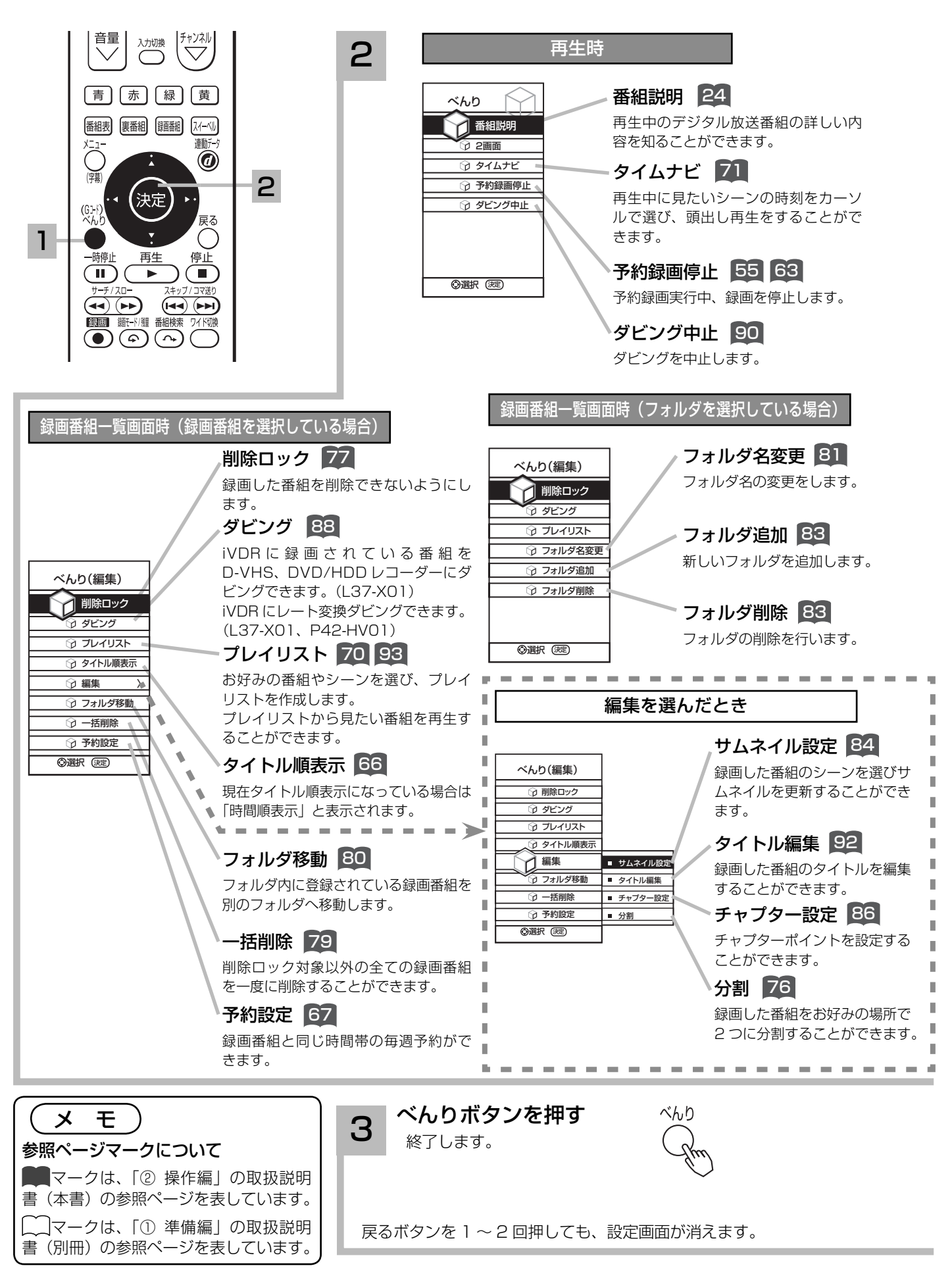

# テレビを見る前の準備について

本機の設置やアンテナ工事には技術と経験が必要ですので、販売店にご相談ください。<br>(設置・準備費用については、お買上げの販売店にご相談ください。)

ご自分で準備をされるときは、「①準備編」の取扱説明書をご覧になり、下記の順番で作業してください。

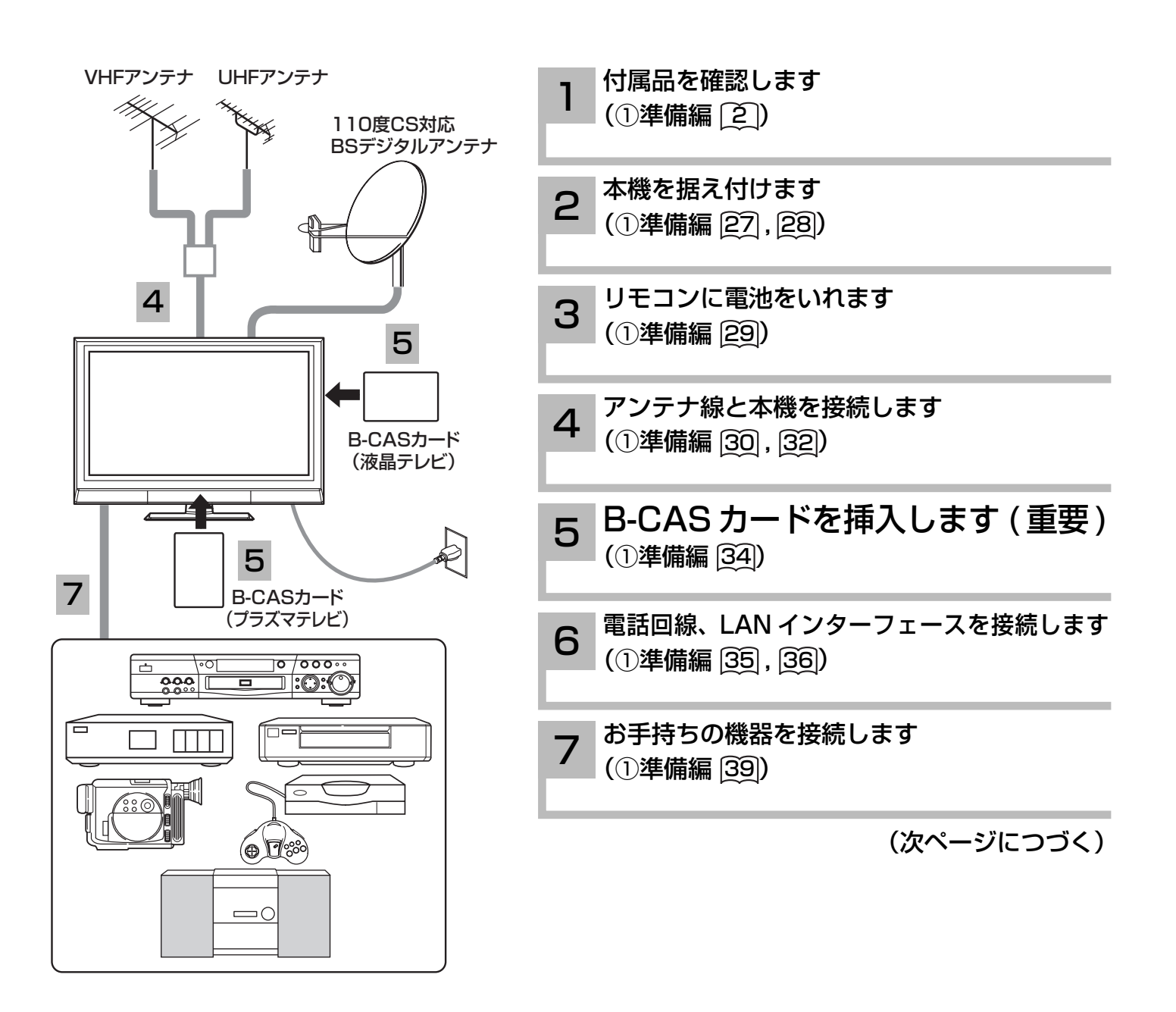

はじめに

# テレビを見る前の準備について(つづき)

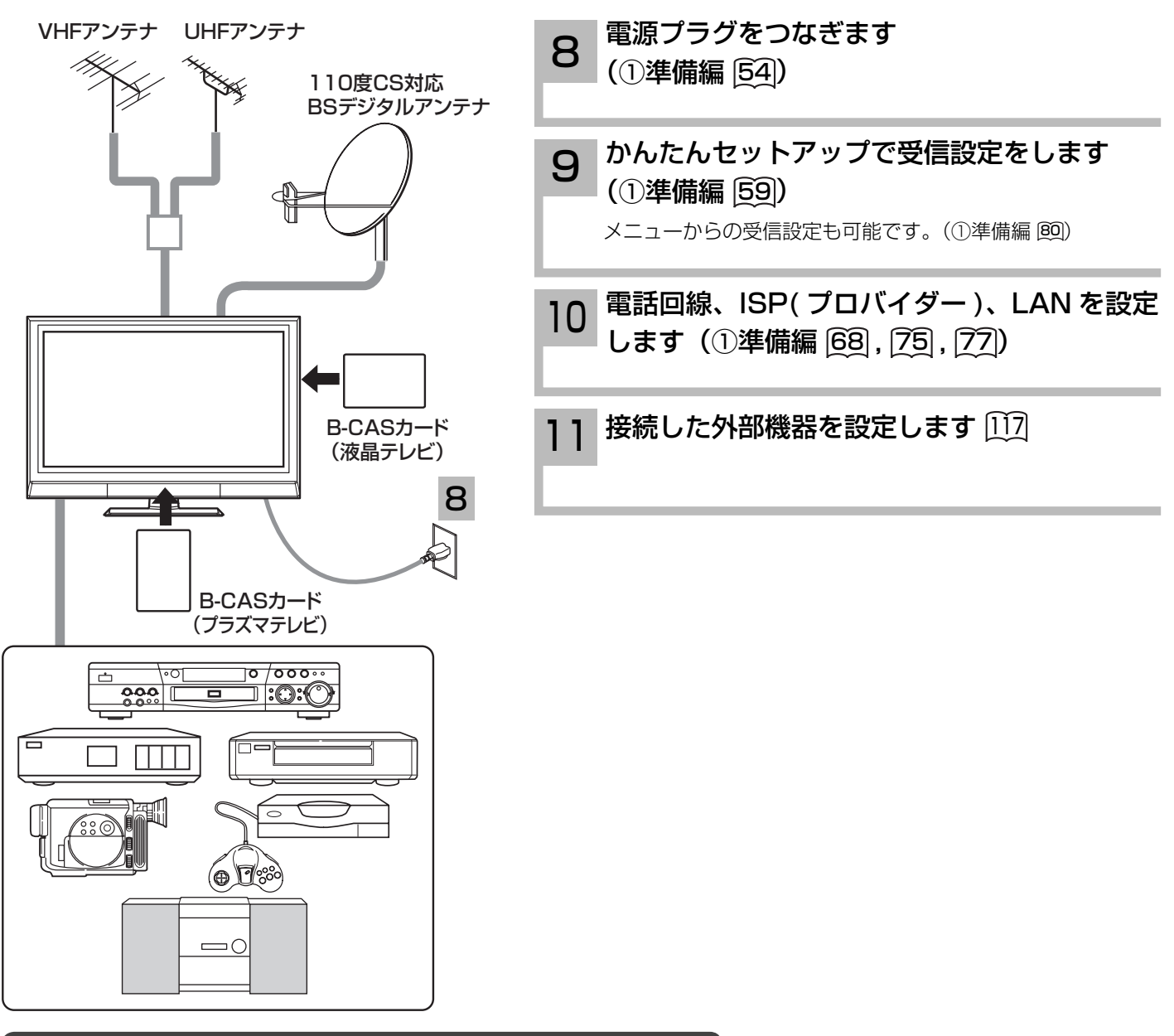

### 地上デジタル放送を受信するには

#### 地上デジタル放送を受信するには、下記の要件がすべて整っていることが必要です。

#### 1. 受信地点は、すでに放送地域になっていますか?

 2006 年 12 月から全国の都道府県庁所在地において地上デジタル放送がみられるようになりました。その後、その受信可能エ リアは順次拡大される予定です。地上デジタル放送の受信エリアのめやすは、総務省またはお近くの地方総合通信局にお問い合 わせください。

#### 2. UHF アンテナは、地上デジタル放送に対応していますか?

UHF アンテナには全帯域型と帯域専用型がありますので、全帯域型または地上デジタル放送対応型をご使用ください。

### 3. UHF アンテナは、地上デジタル放送の送信塔の方向に向いていますか? 現在お住まいの地域で、地上デジタル放送の送信塔が地上アナログ放送と同じ方向の場合は、そのままの向きで地上デジタル放 送を受信できますが,送信塔の方向が違う場合は、アンテナの向きを地上デジタル放送の送信塔の方向に変更する必要があります。

#### 4. 地上デジタル放送受信機の入力信号は、所定の信号強度がありますか?

 地上デジタル放送は、現在のアナログ放送との混信を避けるために、当初は非常に小さな出力で放送されますので、受信エリア が限定されます。また、受信エリア内であっても、地形やビル陰などによって電波がさえぎられる場合や電波の伝搬状況などに より、視聴できない場合があります。

●ケーブルテレビまたは共聴・集合住宅施設でご視聴の方は、ケーブル事業者または共聴施設管理者にお問い合わせください。 ●地上デジタル放送を受信するためには、最初に「地域名」の設定と「初期スキャン」の操作が必要です。(①準備編 61], [98])

# **テレビを楽しむ テレビを楽しむ**

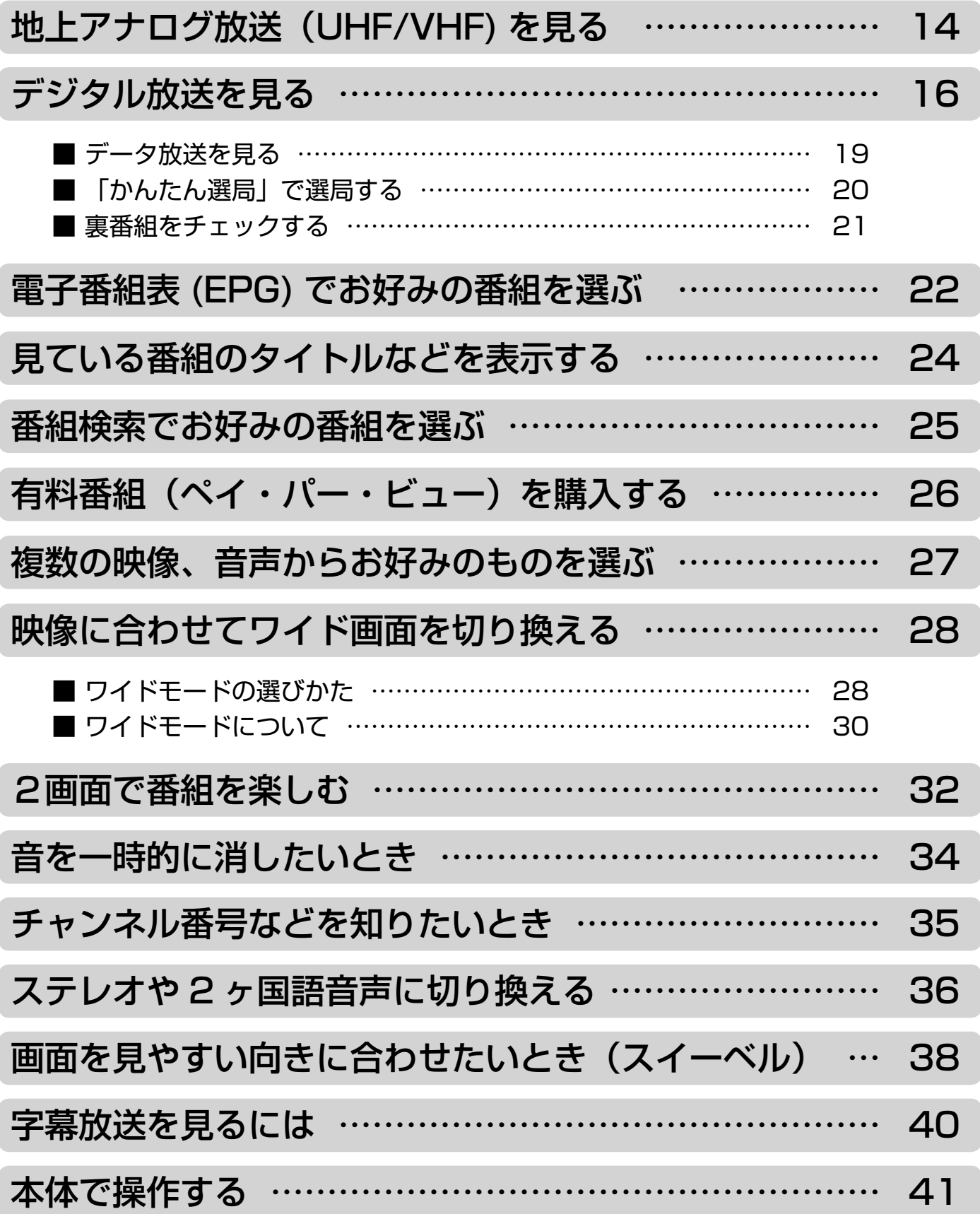

# 地上アナログ放送(UHF/VHF)を見る

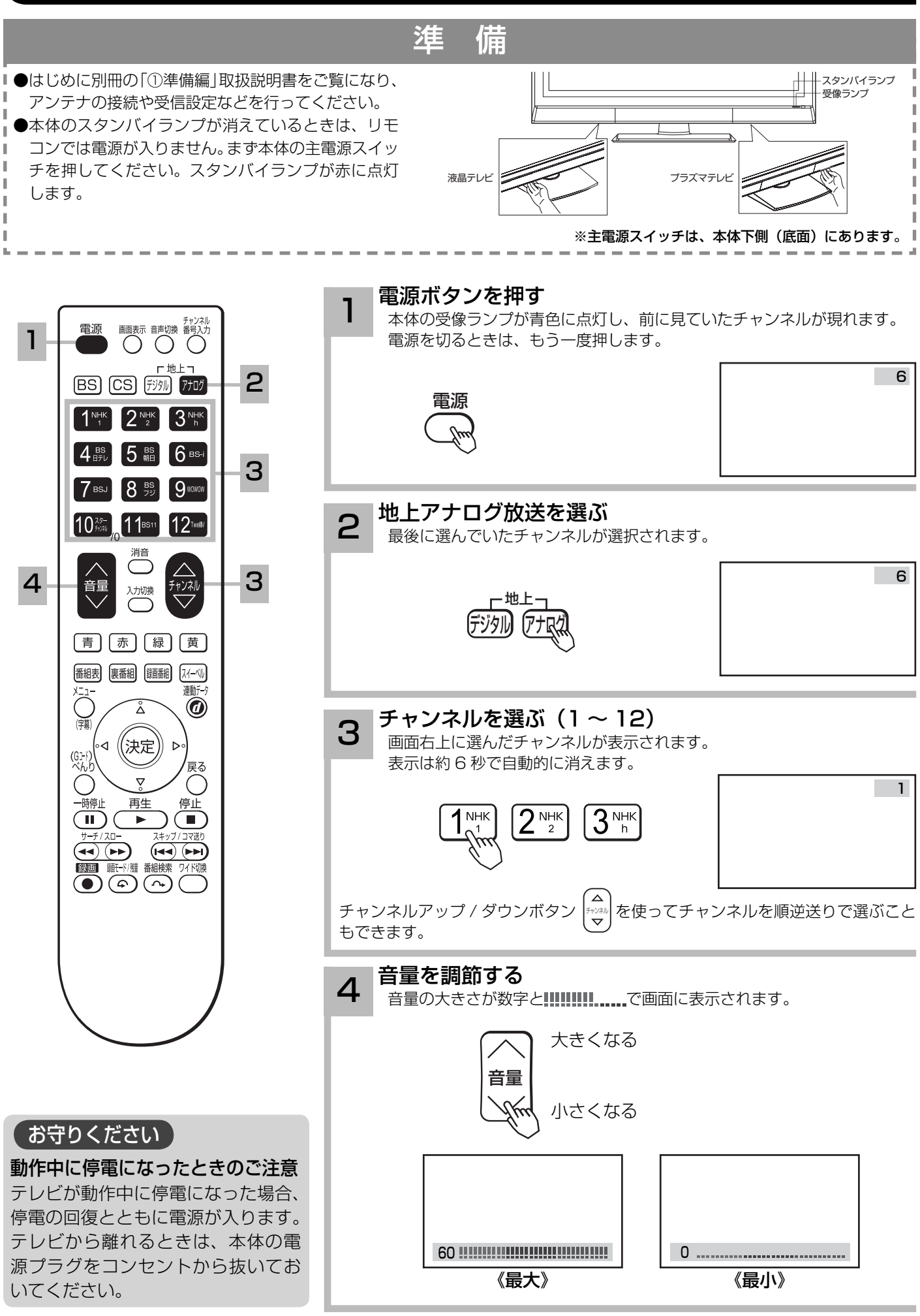

### メ モ

### リモコンの操作は

スタンバイランプが赤色に点灯しているときにのみ、リモコ ンの操作は可能です。

リモコンの電源ボタンを押して電源を切っておくと、次回か ら電源の「入・切」もリモコンでできます。

#### 本体操作で電源を入れるには

スタンバイランプが赤く点灯しているときに、本体の電源ボ タンを押すと電源が入ります。 41

#### スタンバイ/受像ランプについて

- ●受像ランプが青色でゆっくり点滅しているときは、パワー ヤービング状態になっています。(1)準備編 「127])
- ①手順 1 で電源ボタンを押すとスタンバイランプが赤色に点 灯し、電源が切れます。もう一度電源ボタンを押すと、受 像ランプが青色に点灯し、電源が入ります。
- ②パワーセービング状態のときは、 手順 3のチャンネルを選 んだり、入力切換ボタンを押すことにより電源を入れるこ ともできます。
- ●電源を「入」にしたあと、画面が出るまでは点滅します。

#### お買い上げ時のチャンネル設定

 $\bigcirc$ お買い上げ時は、VHF1 ~ 12 チャンネルの 12 局が設定 されています。

 チャンネルの設定を変更することもできます。( ①準備編  $(81, 90)$ 

●空きチャンネルの飛び越し選局 (①準備編 92)

の設定をすると、空きチャンネルを飛び越して放送されてい るチャンネルをすばやく選局することができます。

## デジタル放送を見る

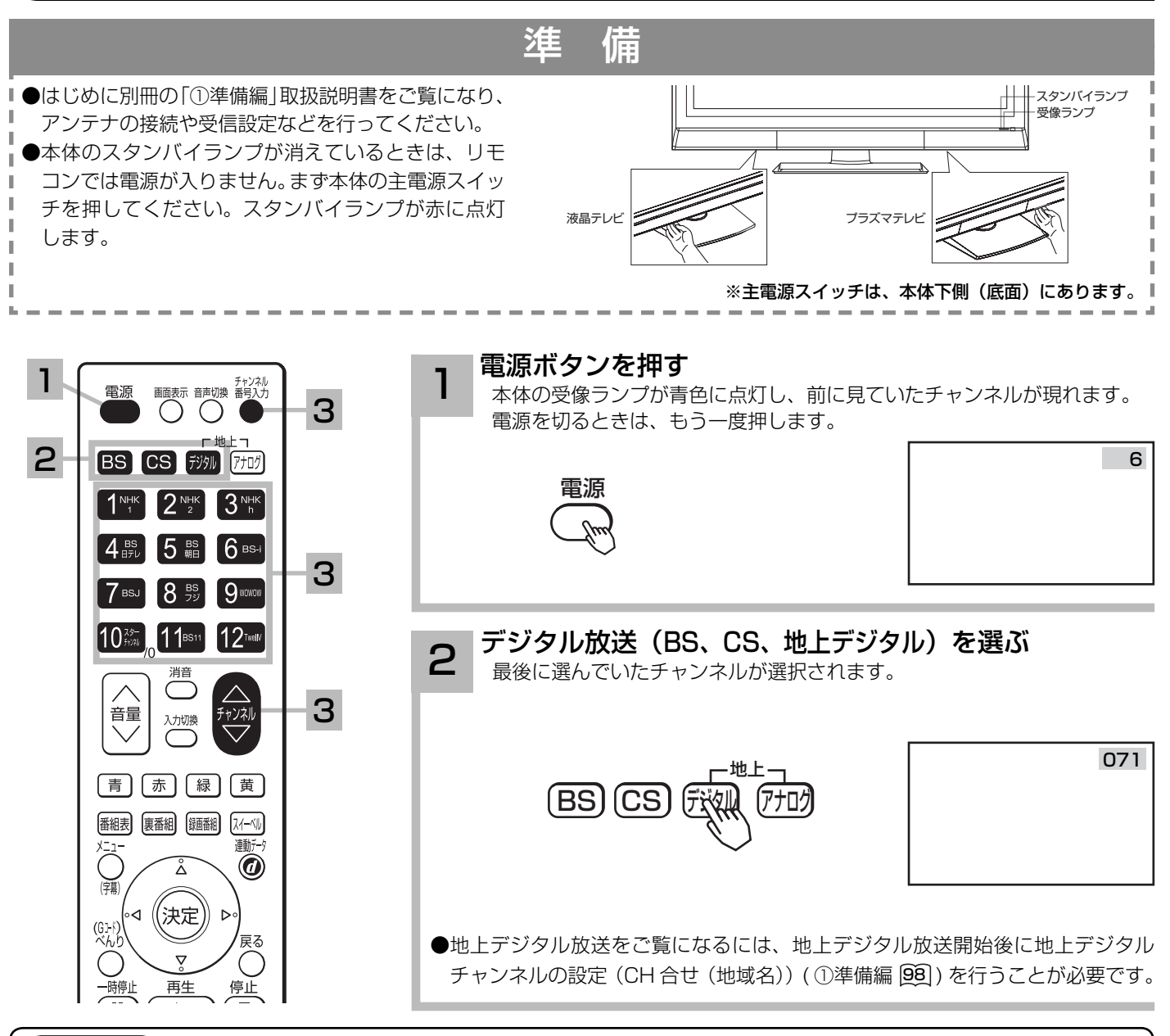

### メ モ

#### お買い上げ時のプリセット設定について

お買上げ時のプリセット設定は、下表の通りです。

プリセットされているチャンネルは変更ができます。(1)準備編 [02], [06])

BS 放送の「211ch BS11( 日本 BS 放送 )」ボタン⑪、「222ch TwellV( ワールドハイビジョンチャンネル )」ボタン⑫は 2007 年 12 月にサービス開始予定です。

※チャンネル変更などにより選局できない場合もあります。(2007 年 8 月現在 )

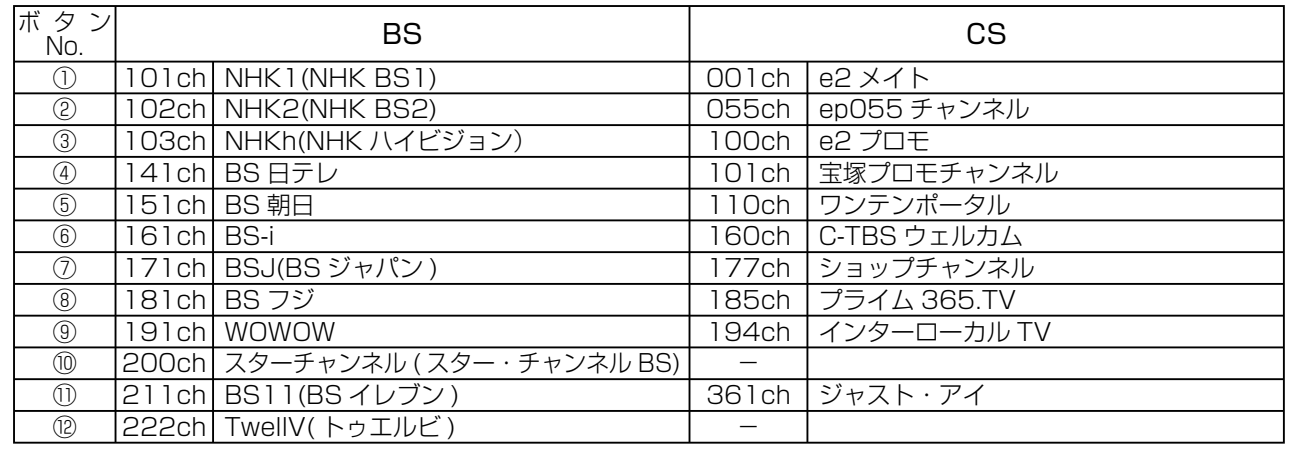

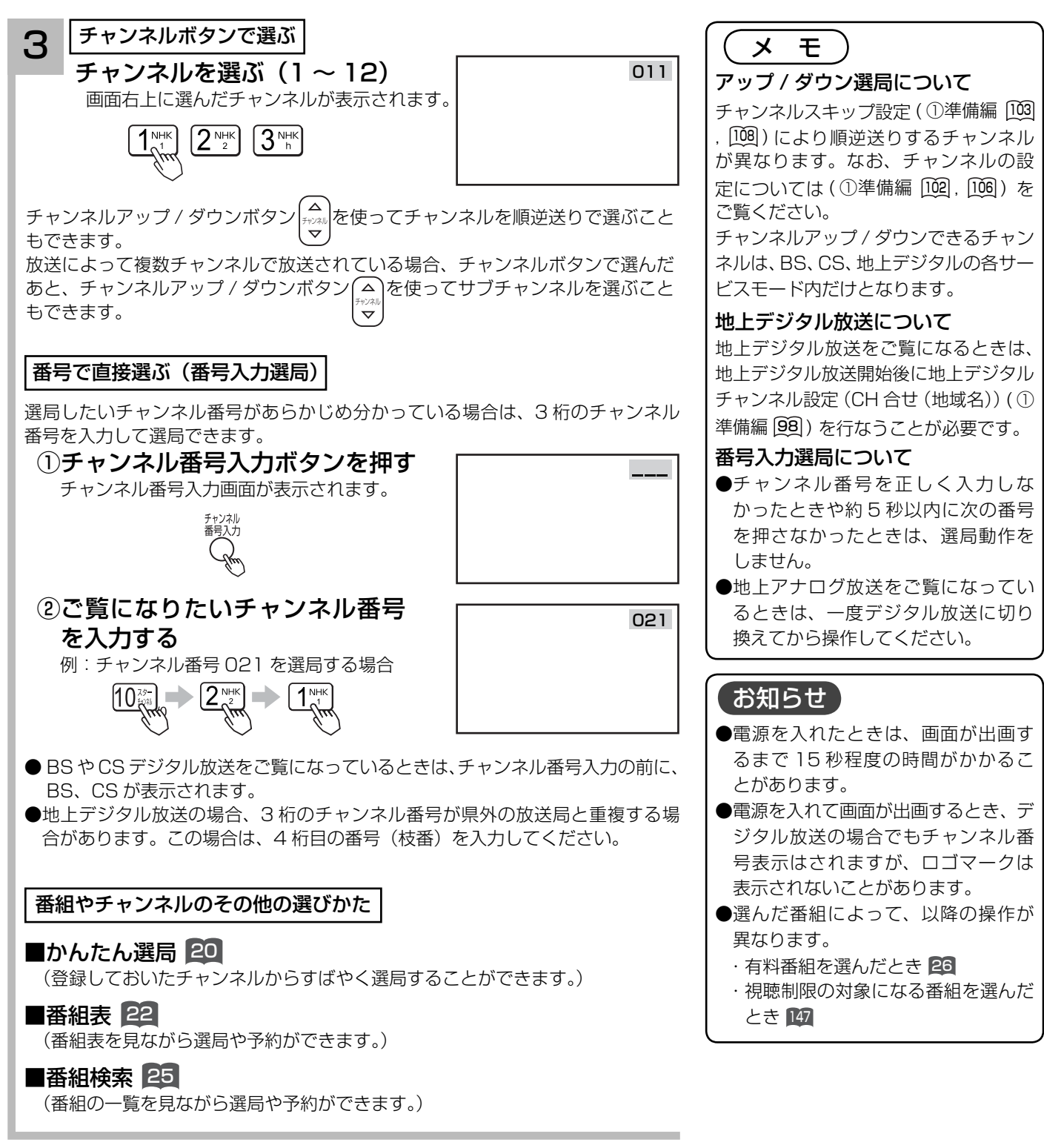

### デジタル放送を見る

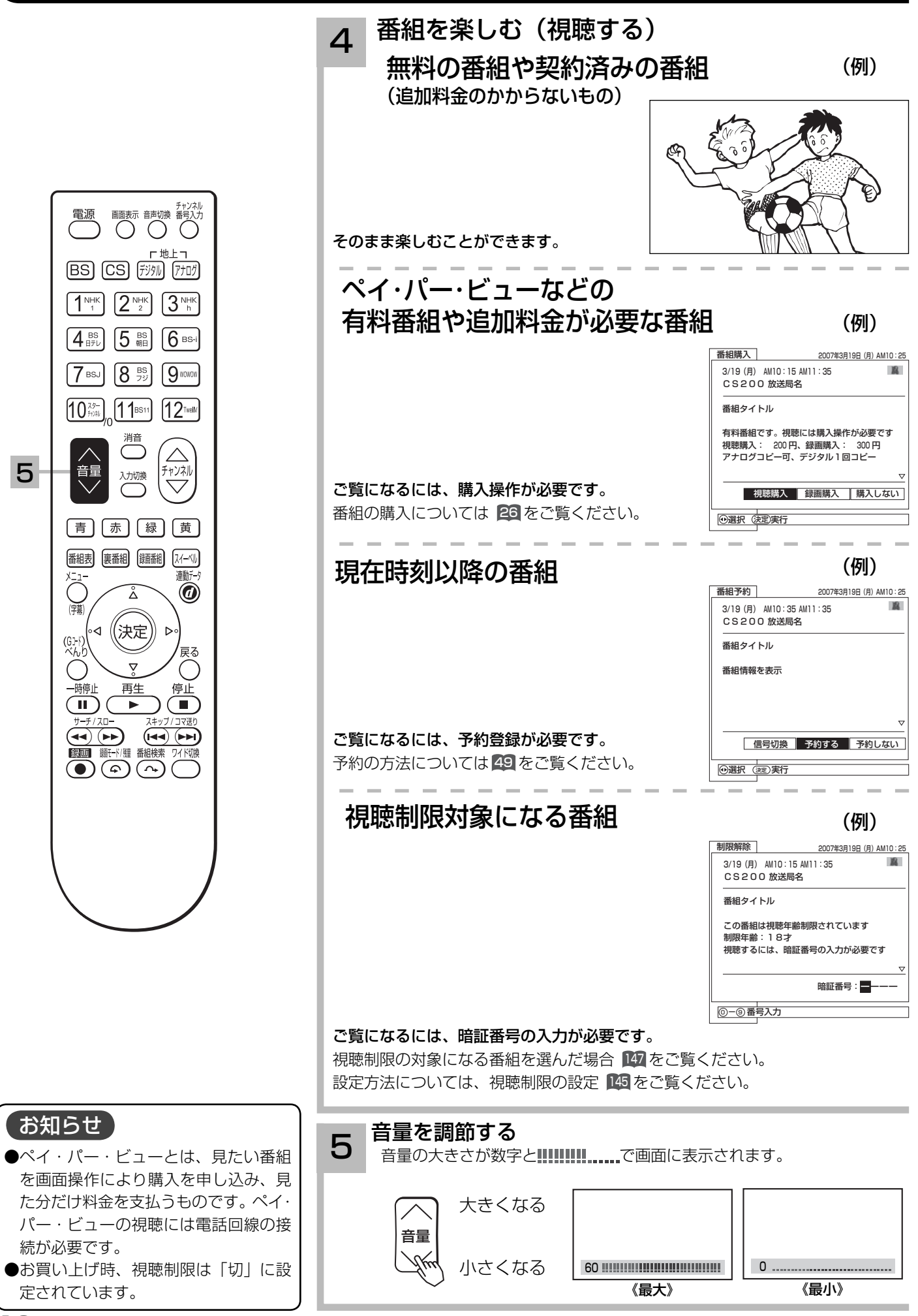

データ放送を見る

テレビを楽しむ

デジタル放送では、放送局より送られてくる画面情報に従い操作することで、いろいろな情報を ご覧になることができるデータ放送があります。

データ放送画面で操作できる内容は放送局により変わります。ここでは、テレビ番組に関連した データ放送が行われた場合を例に説明しています。

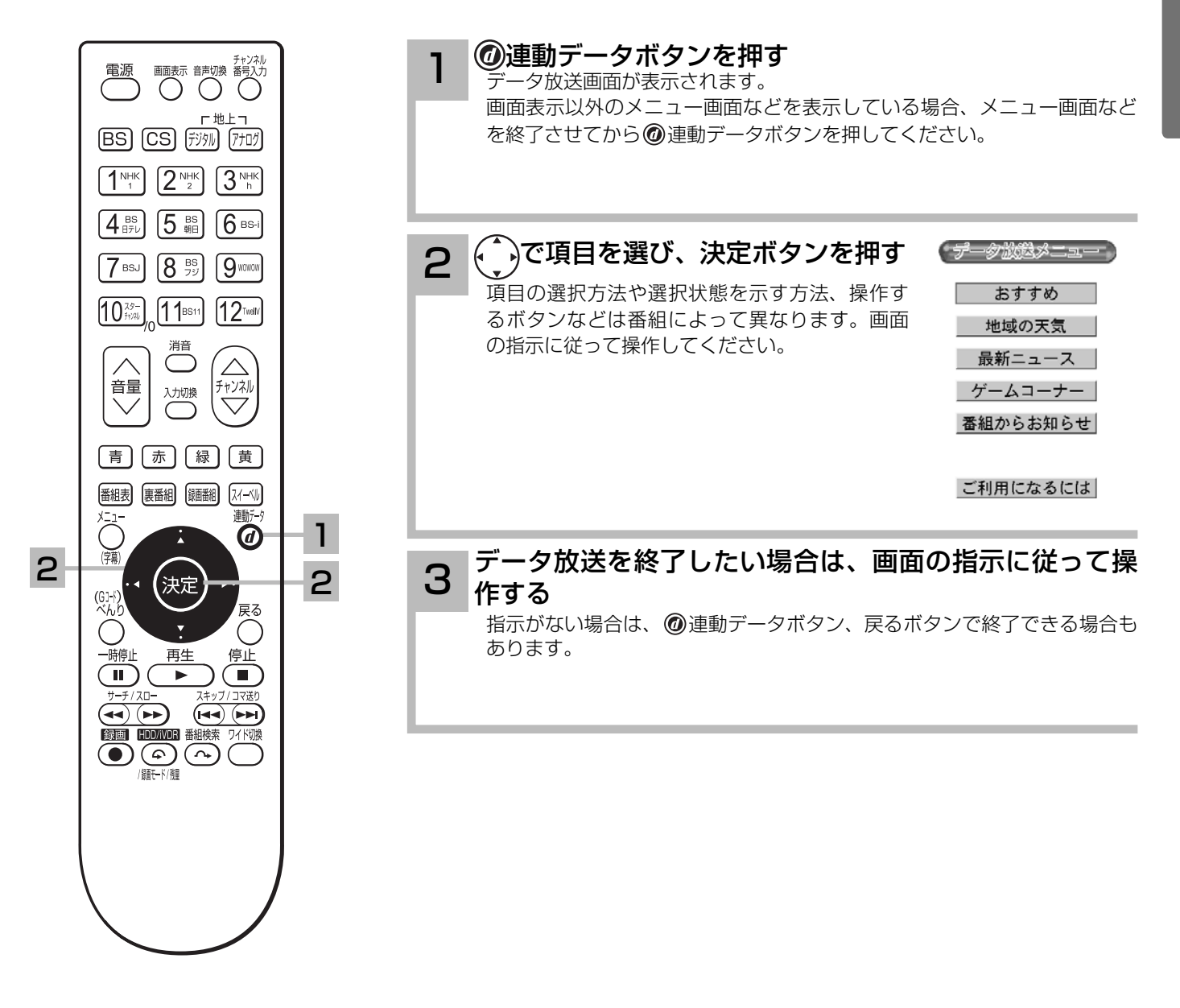

### お知らせ

- ●データ放送画面は、チャンネルや画面内容によっては、表示されるまでにかなり時間がかかる場合(2分位)がありますが、 故障ではありません。
- ●データ放送では、本機に接続された電話回線を使って通信を行う場合があります。通信中は電源ボタン以外の操作ができなく なることがあります。
- ●操作のしかたは番組の内容によって異なります。画面の指示に従って次のボタンを使用します。 カーソルボタン / 戻るボタン / 数字ボタン (< ||\* ||~ ||02 ||2) / カラーボタン (青、赤、緑、黄) ボタン/決定ボタン/ ◎ 連動データボタン

### デジタル放送を見る

### 「かんたん選局」で選局する

よくご覧になるチャンネルをかんたん選局として登録しておくと便利です。 かんたん選局は①から⑥の 6 グループあり、各グループに 9 チャンネルまで登録できます。

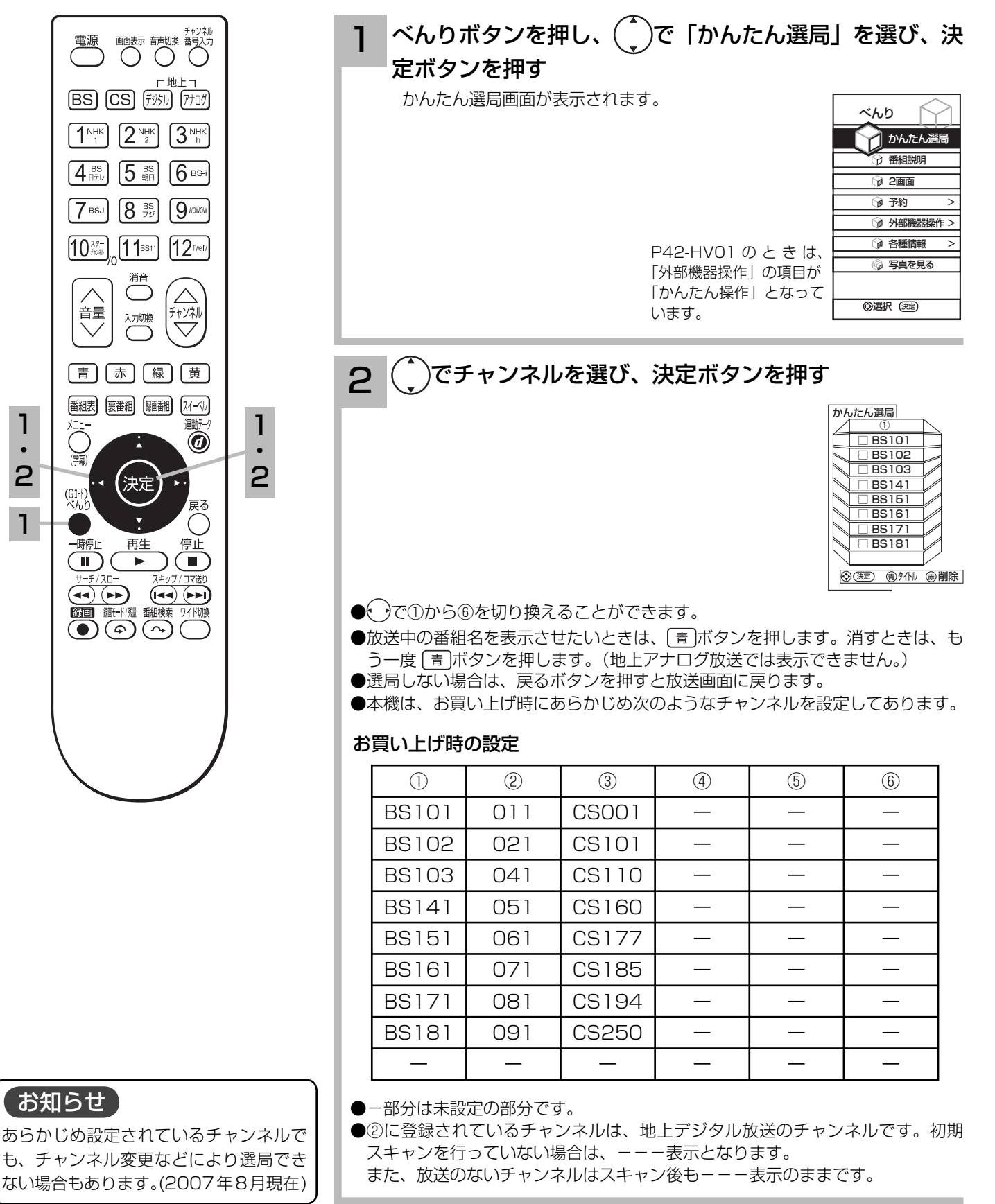

### 裏番組をチェックする

現在視聴している番組の裏番組情報(デジタル放送)を CH を切り換えずに確認することができ ます。

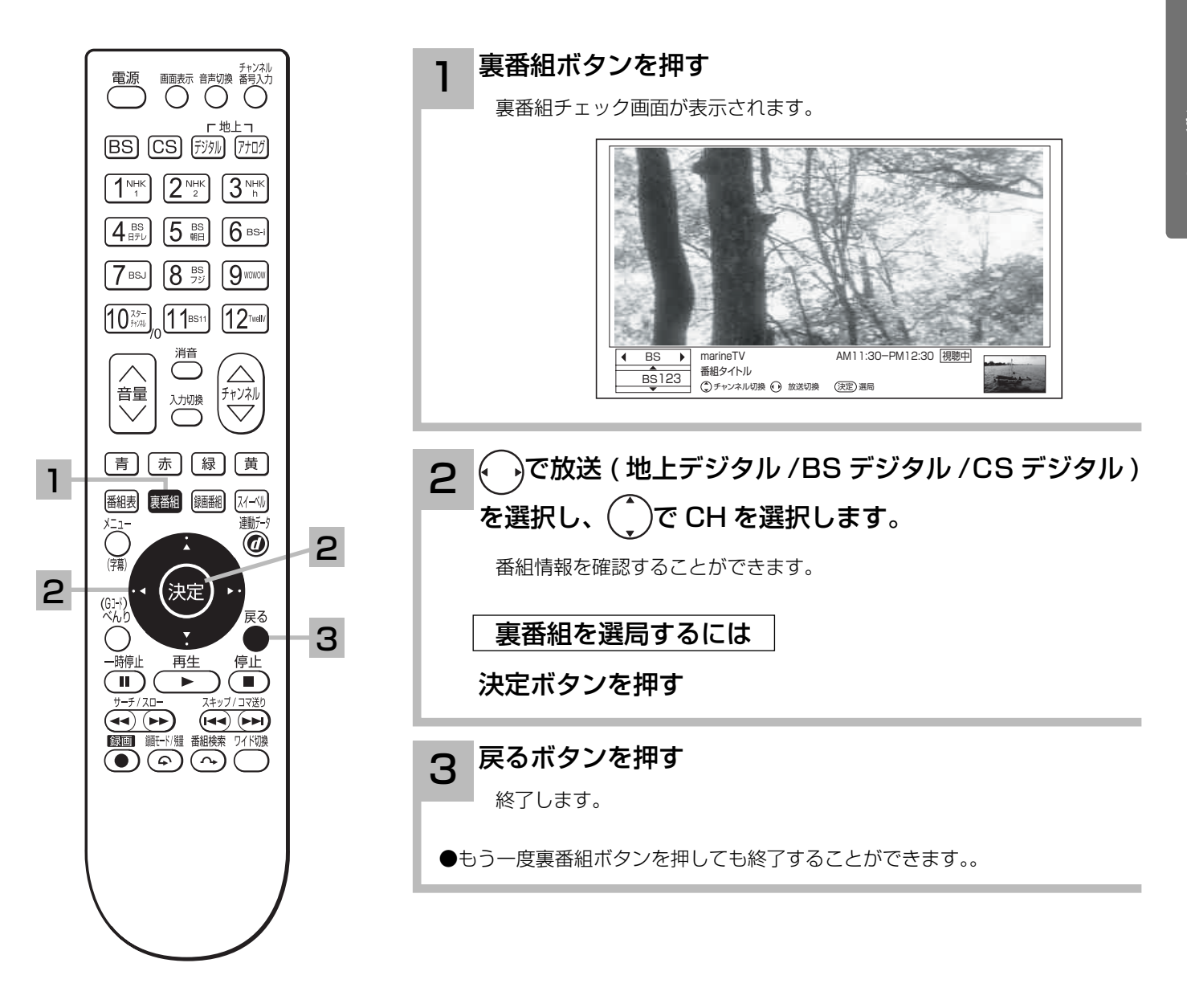

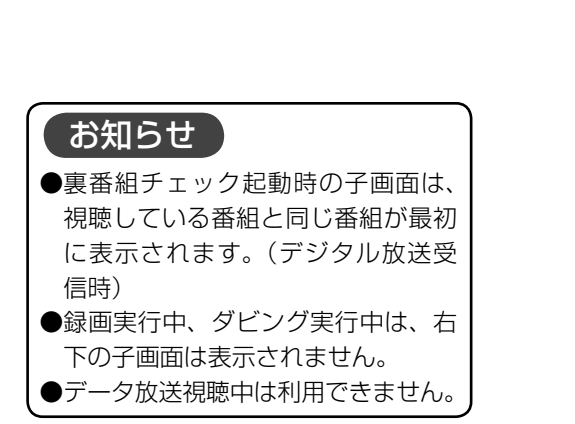

## 電子番組表 (EPG) でお好みの番組を選ぶ

本機はデジタル放送の番組を、新聞のテレビ欄のように表示できます。 表示される番組は、BS、CS、地上デジタル放送ごとにサービス別で表示されます。

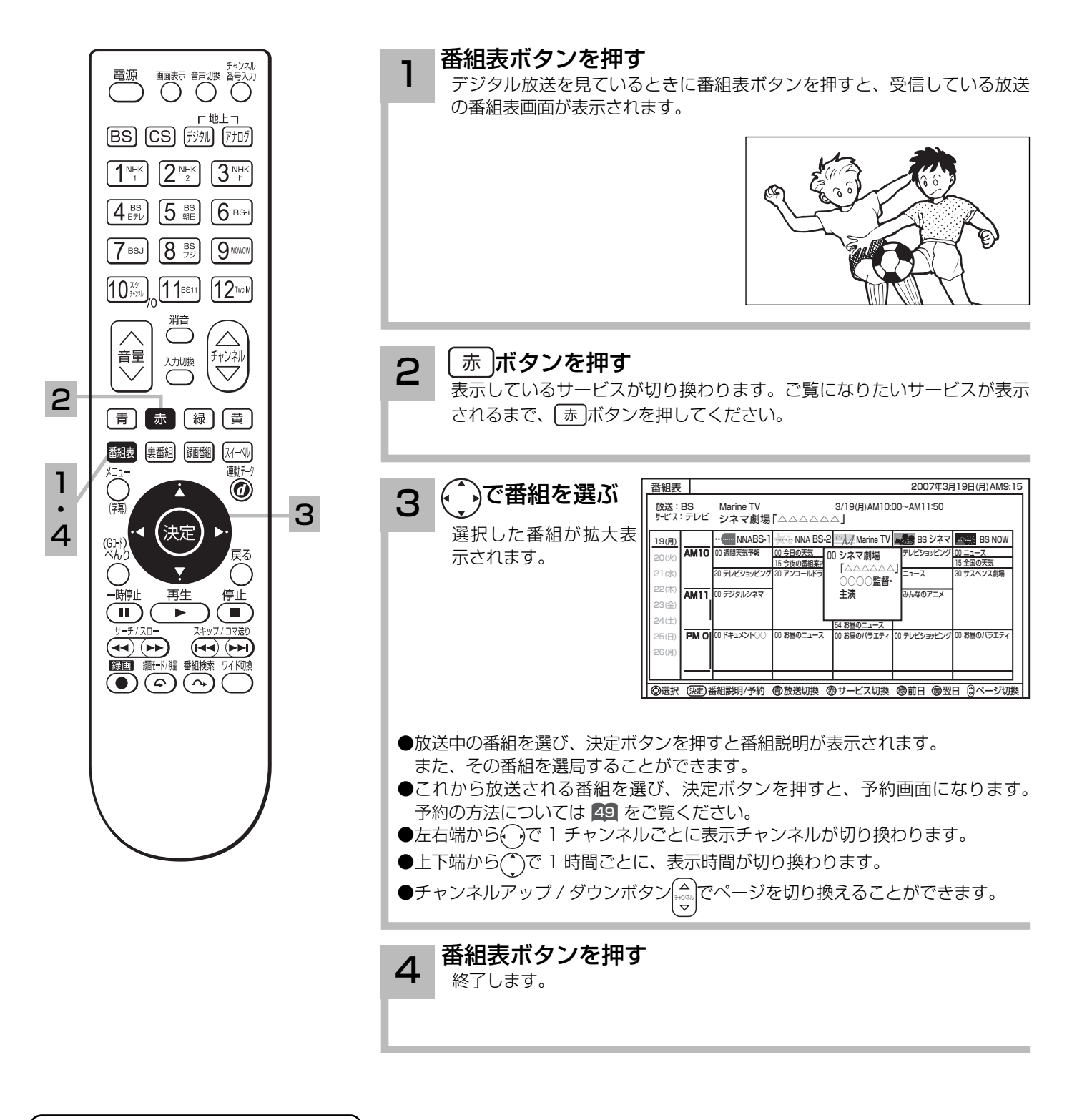

メ モ 放送局の都合により、番組が変更になる ことがあります。このようなときは、実 際の放送と番組表の内容が一致しないこ とがあります。

### 番組表画面について

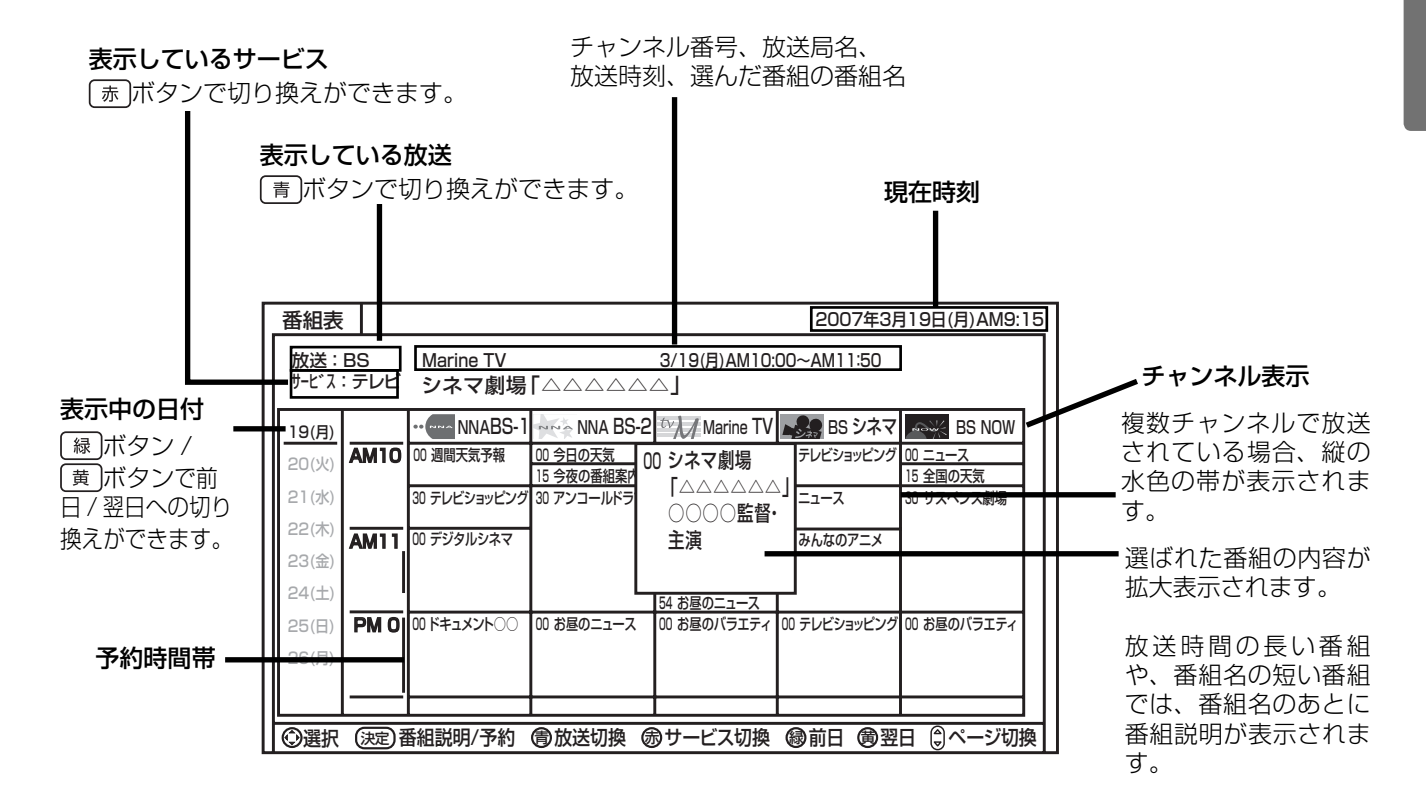

### お知らせ

- ●番組情報は、本機内部に事前に受信した内容が表示されます。お買い上げ時や電源を入れたときなどは、しばらく何も表示さ れないことがあります。
- ●番組情報は送られていない場合もあります。番組情報が表示されていないときは、放送中の時間でも選局できません。
- ●番組間が水色で表示されている部分には、番組名を表示できない放送時間の短い番組が存在します。
- ●テレビ放送の場合、NHK (BS1・BS2・ハイビジョン )・WOWOW(191・192・193) はそれぞれ別のチャンネルとしてチャ ンネル番号表示されますが、BS 日テレなどは 1 番小さいチャンネル番号だけが表示されます。
- ●現在時刻より数時間前までの番組を表示することができます。
- CH スキップ設定で「スキップ」を「する」にしたチャンネルは表示されません。
- ●番組によっては、前の番組の終了時間と次の番組の開始時間が 1 分間重なって表示される場合があります。これは、秒単位 を繰り上げまたは繰り下げ処理をして表示しているもので、故障ではありません。

### メ モ

放送局によって複数のチャンネルで放送されている場合、選んでいるチャンネルの番組表の右または左にサブチャンネルが縦の 水色の帯で表示されます。 ● )でサブチャンネルの番組表を選び表示することができます。また、番組表マルチ表示 148 を「する」 に設定すると、すべてのチャンネルを表示することができます。サブチャンネルが存在しない場合は、空欄表示になります。

## 見ている番組のタイトルなどを表示する

### 本機はデジタル各放送局の番組データを利用し、現在ご覧になっている番組の画面上に、番組タ イトルや放送時間などの情報を表示することができます。

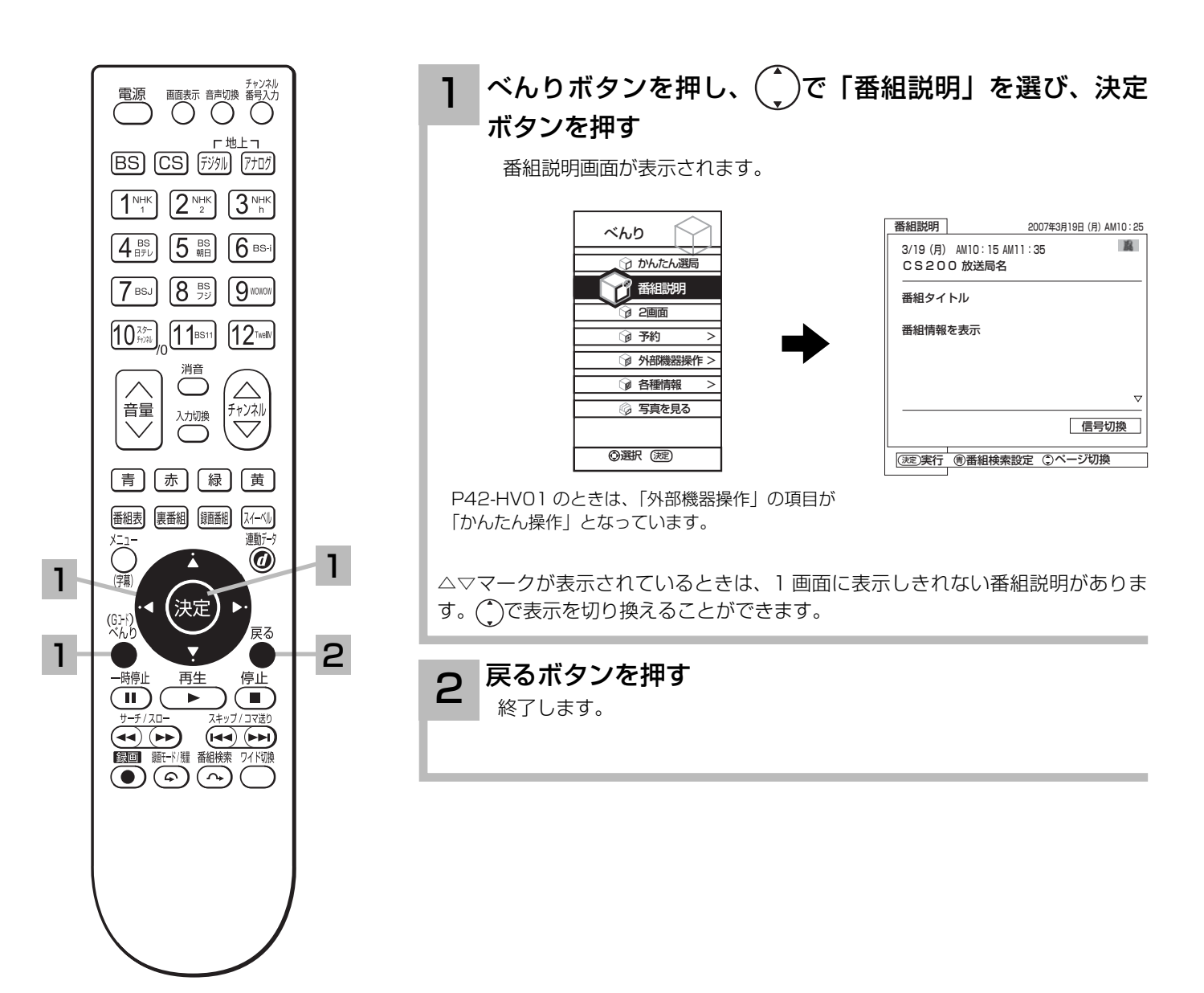

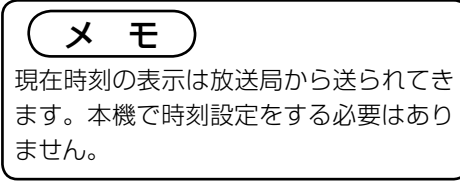

### 番組検索でお好みの番組を選ぶ

6 つのグループに、それぞれ 7 個までのジャンルかキーワードを設定することができます。お買 い上げ時、「映画」には映画、「ドラマ」にはドラマ、「スポーツ」にはスポーツ、「音楽」には音 楽が設定してあります。 「マイ番組 1」、「マイ番組 2」には何も設定されていません。ジャンルやキーワードの変更、

「マイ番組 1」、「マイ番組 2」への登録については 140 をご覧ください。

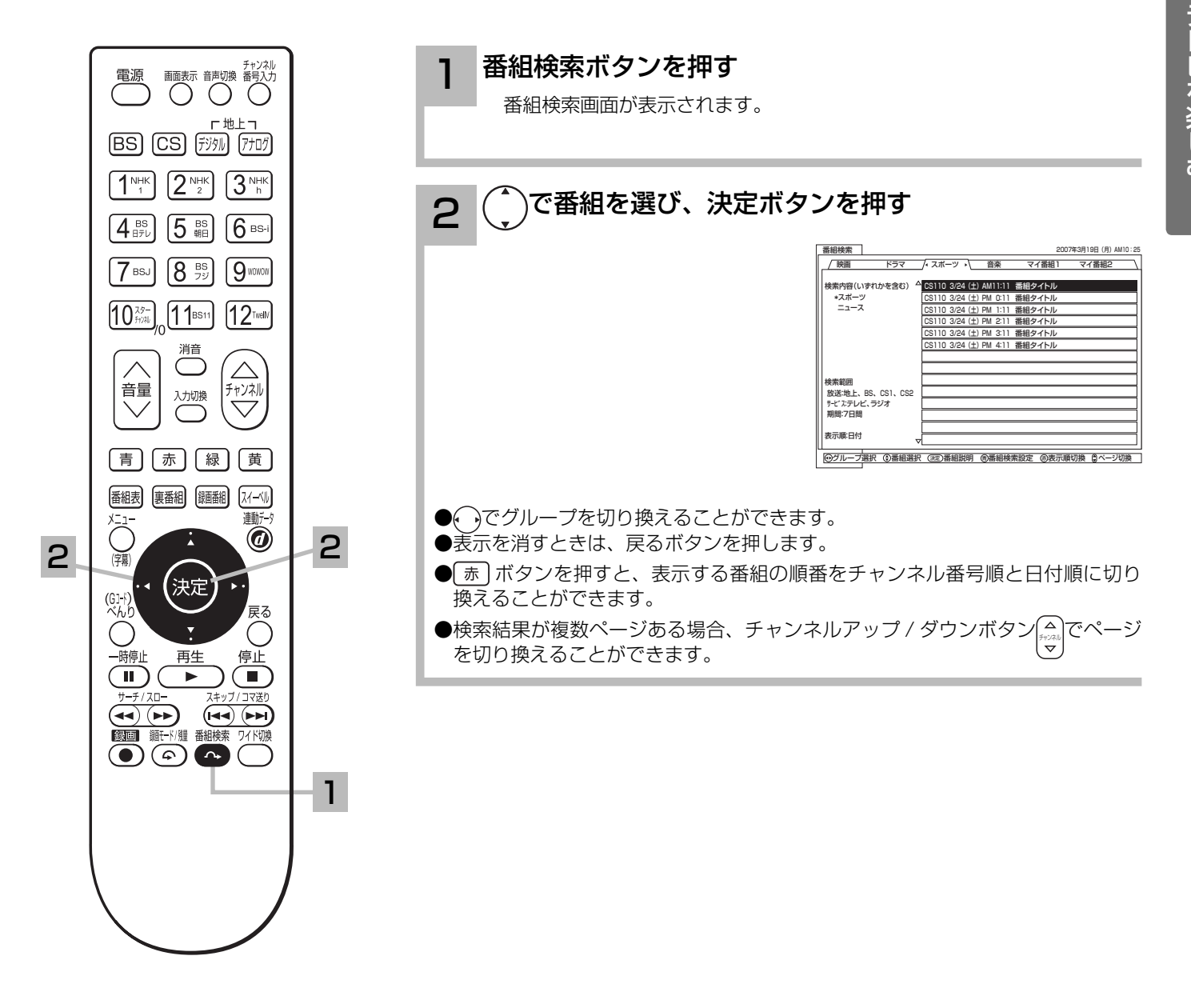

有料番組(ペイ・パー・ビュー)を購入する

BS、CS デジタル放送には無料と有料のものがあります。有料のものには、事前に申し込みが必 要な契約チャンネルと、画面上で購入操作が必要になるペイ・パー・ビュー番組があります。

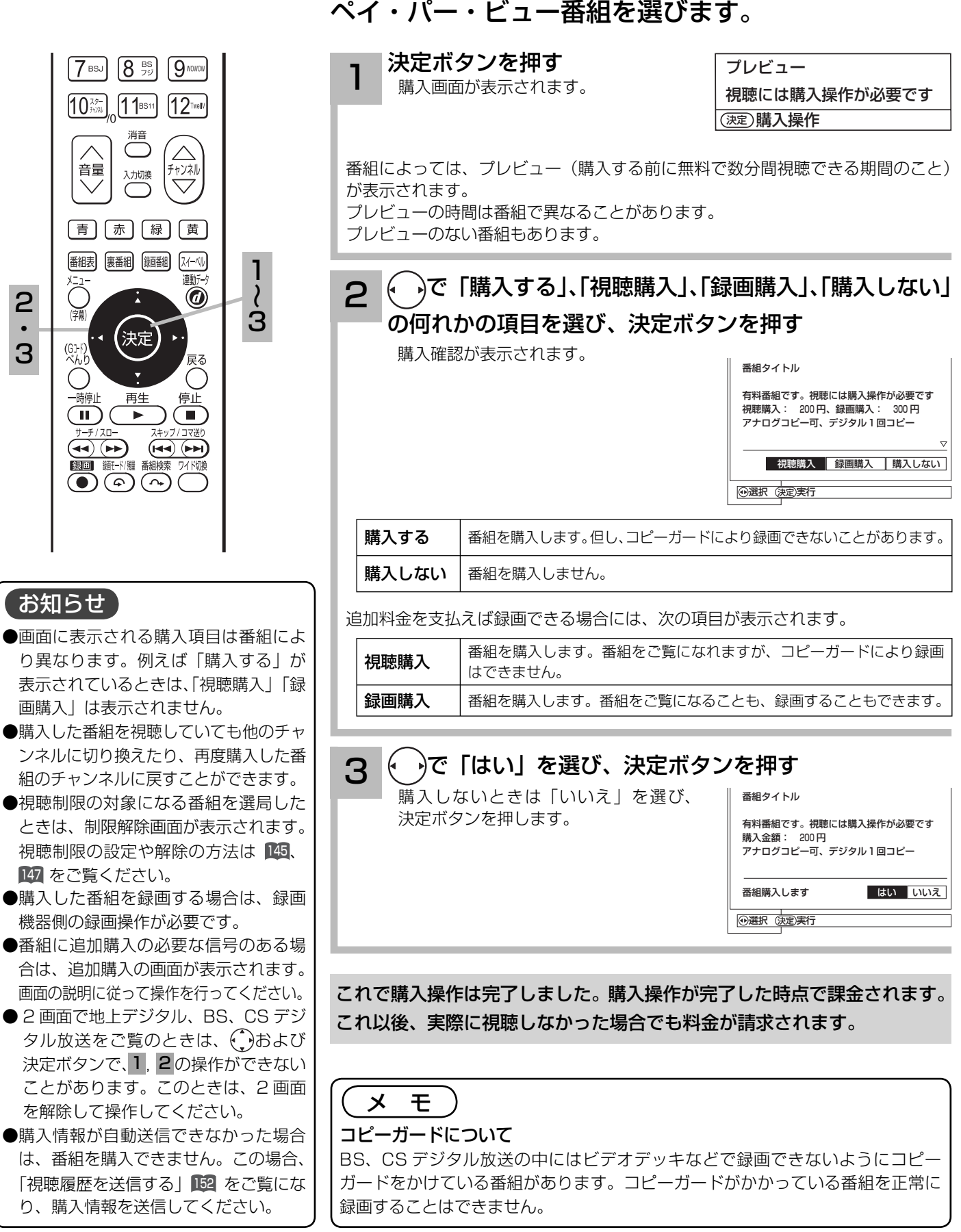

### 複数の映像、音声からお好みのものを選ぶ

番組により、映像や音声などの信号を切り換えて楽しむことができます。 切り換え可能な信号の内容は番組によって異なります。切り換えた信号が有料な場合もあります。 字幕表示の設定もできます。字幕表示の設定はメニューからもできます。 40

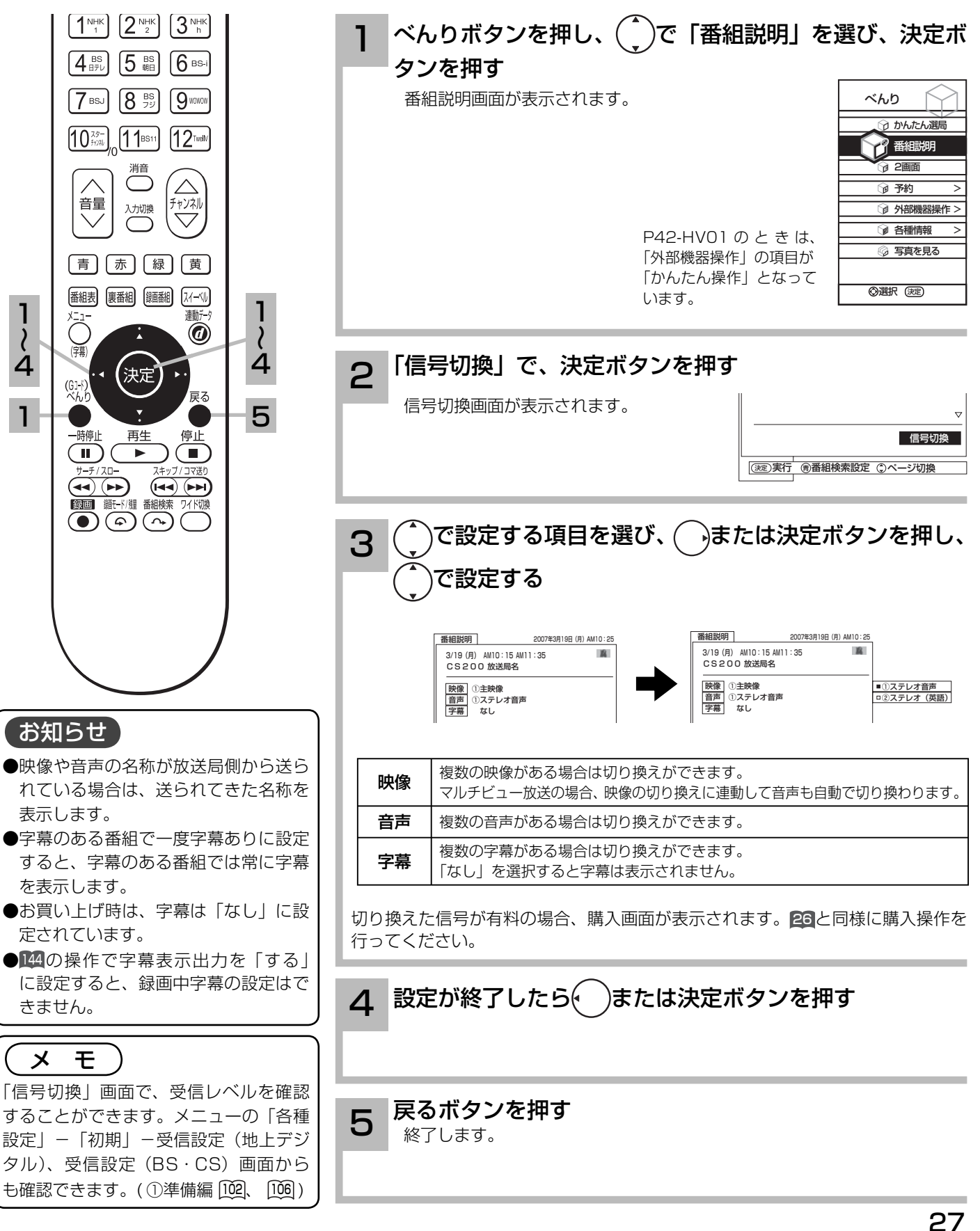

# 映像に合わせてワイド画面を切り換える

本機は横長のワイド画面を採用していますので、現行テレビ放送の映像も、映画など横長サイズ の映像も、ワイド機能を使って画面一杯に拡大してお楽しみいただけます。 さらに映像を上下に移動させて見やすい位置にすることもできます。

### ワイドモードの選びかた

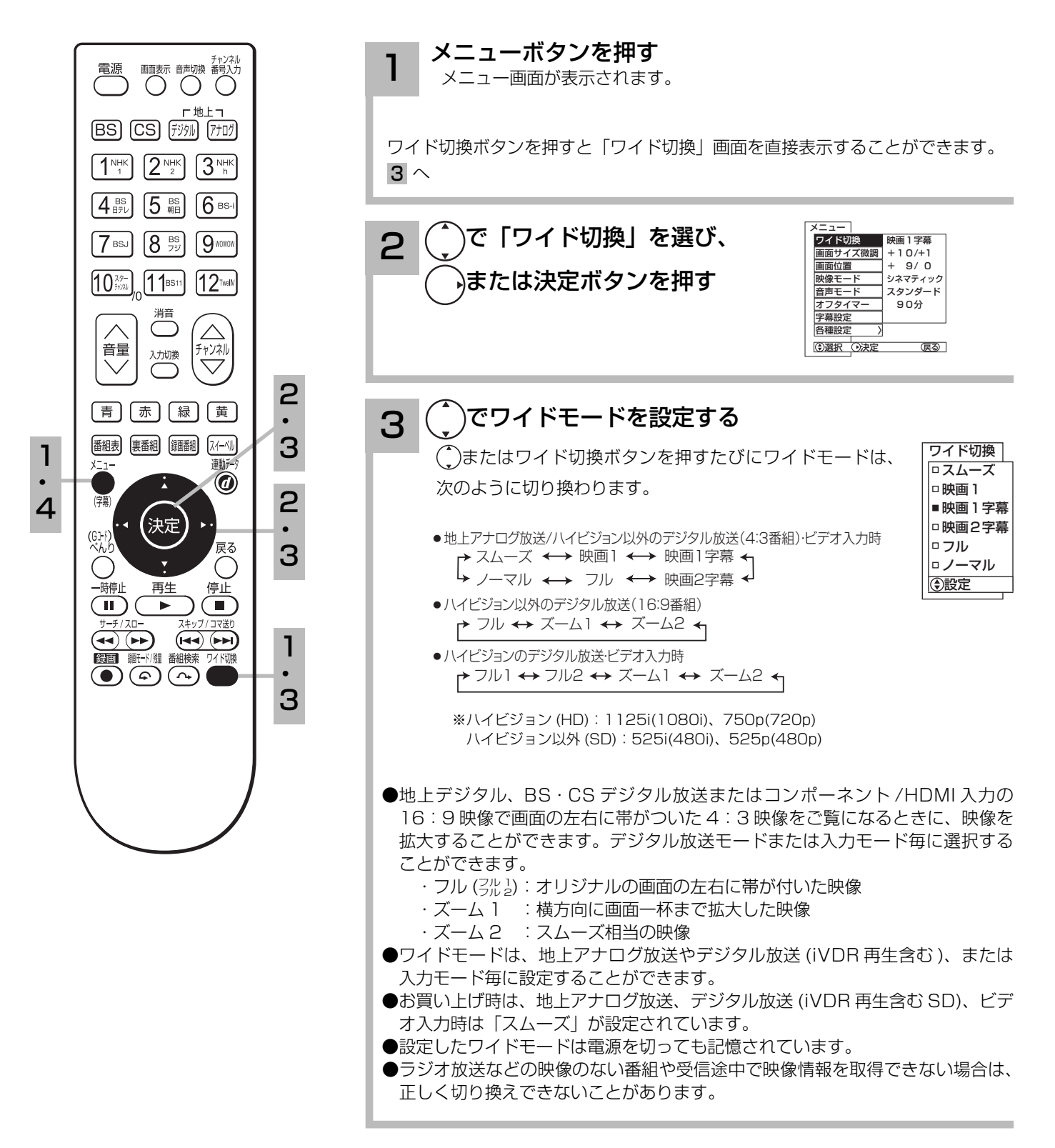

### **■ 設定が終了したらメニューボタンを押して、メニューを消す**<br>● おたは決定ボタンを押すと、前の設定画面に戻すことができます。

### お知らせ

- このテレビは、各種の画面モード切り換え機能を備えています。テレビ番組等ソフトの映像比率と異なるモードを選びますと、 オリジナルの映像とは見えかたに差が出ます。この点にご留意のうえ、画面モードをお選びください。
- ●このテレビを営利目的、または公衆に視聴させることを目的として、喫茶店、ホテル等において、ワイド機能を使った拡大状 態で使用されますと、著作権法上で保護されている著作者の権利を侵害する恐れがありますので、ご注意願います。
- ●ワイド映像でない従来(通常)の4:3の映像をスムーズモードを利用して、ワイドテレビの画面いっぱいに表示してご覧に なると、周辺画像が一部見えなくなったり変形して見えます。制作者の意図を尊重したオリジナルな映像は、ノーマルモード でご覧になれます。
- ●本機は、アスペクト比制御信号の入った映像がビデオ 1、4の S2 映像入力に入力されると自動的にワイド画面一杯に表示し ます。(ワイド制御信号検出 130)

# 映像に合わせてワイド画面を切り換える

### ワイドモードについて

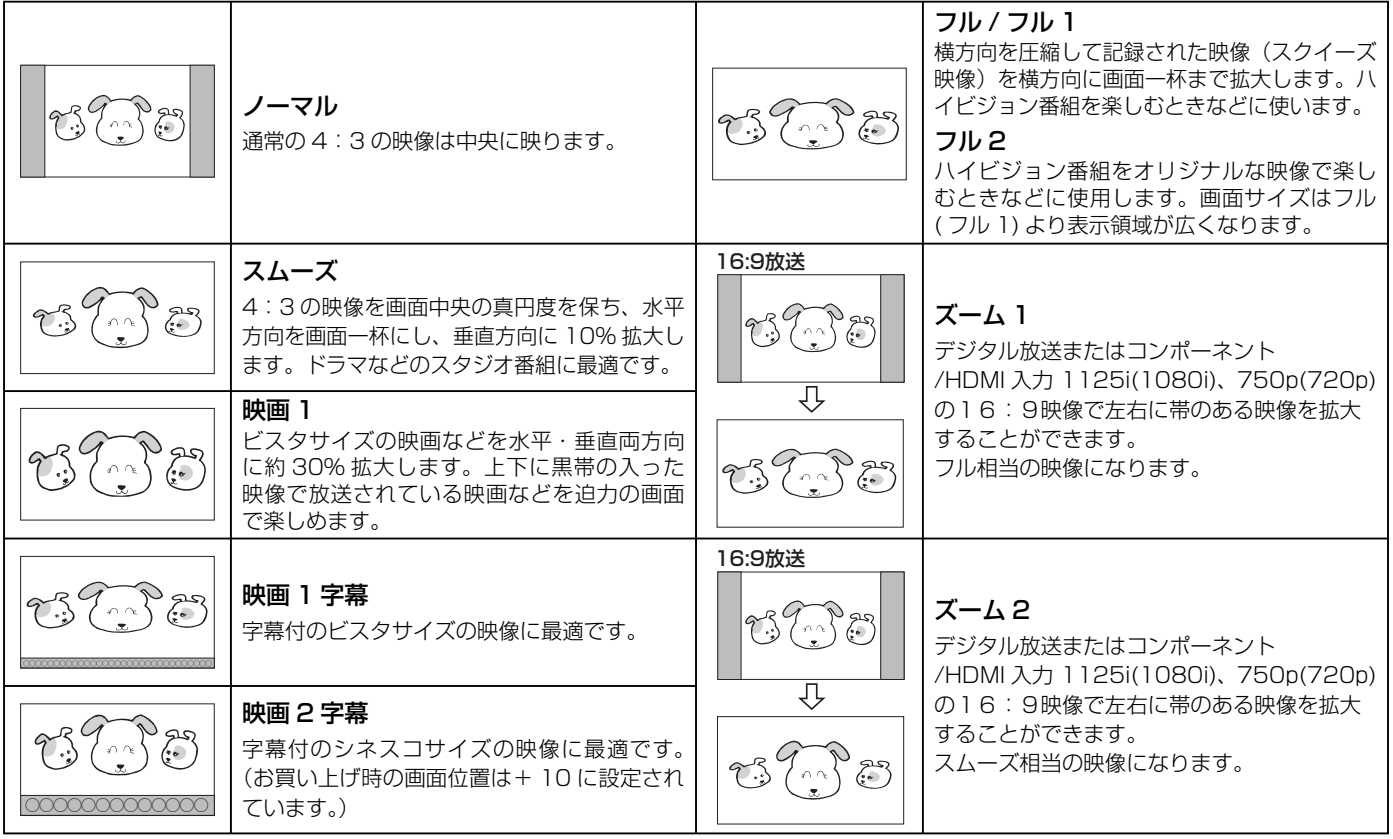

### (お知らせ )

- ●ワイドモード「フル 2」に設定すると、番組により映像の周辺にドット状のノイズなどが見えることがあります。このような ときは「フル 1」に設定してください。
- iVDR 再生時のワイドモードは、デジタル放送を表示している時に設定したモードとなります。従いまして、地上アナログ 放送やビデオ 1、3、4 入力での追いかけ再生 72 などの iVDR 再生画面では、ワイドモードが切り換わる場合があります。 このような場合は、iVDR 再生画面を表示中に、再度お好みのワイドモードに設定してください。
- ●ノーマルモードで長時間ご覧になると、中央の映像部分(両側の帯以外の部分)が焼き付く場合があります。
- 焼き付きを防ぐには、ノーマルモード以外のモードで使用することをおすすめします。
- ●ノーマルモードでご覧になる場合には背景色をグレーまたはオート 1/2 に設定する 図 ことで焼き付きを軽減できます。
- ●焼き付きが軽度のときは白パターンを表示する 137、または画面一杯に動画を映すことにより目立たなくなることがあります が、一度起こった焼き付きは完全には消えません。
- 地上デジタル、BS・CS デジタル放送またはコンポーネント /HDMI 入力の 16:9 映像で画面の左右に帯がついた 4:3 映 像をご覧になる場合には、ズーム 1 またはズーム 2 に設定することで焼き付きを軽減できます。

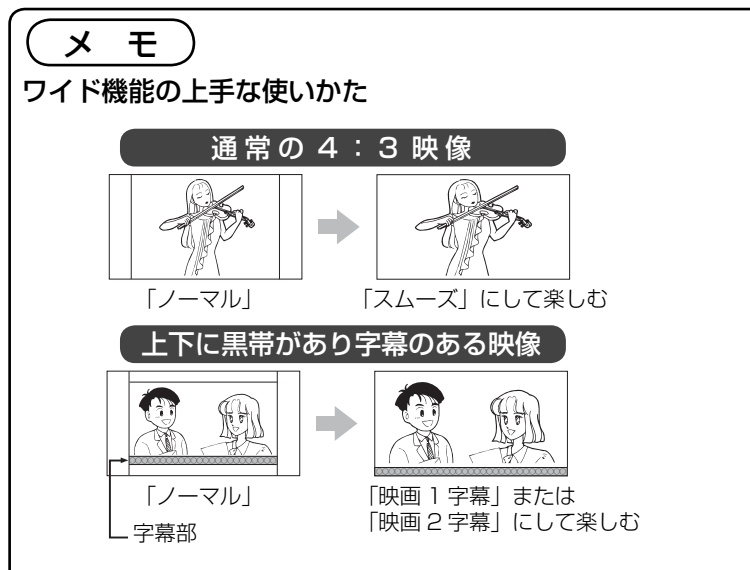

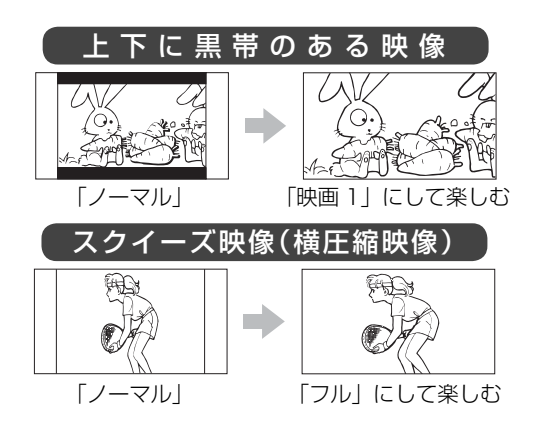

### コンポーネント入力時のワイドモードについて

ビデオ 2、3 のコンポーネント入力端子に D 端子ケーブルで 525i(480i)、525P(480P)信号を入力したときは、アスペクト比制 御信号を検出して、自動的にワイドモードを切り換えます。(メニュー「その他」の「ワイド制御信号検出|設定が「する」のとき 180)

#### HDMI 入力時のワイドモードについて

HDMI1、2、3の HDMI 入力端子に HDMI ケーブルで 525i (480i)、525P (480P)信号を入力したときは、アスペクト比制御 信号を検出して、自動的にワイドモードを切り換えます。(メニュー「その他」の「ワイド制御信号検出」設定が「する」のとき 130)

### 2 画面で番組を楽しむ

### 同時に 2 つの番組をお楽しみになりたいときなどに便利な機能です。 番組録画中や再生中でも 2 画面を楽しむことができます。 73

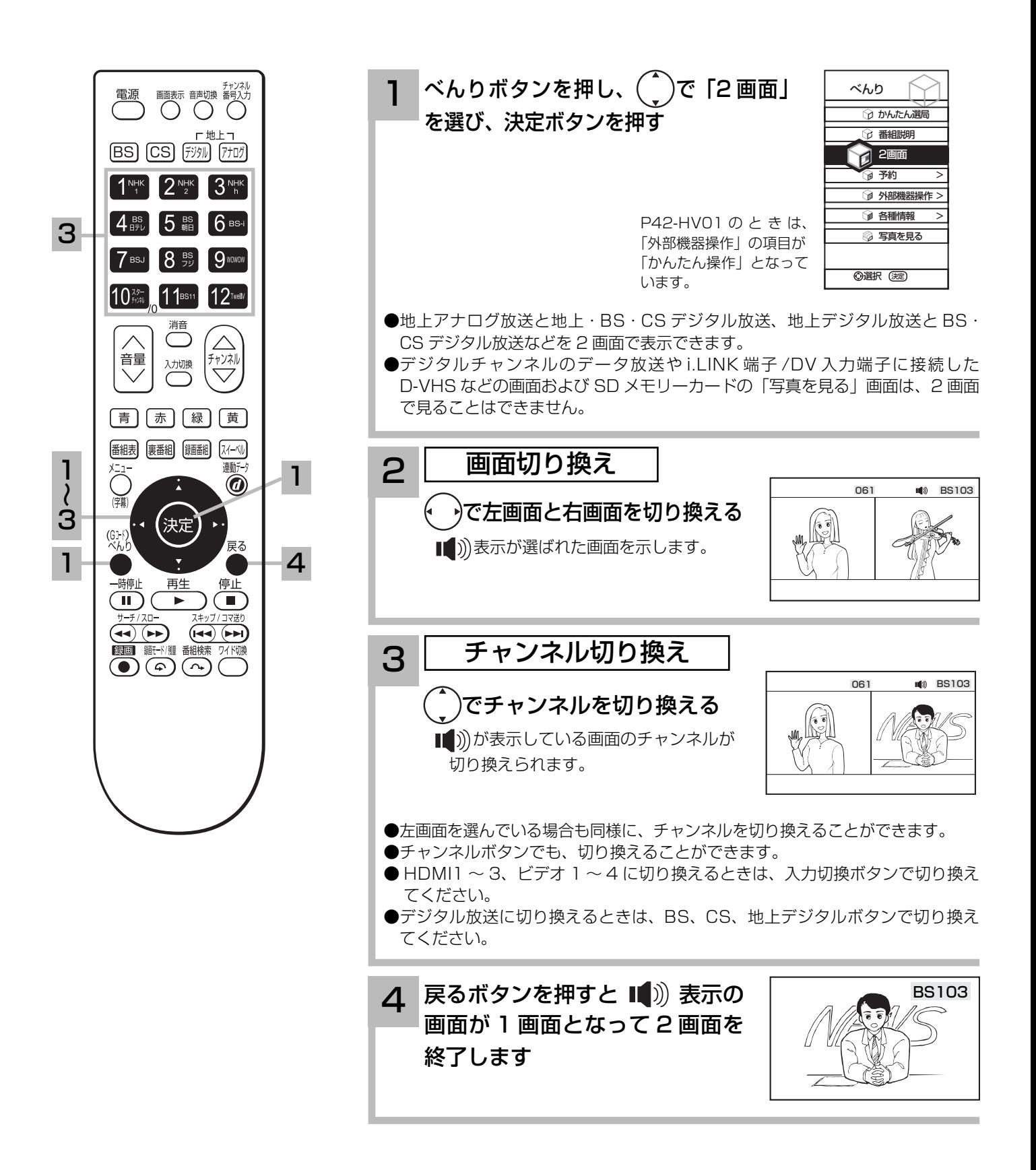

### お知らせ

- ●「コンポーネント入力ーコンポーネント入力」および「HDMI 入力ー HDMI 入力」同士の 2 画面表示はできません。
- ●地上アナログ放送または外部ビデオ入力では、同じチャンネルまたは同じビデオ入力は選ぶことはできません。
- 2 画面表示をする前に視聴していた画面が左画面になります。
- ●番組録画中や再生中の2画面表示については、73 お知らせ をご覧ください。
- CATV ホームターミナルを接続して CATV の番組をご覧になっている場合は、ホームターミナル 1 台で CATV だけの番組 を 2 つ同時に 2 画面でお楽しみいただくことはできません。

### メ モ

### 2 画面について

 2 画面のときの音声出力、モニター出力は、下記のようになっ ています。

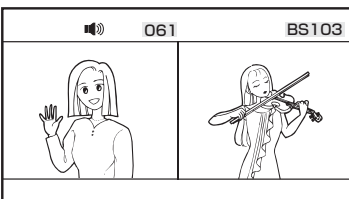

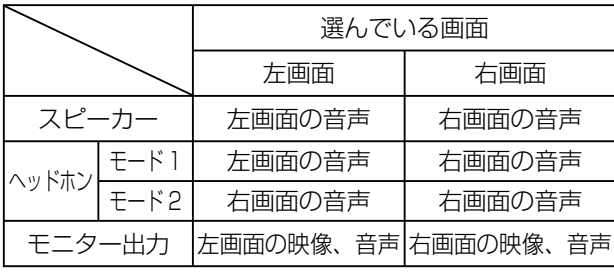

●ヘッドホンモードの選択は 126 を参照してください。 ● 地上デジタル、BS·CS デジタル放送の 16:9映像、ビ デオ 2、3 のコンポーネント入力、HDMI1,2,3 の場合、 ワイド画面のまま表示されます。

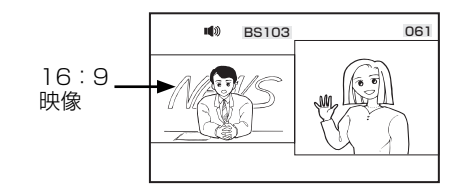

### 2 画面時のモニター出力について

●モニター出力端子からは、2画面の映像は出力されません。 モニター出力端子からは選んでいる画面の映像と音声が出 力されます。

 ただし、録画または予約録画中は、録画している番組の映 像と音声が出力されます。

- ●メニュー「その他」の「入力自動録画」が「する」設定のときは、 モニター出力端子から映像と音声は出力されません。
- **HDMI1.2.3 に入力された HDMI 信号および、ビデオ 2、** 3 入力端子に入力されたコンポーネント映像と音声はモニ ター出力端子からは出力されません。
- ●ビデオ入力の映像および音声をモニター出力するときは、 メニュー「初期」の「外部機器接続設定」の「モニター出 力(ビデオ)」を「する」に設定してください。( ①準備編  $\lceil \tilde{18} \rceil$

## 音を一時的に消したいとき

電話がかかってきたとき、来客のときなどに便利です。

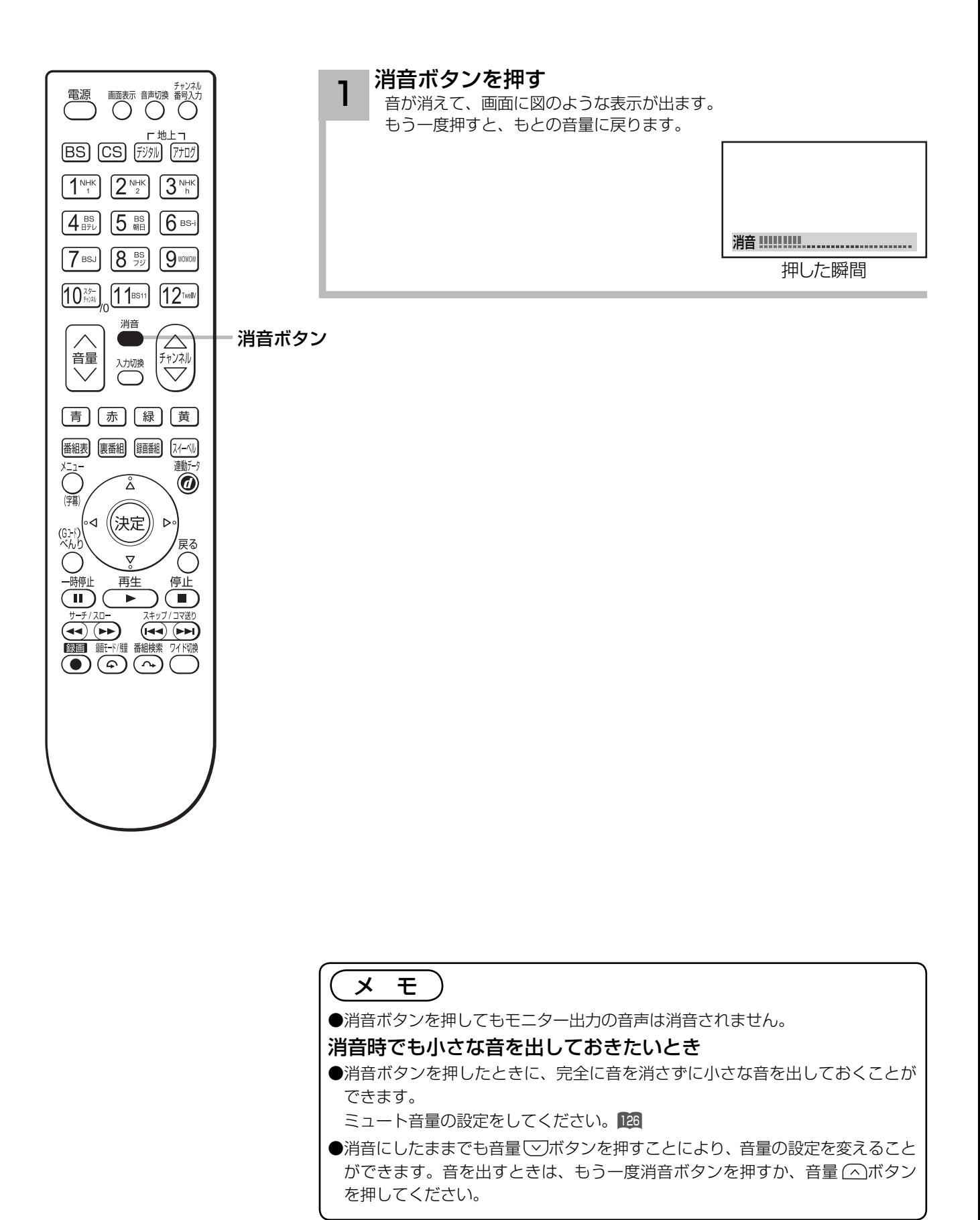

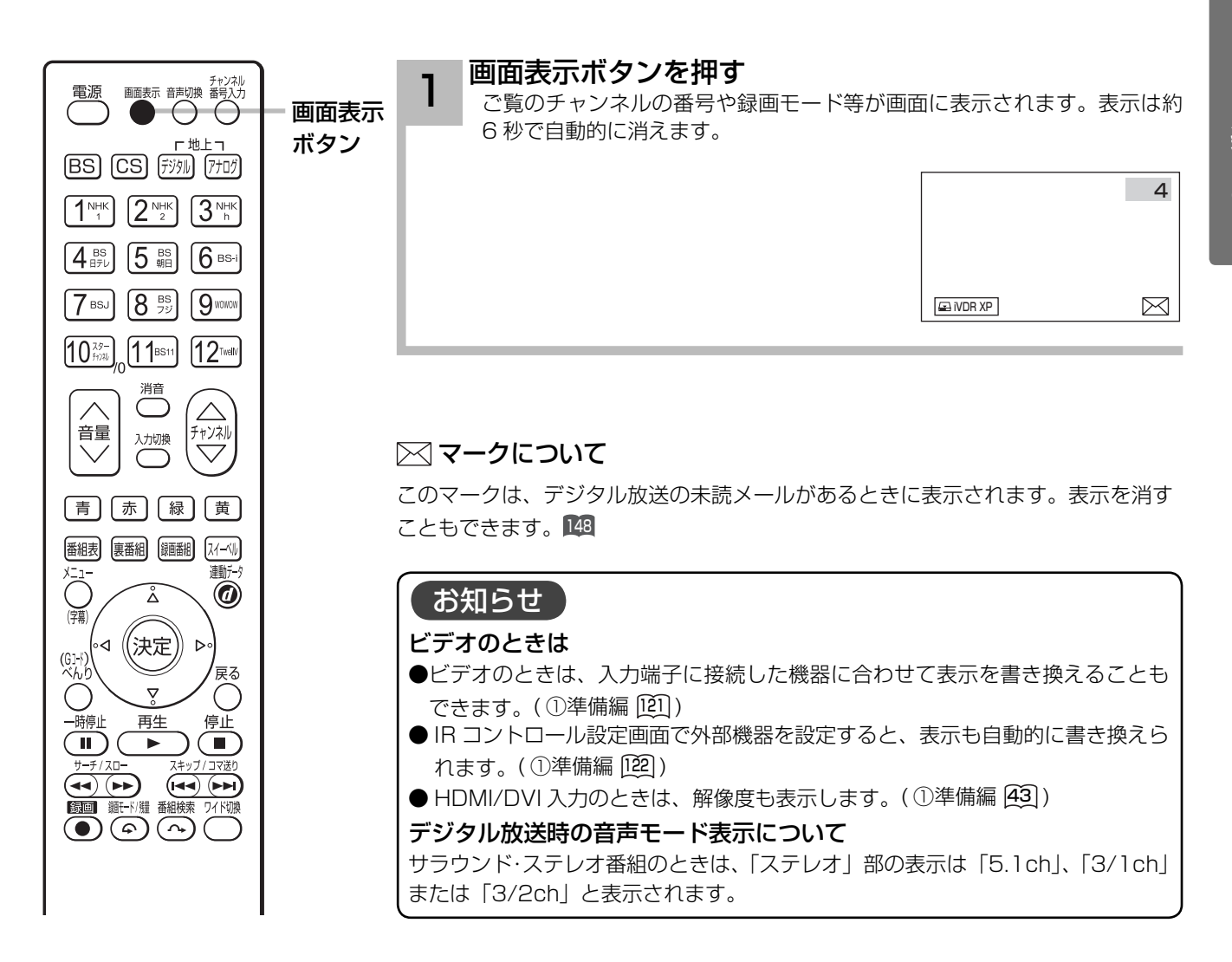

### 画面表示例

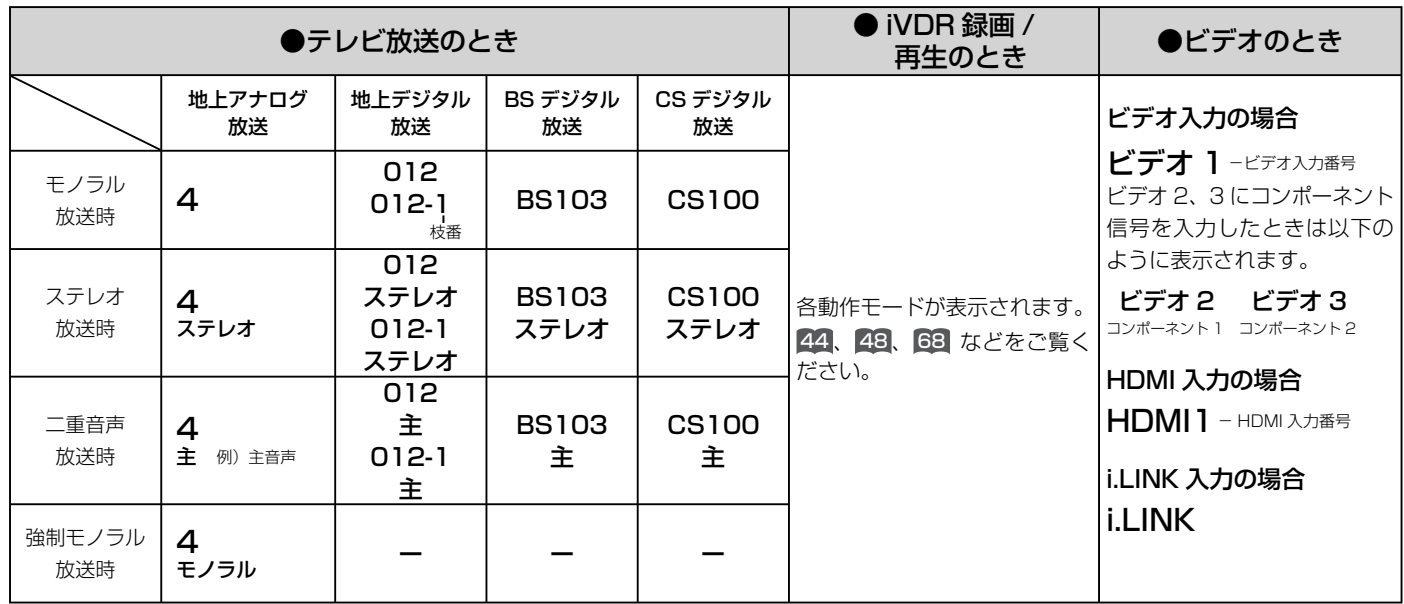

## ステレオや2ヵ国語音声に切り換える

二重音声放送およびステレオ放送 (iVDR 再生含む ) のときには、2 ヵ国語(二重)音声、ステレ オ音声など音声内容を選ぶことができます。

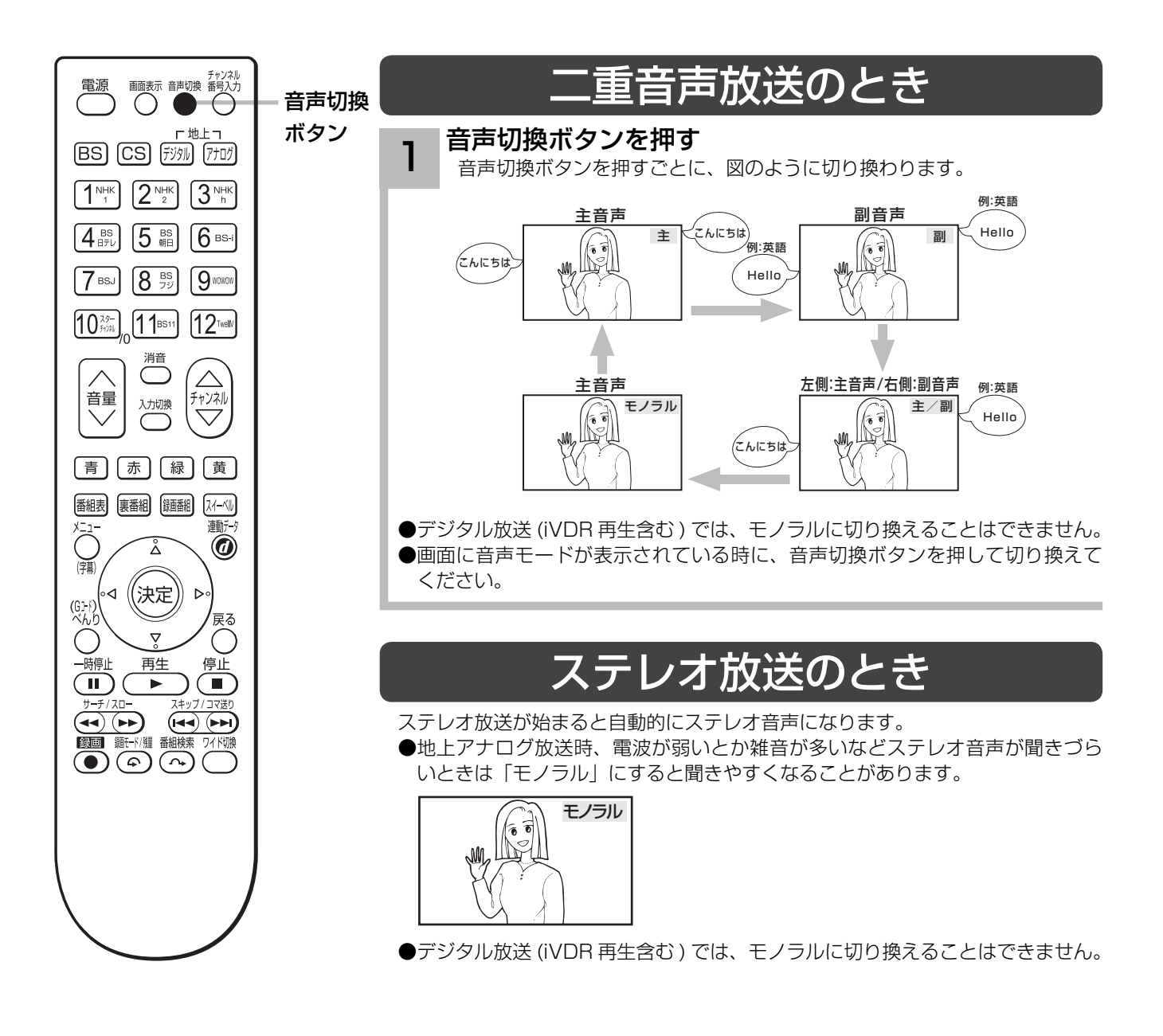
### 外部入力 ( ビデオ入力 ) から録画した番組などを再生するとき

音声切換ボタンを押す 1

音声切換ボタンを押すごとに、図のように切り換わります。

ステレオ (L/R)→ステレオ (L)→ステレオ (R)

一度電源を切ると、「ステレオ (L/R)」にもどります。

#### お知らせ

● デジタル放送では、複数音声の番組が放送される場合があります。複数音声放送の場合も、音声切換ボタンで音声内容を選ぶ ことができます。

- 複数の音声がある場合は、以下のように先頭に数字が表示されます。 ・第一音声が主の場合 ………… ①主 ・第二音声がステレオの場合 … ②ステレオ
- ●べんり「番組説明」の信号切換でも切り換えることができます。 27
- ステレオ番組やモノラル番組のときは、音声切換ボタンを押しても、音声は切り換わりません。

●デジタル放送の複数音声番組を録画する場合は、「TS」モードで録画することをおすすめします。TSE モード録画またはダ

ウンコンバート録画の場合は、選択された 1 種類の音声の録画になります。 45 42

# 画面を見やすい向きに合わせたいとき(スイーベル)

スイーベル機能をお使いになれば、リモコン操作でお手軽に画面の向きを調節することができま す。プラズマテレビの P42-HV01 は、別売りのスタンドを取り付けたときに使用できます。

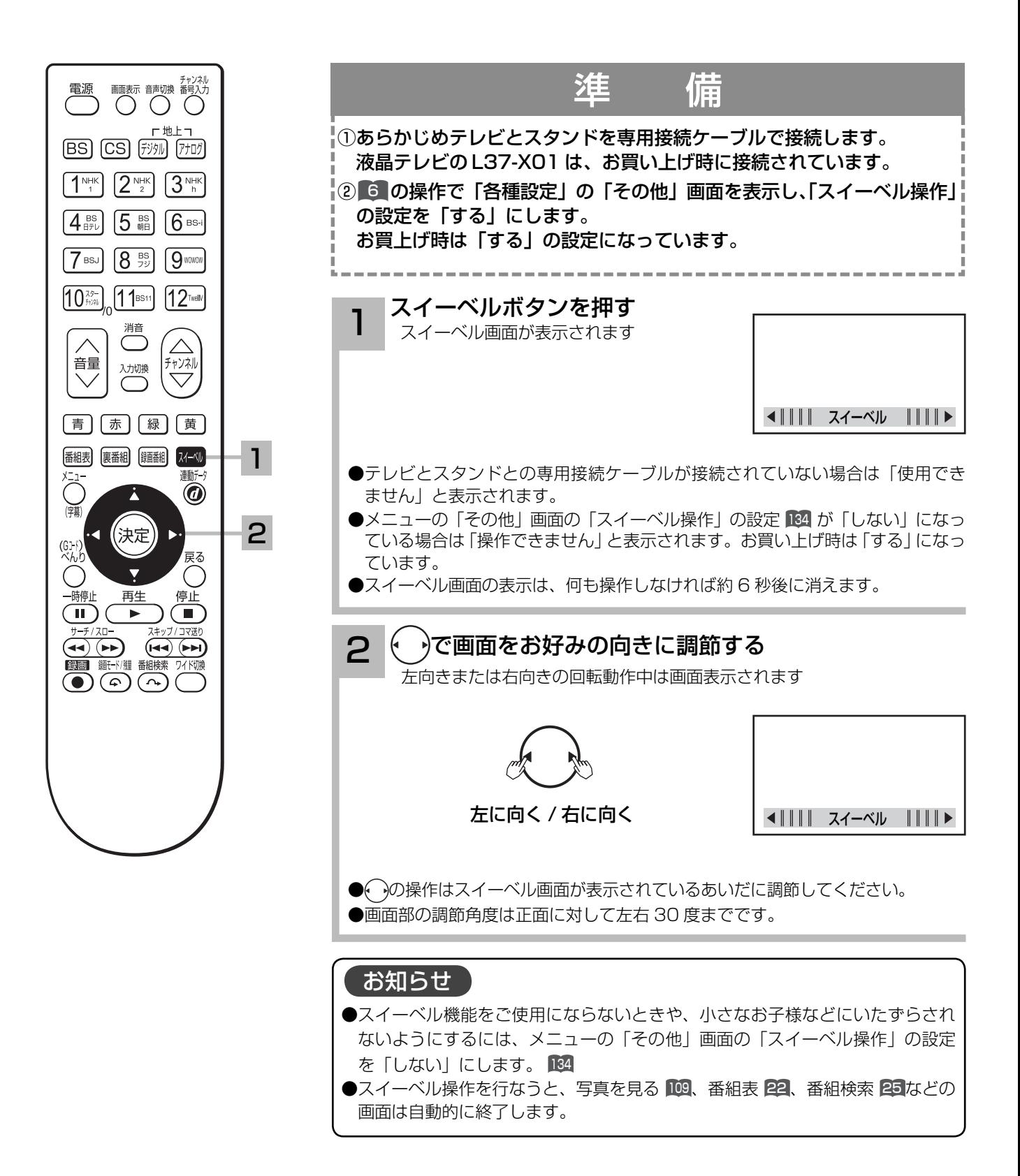

#### お守りください

- ●スイーベル機能をお使いになる場合、手動などにより過度な力を加えますと故障の原因となります。
- ●テレビに乗ったり、ぶら下がったりしないようにしてください。また、テレビを前後左右に揺らさないでください。 スタンドの故障の原因となります。
- ●スイーベル操作中は、回転範囲内に顔や手などを近づけないでください。手を挟んだり、けがの原因となること があります。特に小さなお子様のいるご家庭ではご注意ください。
- ●テレビの回転範囲内に花びんなど、ものを置かないようにしてください。テレビの回転部に接触してものを破損し たり、スタンドの故障の原因となることがあります。
- ●テレビを傾いた場所や、凸凹のある場所などに設置しないでください。スイーベル機能が正常に動作しない場合 があるだけではなく、故障の原因となります。
- ●テレビを壁掛けでご使用になる場合は、必ずモニターとスタンド間の専用接続ケーブルを外してご使用ください。

#### メ モ ) 本体とスタンドの接続について

●本体からスタンドを取り外す場合は、必ず専用ケーブルを本体後面の専用スタンド接続端子から外してください。 ●再度スタンドを取り付ける場合は、専用接続ケーブルを本体後面の専用スタンド接続端子に挿入してください。

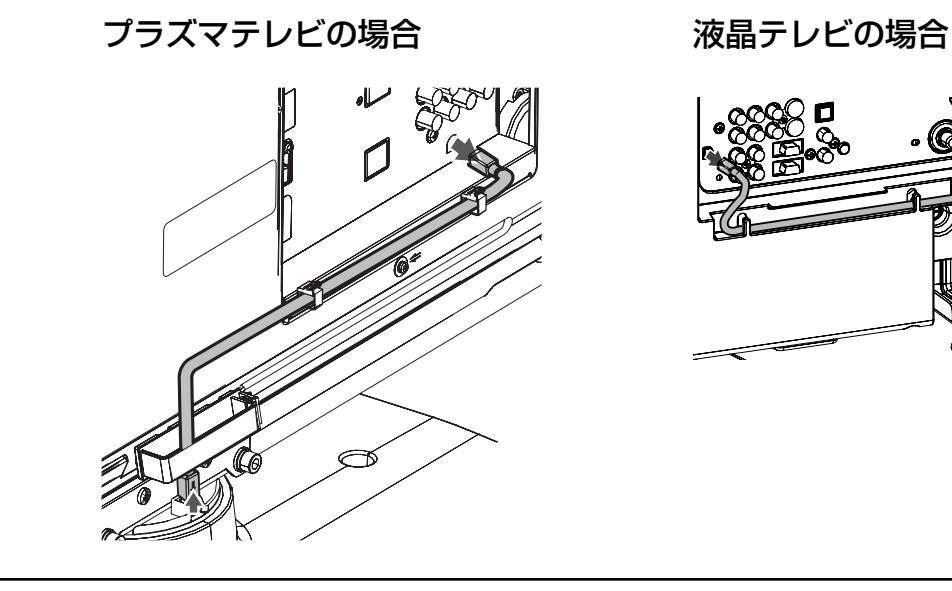

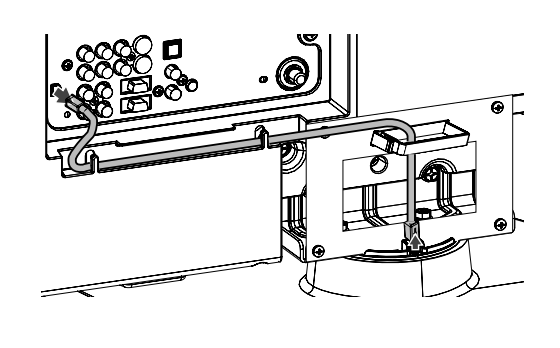

# 字幕放送を見るには

字幕のある番組では字幕を表示することができます。

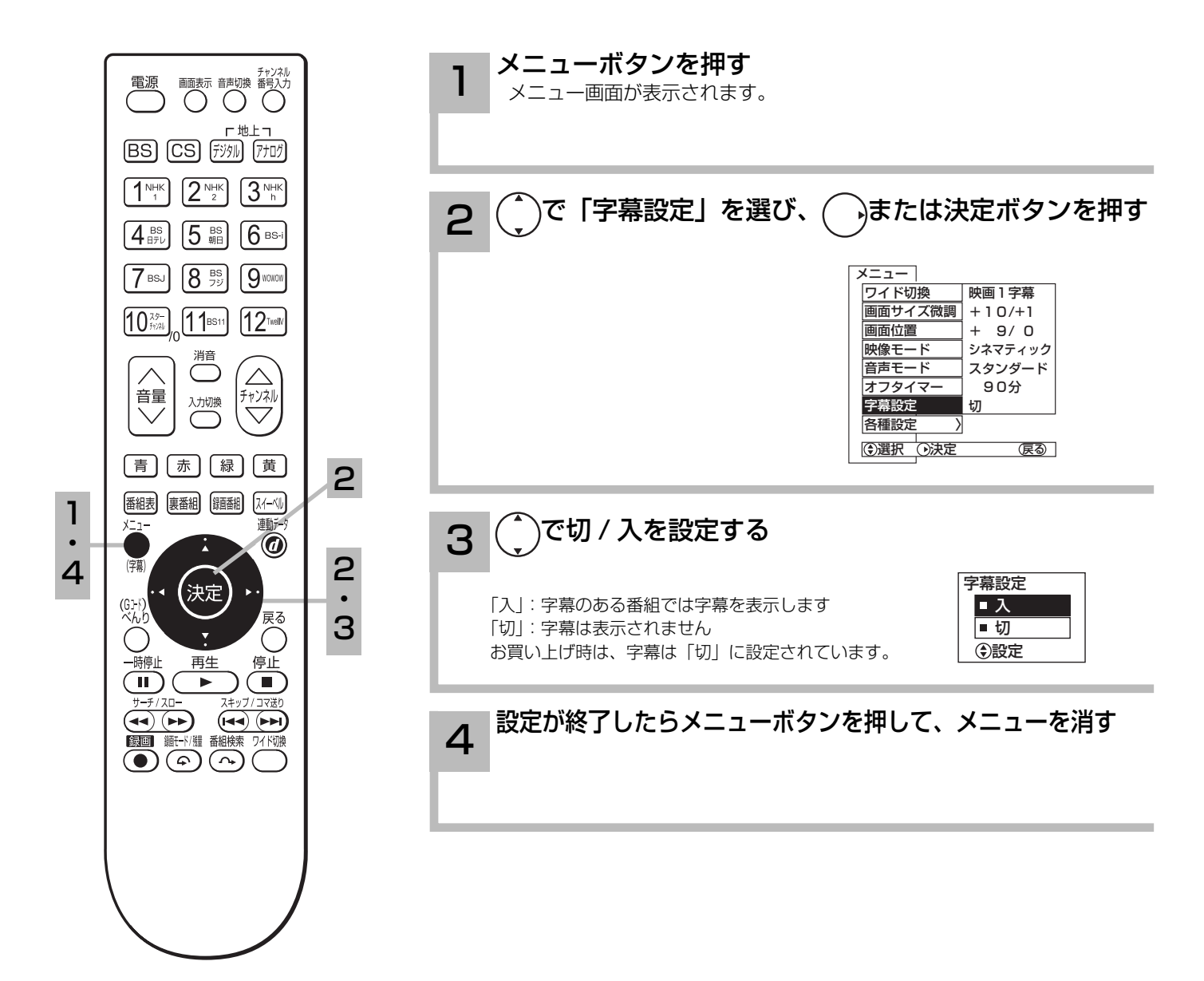

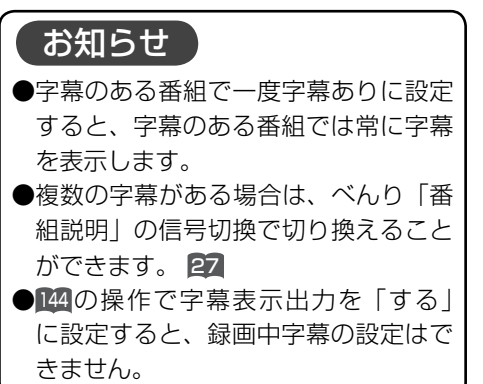

本体で操作する

お手近にリモコンがないときは、本体での操作もできます。録画・再生関連の操作は 44、 72、 74 などをご覧ください。

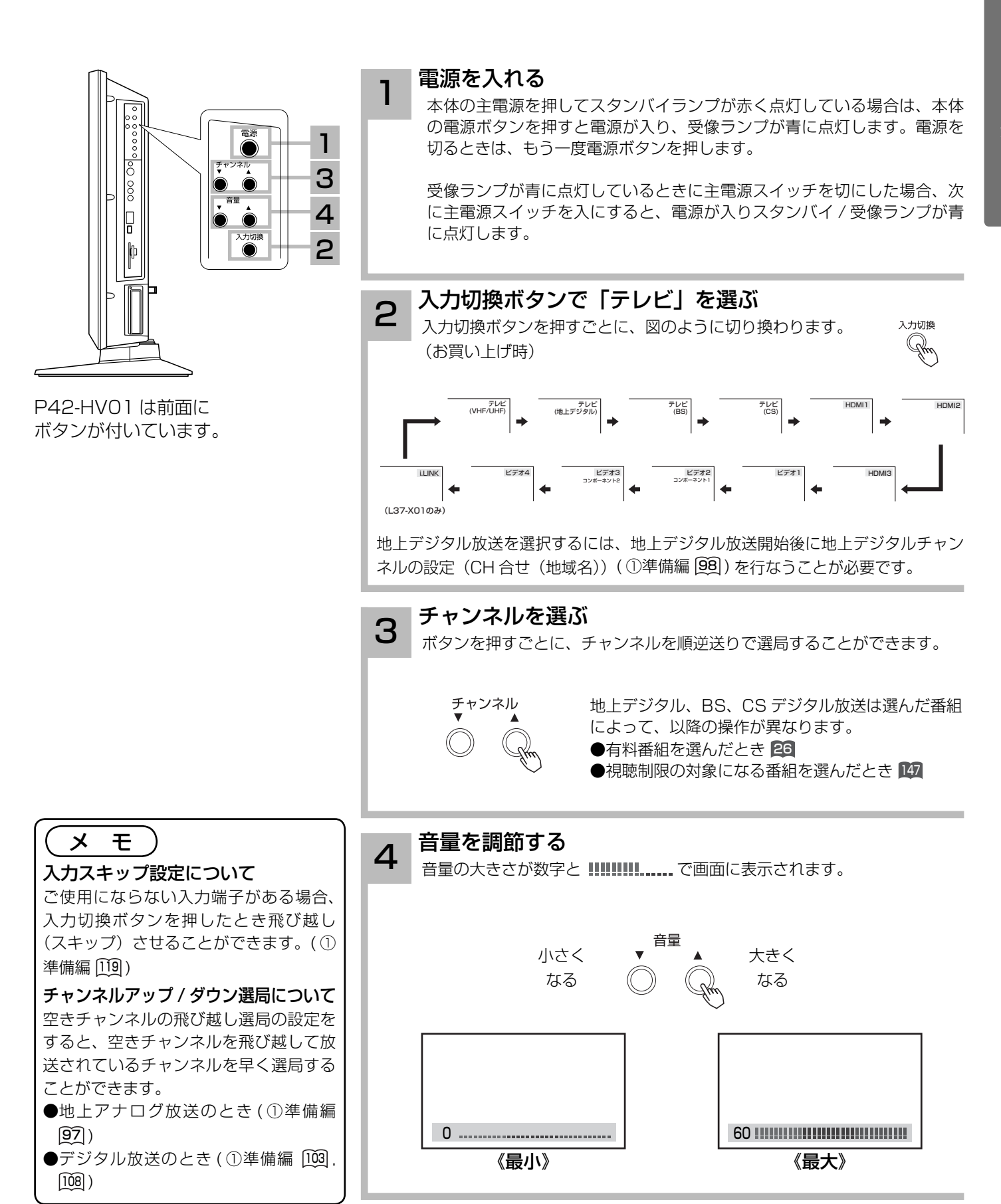

# **番組を録画する 番組を録画する**

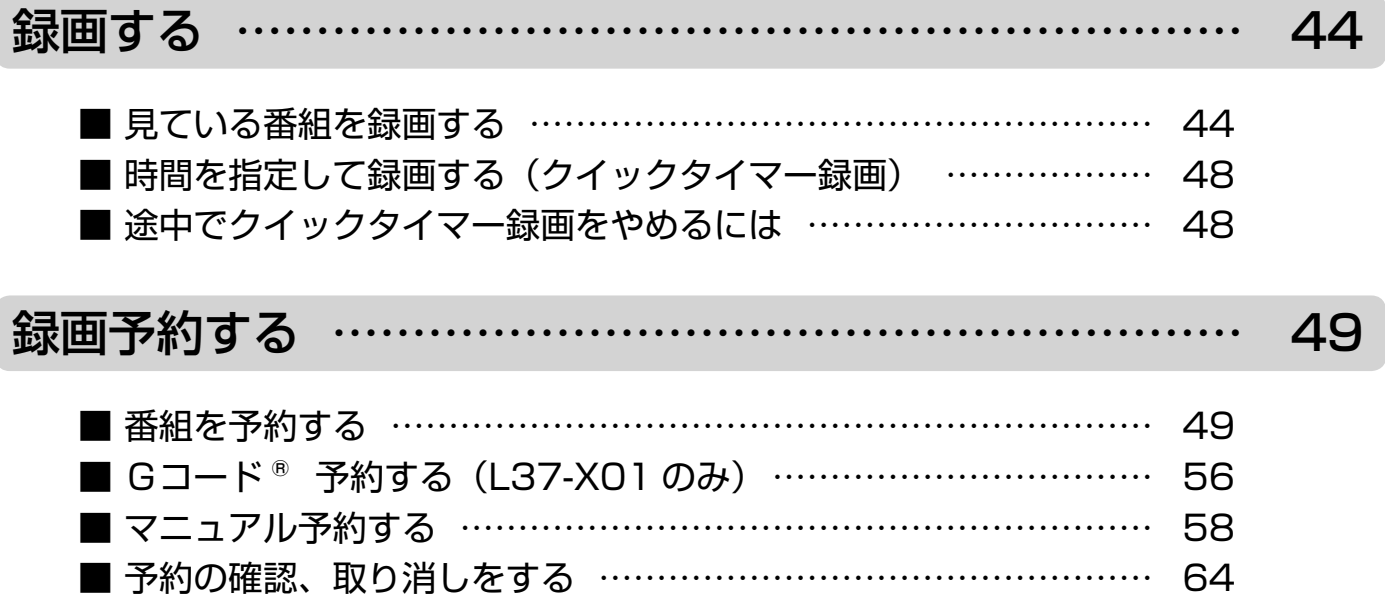

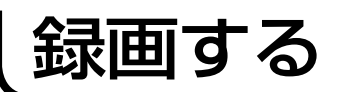

### 見ている番組を録画する

視聴中の番組を iVDR に録画します。

録画する前に必ずお読みください。

別売りの iVDR を iVDR 挿入口に入れてください。( ①準備編 53 ) デジタル放送を受信していない場合には録画する前に必ず時刻設定 ( ①準備編 [12] ) を行なってください。

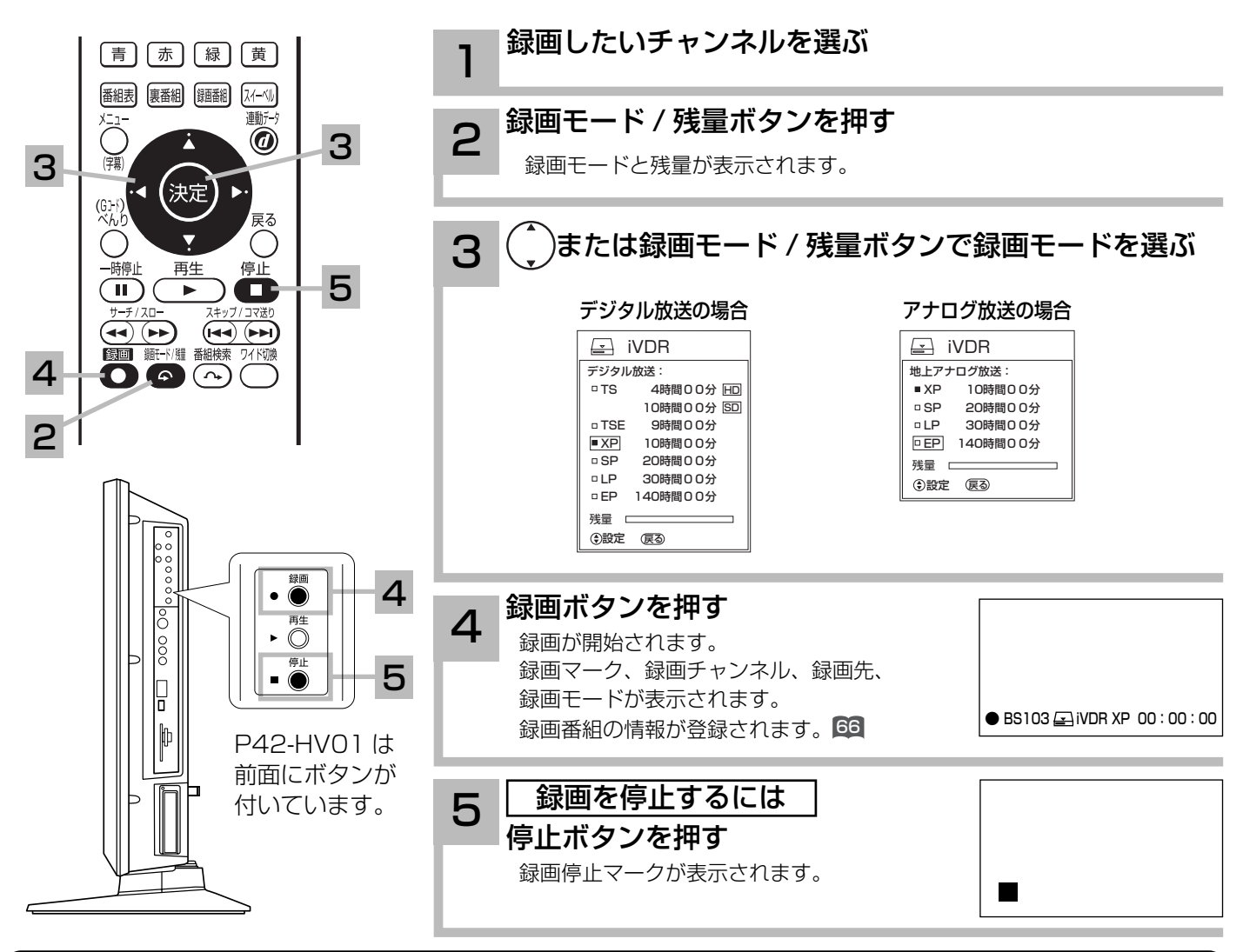

#### (お知らせ )

#### iVDR への録画について

本機での動作が確認されている日立マクセル製の iVDR を使うことをおすすめします。それ以外は、十分に性能を発揮できない 場合があります。

iVDR を選択しても、iVDR スロットに iVDR が挿入されていないときは、録画できません。

#### 録画できる映像について

本機内蔵のテレビチューナーで受信した番組はほとんど録画できますが、受信状況が悪い番組 ( ノイズ、ゴースト、ブロックノ イズが多い ) や、ノイズが多いビデオの再生、その他下記の信号は録画できません。

ゲーム機器の映像、VTR などの特殊再生映像、 コンポーネント入力画面、HDMI 入力画面、

コピーガードがかかったビデオテープや DVD の再生映像、録画が禁止されているデジタル放送番組

#### iVDR の残量表示について

iVDR への録画は、録画モードにより映像の情報量に合わせてデータの記録量を変化させる方式 ( 可変ビットレート方式: VBR) を採用しているため、表示される残量と実際に録画できる時間が異なることがあります。 残量表示が少ないときは、あらかじめ不要な番組を消去し、余裕がある状態で録画してください。 録画モードの TS(SD) は、525i(480i) で放送されている番組を録画する場合の目安です。525p(480p) の場合は、TS(HD) の録画時間の 2 倍程度が目安となります。

### 録画モードと録画時間

#### iVDR(160GB/80GB)に録画できる時間の目安です。

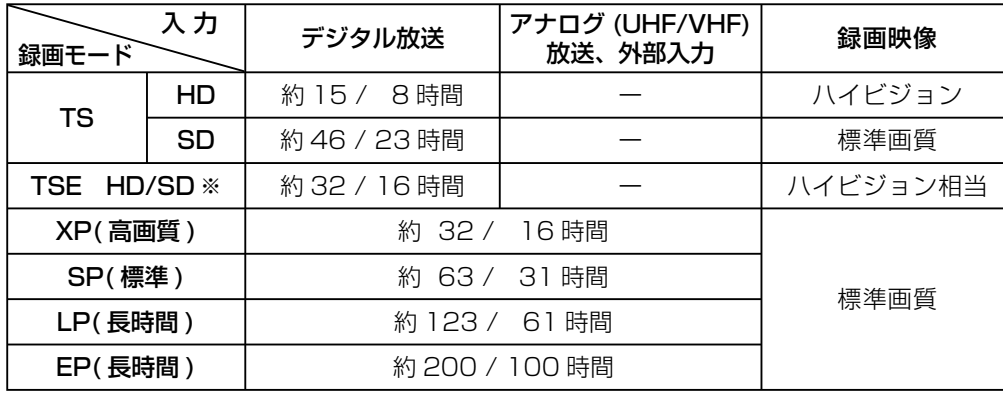

※ TSE モードでは SD 放送も録 画できますが、HD 放送を TS モードより長時間録画する場合 におすすめします。 160GB の場合 80GB の場合

約15】 8時間

記載例

#### お知らせ

TSE 録画モードについて

TSE モードはハイビジョン相当の画質ですが、受信状態や番組のシーンによってはブロックノイズが発生したり本来の放送画 質とは異なる場合があります。

#### EP モードについて

EP モードでは記録時間を優先するために、録画映像の解像度が下がります。画質を優先される場合は、LP モード以上をおす すめします。

デジタル放送の HD( ハイビジョン ) 放送を録画するときは SP モード以上で録画することをおすすめします。

アナログ放送や外部入力録画およびデジタル放送の SD(標準画質)放送をダウンコンバート録画する場合は LP モード以上を おすすめします。

#### お知らせ

- ●電源ボタンを押してから、iVDR が起動するまでに約 90 秒程度かかります。
- ラジオ放送およびデータ放送は、録画することができません。
- 連続録画時間は最大で 9 時間 59 分です。9 時間 59 分が経過すると録画は自動的に停止します。
- iVDR の残量が約 5G バイトになると録画開始時にメッセージが表示されます。
- ●録画中に電源ボタンを押して、スタンバイ状態にすると録画は停止されます。(予約録画とクイックタイマー録画は除く)
- 録画中に主電源スイッチを切ったり、停電になった場合、最後の 1 分の録画は記録されません。
- ●録画しているチャンネルは切り換えできません。
- ●録画を一時停止することはできません。
- ●録画中に予約の開始時刻になると予約が優先され、それまでの録画は停止します。
- ●約 15 秒以下の録画はできません。録画開始から 15 秒以内に録画を停止した場合は、録画は保存されません。
- HDMI1、2、3入力、コンポーネント入力(ビデオ 2、3)を録画することはできません。
- **S1、S2 ビデオ信号を外部入力から連続録画した場合、再生時に信号の切り換わりで映像が乱れる場合があります。**
- ●テレビ放送に連動したデータ放送 19 は TS モードで録画されますが、録画したあとで再生した場合、データ放送の内容によっ ては操作できない場合があります。
- ●デジタル放送において、受信状況が悪い状態 (画面に四角のノイズ (ブロックノイズ) が出たり、映像、音声が途切れたりす る状態 ) で録画を行なうと、電波の異常が原因により録画の先頭が切れたり、途中で録画が途切れたりすることがあります。 またこの場合、録画時間表示と実際の再生時間が異なる場合があります。
- ●録画する放送や外部入力信号の内容によっては、残量表示時間より録画できる時間が短くなる場合があります。
- デジタル放送の録画では、放送番組毎に録画番組の情報が登録されます。
- 録画中に録画が禁止されている番組または映像になると録画を停止します。それまでの内容が iVDR に録画されます。
- デジタル放送のハイビジョン番組を XP、SP、LP、EP モードで録画する場合は、ダウンコンバート録画になります。
- ●録画できる番組の数は、最大 999 個です。
- ●デジタル放送を受信していない場合には、録画する前に必ず時刻設定を行なってください。時刻設定 (①準備編 112) がされていないと、正しく録画予約できません。また、録画番組一覧が正しく表示されません。
- ●録画予約の操作については「録画予約する」 49 をご覧ください。
- 停電などの原因により録画が途中で中断された場合、再び電源を入れても録画は再開されません。また、録画された番組を正 しく再生できないことがあります。
- ●録画された番組が「1 回だけ録画可能 (1 回コピー可 )」の場合、アナログ接続によるデジタル機器へのダビングは出来ません。
- 写真を見る 109、番組表 22、i.LINK 操作画面 112 を表示しているときは、録画操作はできません 。
- $\bullet$ 録画中は、メニュー、番組表、録画番組などの画面表示の動作が遅いときがありますが、故障ではありません。 $1$ 63

# 録画する

## TSE 録画モードについて

本機では、デジタル放送のハイビジョン番組をハイビジョン相当の画質で長時間、iVDR に録画することができる TSE 録画モー ドがあります。ハイビジョン番組を iVDR に録画するときに、録画モードを TSE に設定してください。 TSE モードはハイビジョン相当の画質ですが、受信状態や番組のシーンによってはブロックノイズが発生したり本来の放送画 質とは異なる場合があります。

### デジタル放送のダウンコンバート録画について

本機では、デジタル放送のハイビジョン番組を標準テレビ信号にダウンコンバートした後、iVDR に録画することができます。 デジタル放送を録画するときに、録画モードを XP、SP、LP、EP に設定するとダウンコンバート録画モードになります。 本機能をお使いになると、デジタルハイビジョン番組を長時間録画することができます。

## デジタル放送の著作権保護について

本機では、著作権保護によりコピー禁止の情報が付加されている放送番組や映像ソフトは、録画することができません。

### 裏番組録画について

本機では、テレビ放送を視聴しながら、別の放送番組を iVDR に録画することができます。( 裏番組録画 ) 裏番組録画中に停止ボタンを押すと、予約録画、クイックタイマー録画以外の録画は停止します。

#### お知らせ

- ●デジタル放送を TSE モード録画またはダウンコンバート録画した場合、複数の映像や音声が送られている番組でも、選択さ れた 1 種類の映像、音声の録画となります。また、番組に付随しているデータ放送も録画できません。デジタル放送を再生 時も同様にお楽しみいただきたい場合は、「TS」モードで録画することをおすすめします。
- TSE モード録画またはダウンコンバート録画番組を再生すると、CM の映像シーンが乱れたり、表示されなくなる場合があ ります。
- ●メニュー等の画面表示部分は、録画されません。
- ●録画した番組を再生中に、番組説明を表示することはできますが、表示される内容は放送されている情報の一部となります。
- TSE モード録画またはダウンコンバート録画した番組の番組説明を表示した場合、録画した番組によっては映像、音声欄が 表示されないことがあります。
- デジタル放送を TSE モードまたはダウンコンバート録画すると、シーンの切り換わりや動きの激しいシーンではブロックノ イズが発生する場合がありますが、故障ではありません。
- デジタル放送の受信状態が悪いときに、TSE モードまたはダウンコンバート録画モードで録画すると、一時的に映像や音声 が止まったりする場合があります。画面に映っている映像よりも悪くなります。これは、入力電波にノイズが入りテレビ内部 で再圧縮処理ができなくなるもので故障ではありません。
- iVDR へ録画中など「動作中ランプ」が点滅中のときは、iVDR を抜かないでください。iVDR の録画内容が損なわれる場合 があります。
- ●セキュア非対応の iVDR はアナログ放送 (外部入力) とコピー・フリー (コピー制限なし) のデジタル放送のみ録画可能です。 コピー・ワンス (1回コピー可)のデジタル放送は録画できません。iVDR-Secure ディスクを推奨します。

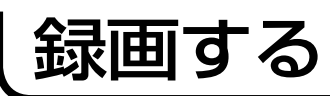

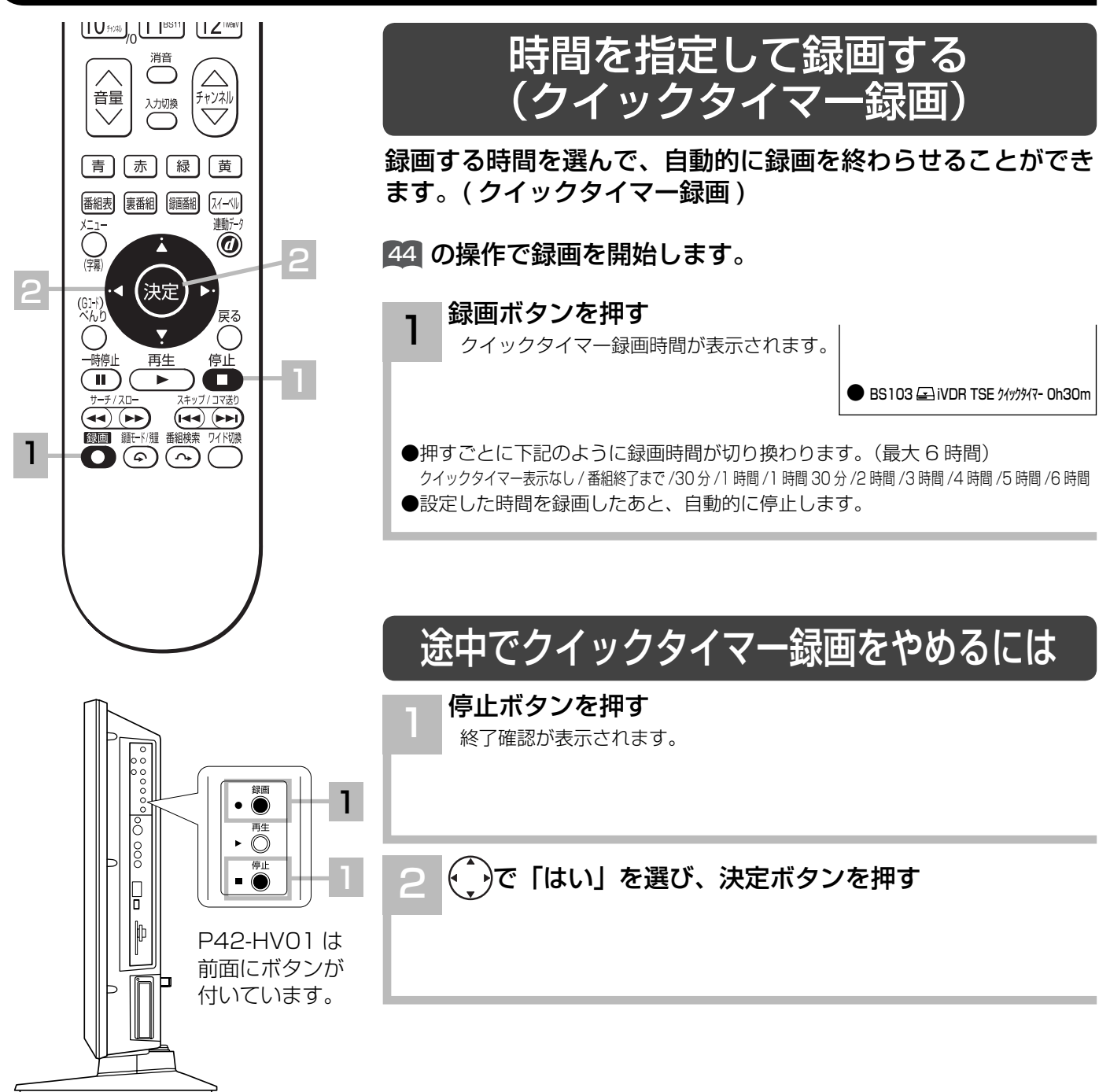

#### 【 お知らせ 】

#### クイックタイマー録画について

- ●「番組終了まで」を選択すると、番組終了時刻まで録画を行ないます。アナログ放送およびビデオ入力時は選択できません。
- ●クイックタイマー録画中は、「画面表示」ボタンを押すと画面に録画の残り時間が表示されます。
- ●クイックタイマー録画中に録画ボタンを押すと、録画時間を変更することができます。
- ●クイックタイマー録画、または予約録画時は、本体の電源ボタンまたはリモコンで電源を「切」にしても録画をつづけます。
- ●外部入力のビデオ信号を録画する場合、録画中にコピー制御情報を検出すると、録画中の番組全てがコピー制御の対象になり ます。
- クイックタイマーの録画時間は、画面上で時間を "h"、分を "m" で表示しています。
- ●追いかけ再生 72 や同時に録画、再生を行っている場合は、クイックタイマーを設定、解除することはできません 。 設定や解 除を行う場合は、再生を停止してください。
- ●クイックタイマー録画中に予約録画の開始時刻になった場合は、クイックタイマー録画が優先され、予約録画はキャンセルさ れます。
- iVDR を選択しても、iVDR 挿入口に iVDR が挿入されていないときは、クイックタイマー録画はできません。

録画予約する

### 番組を予約する

まだ放送が始まっていない番組や放送中の番組を予約することができます。予約できる番組は 28 番組までです。iVDR への録画予約をはじめ、IR コントローラーや i.LINK(L37-X01 のみ) を使用すれば、予約とビデオの録画を連動させることもできます。

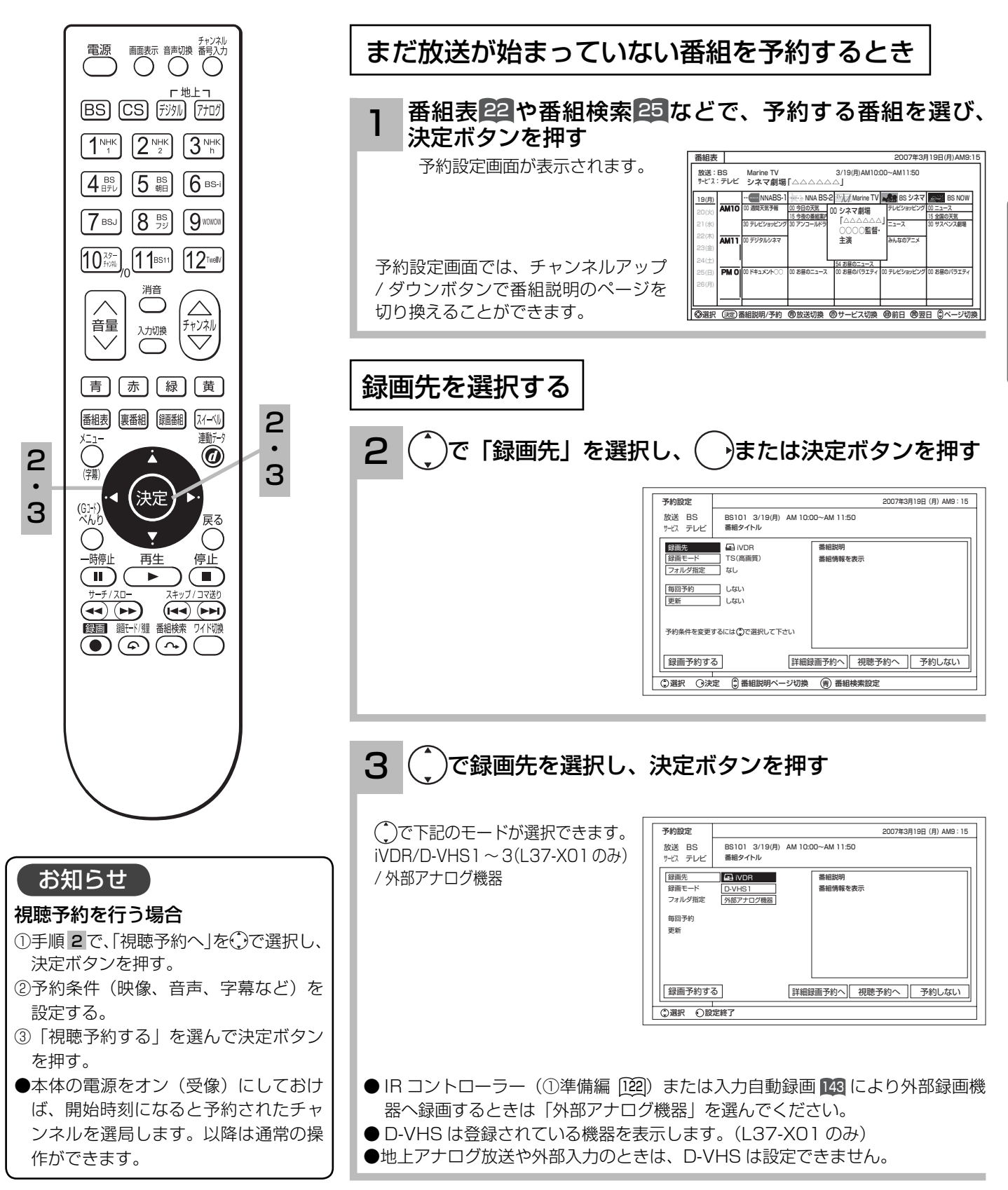

(次ページにつづく)

録画予約する

# 番組を予約する(つづき)

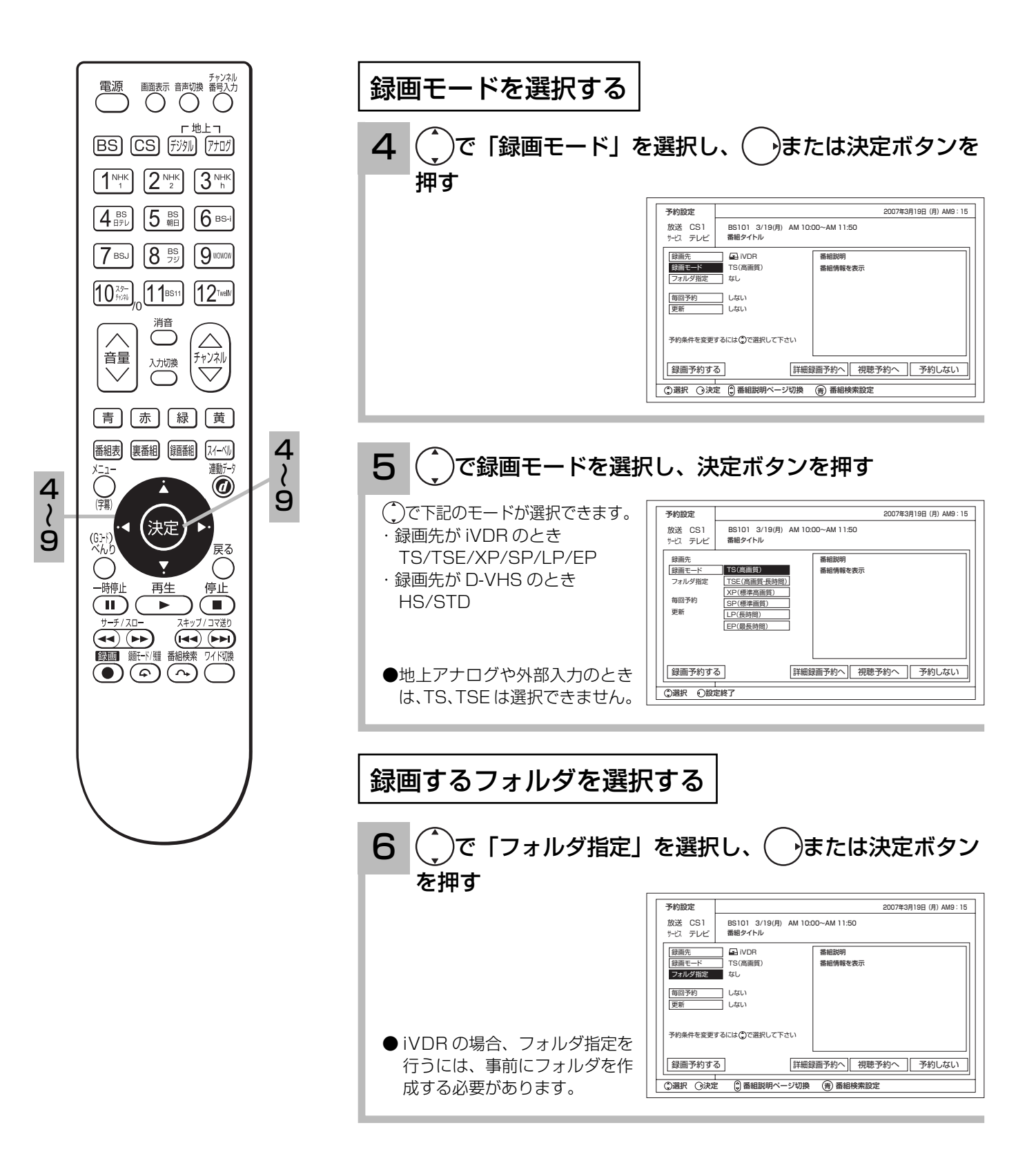

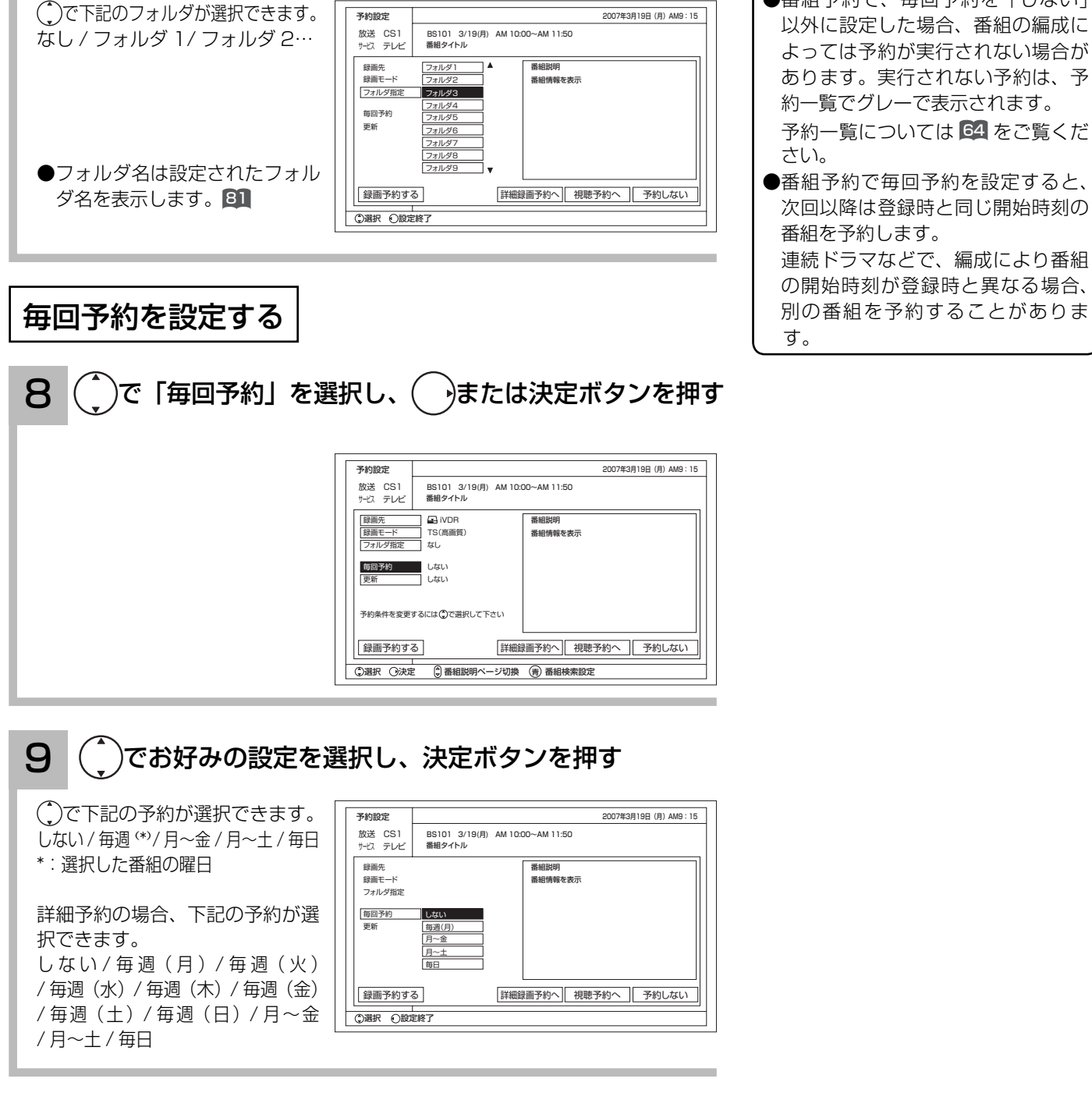

#### $\overline{7}$   $\left( \begin{array}{c} \overline{ } \end{array} \right)$ で録画するフォルダを選択し、決定ボタンを押す

#### お知らせ

●番組予約で、毎回予約を「しない」

### (次ページにつづく)

録画予約する

# 番組を予約する(つづき)

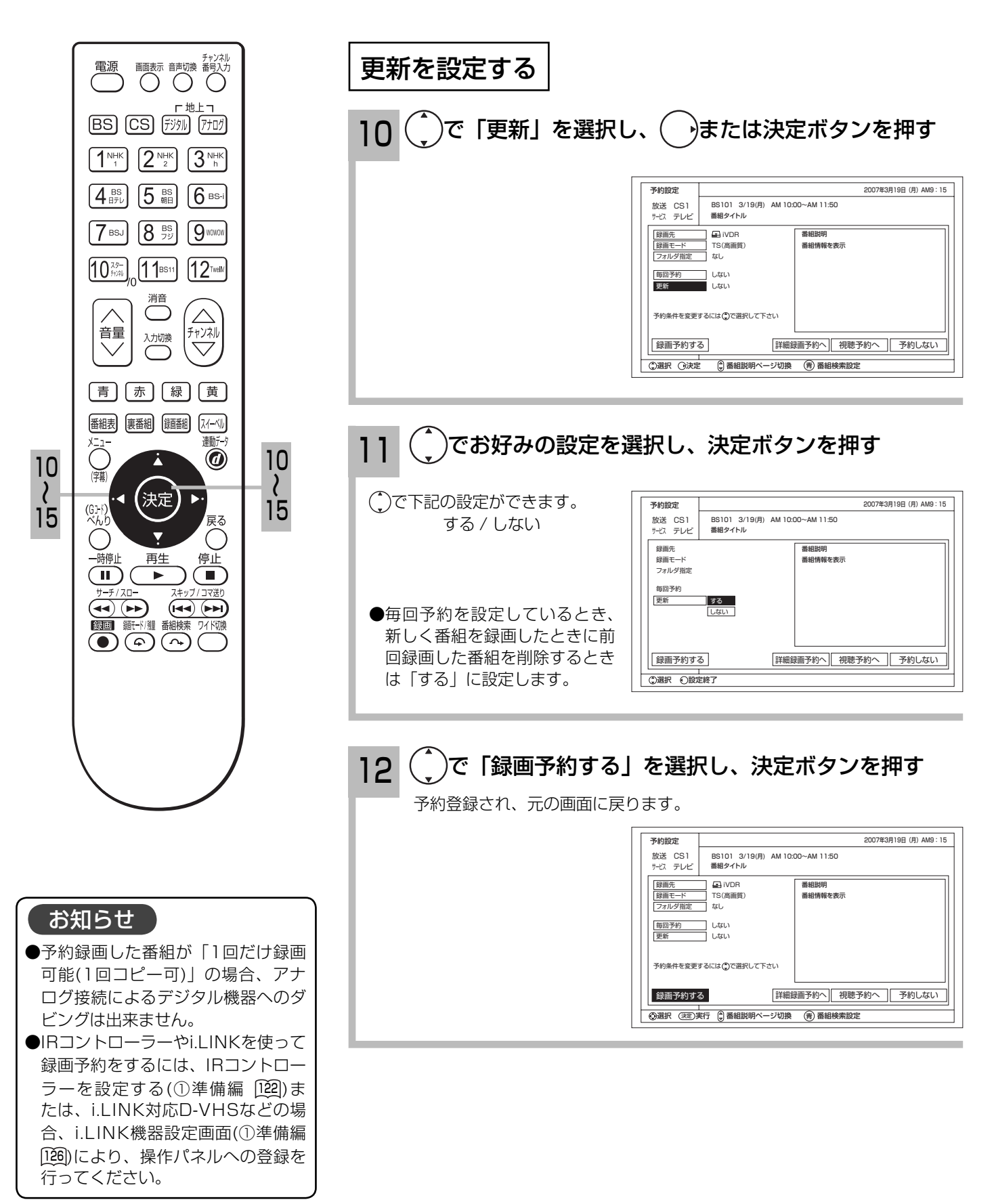

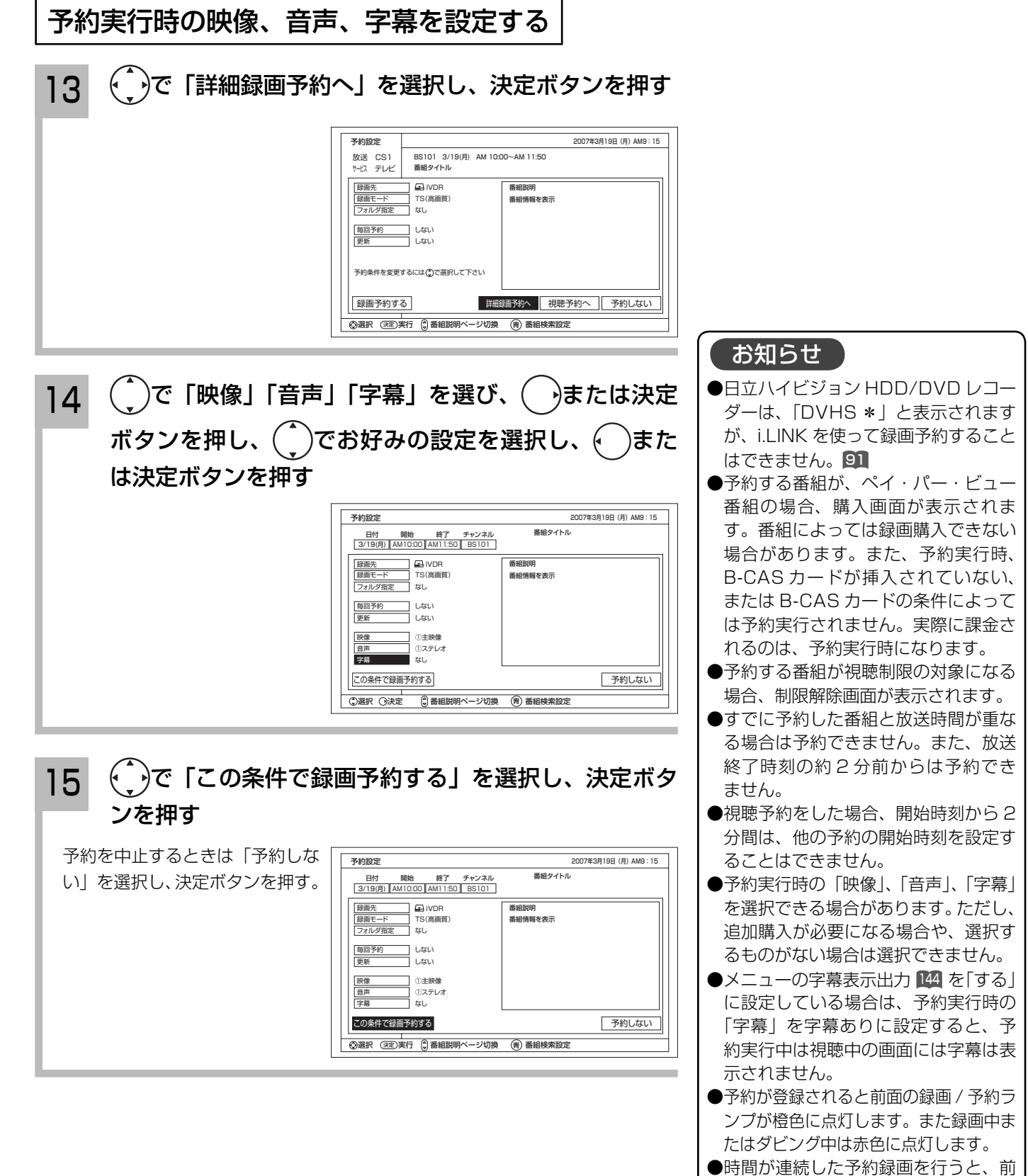

録画予約する

# 番組を予約する(つづき)

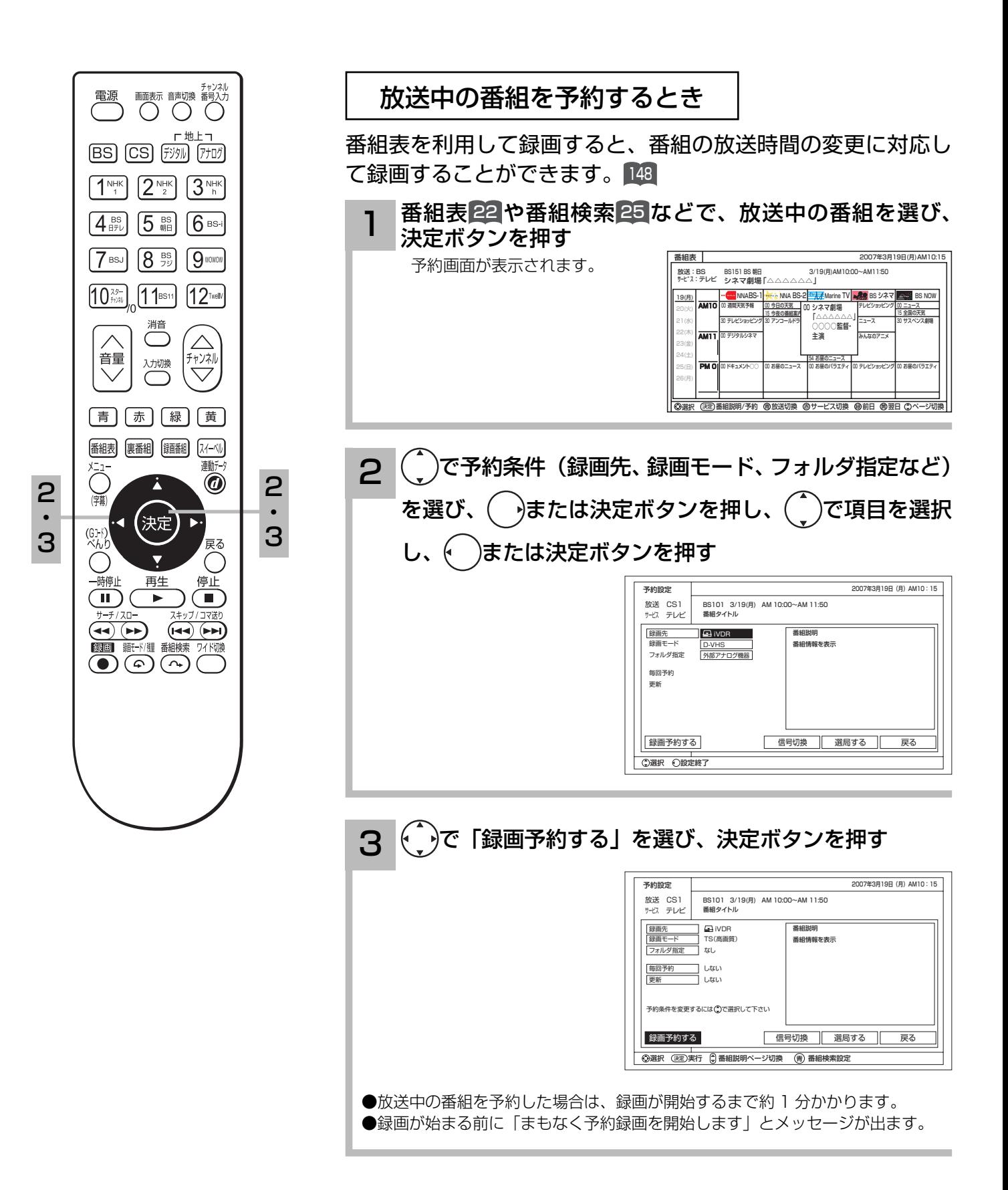

### 予約後の注意点

#### 番組を予約したあとは、次の点にご留意ください。

- ●有料番組(ペイ・パー・ビュー)を予約した場合は、予約が実行されると自動的に番組が購入されます。
- ●有料番組(ペイ・パー・ビュー)の予約が実行されると実際には視聴や録画されていなくても料金が請求されます。
- ●番組によっては放送時間が変更される場合があります。
- iVDR に録画予約をした場合、登録した録画予約でも iVDR の残量が無い場合や足りない場合には録画できなかっ たり、途中で録画が停止します。録画前に iVDR の残量を確認してください。
- iVDR に録画予約をした場合、録画開始 5 分前になると、以下のような場合に録画 / 予約ランプが橙色で点滅し てお知らせします。
	- ・iVDR が挿入されていない場合。
	- ・挿入されている iVDR が、セキュア非対応 iVDR の場合。
	- ・挿入されている iVDR が、初期化されていない場合。
	- ・挿入されている iVDR の残量がない場合。
- **●**録画予約した後に電源を切る場合は、リモコンで電源を切ってください。主電源スイッチを切った場合は録画さ れません。
- ●視聴予約は本機の電源がオン(受像)しているときに動作します。予約した番組が始まる約 1 分前には、本機の 電源をオンにしておいてください。

#### 外部機器に録画予約した場合

- ●録画予約をしても、コピーガードがかかっている番組は録画機器で正しく録画することができません。
- **IR コントローラーを使用して録画機器に録画予約する場合は下記の点にご留意ください。** 
	- 1. 録画機器側では、録画予約の設定をしないでください。
	- 2. 録画機器の入力を本機のモニター出力を接続した入力に切り換えてください。また、録画機器にロック機能 がある場合は、解除しておいてください。
	- 3. 録画機器の電源を「切」にしてください。
	- 4. 予約実行中は、録画機器の操作は行わないでください。録画が中止されるなどにより、正常に録画できません。
	- 5. 電子番組表 (EPG) などの情報を自動で取得する録画機器では、情報取得時に録画予約が開始すると正常に 録画できない場合があります。このような場合は、EPG 取得時間と録画予約時間が重ならないようにするか、 または録画機器側で録画予約を行ってください。
	- 6. 字幕のある番組を字幕表示付きで録画したい場合は、番組を予約する 53 で字幕を選択し、メニューの字幕 表示出力 144 を「する」に設定してから録画を行ってください。字幕表示出力を「しない」に設定している と字幕は録画されません。また、メニューの字幕表示出力 144 を「する」に設定すると、録画優先となりま すので視聴中の画面には字幕は表示されません。
- i.LINK 接続を使用して録画機器に録画予約を設定した場合、録画機器側では録画予約の設定をしないでください。
- ●「Wooo で Link」対応機器では、i.LINK を使って録画予約することはできません。
- IR コントローラーや i.LINK 接続を使用できない録画機器で録画する場合は、録画機器側で録画予約の設定を 行ってください。

#### 視聴予約した場合

 予約した番組が始まる約 1 分前には本機の電源をオン(受像)にしておいてください。電源をオフにしていると 予約が無効になります。

#### 予約録画の停止について

●予約録画実行中に、べんりボタンを押して「予約」メニューを開き、「予約録画停止」を選んで決定ボタンを押 すと、予約録画を途中で停止することができます。 <sup>9</sup>

 IR コントローラーを使用して録画予約を行っている場合は、予約録画を解除しても、録画機器は録画状態のま まで終了時刻になっても停止しません。

 ● iVDR に録画している場合は、それまで録画していた内容は iVDR に保存されます。外部の録画機器に録画し ている場合は、予約を解除しても録画機器は録画状態のままで終了時刻を過ぎても停止しません。録画機器側 で停止させてください。次に録画予約している場合は、予約実行前に必ず録画機器の電源を「切」にしてくだ さい。

録画予約する

# 予約する (L37-X01 のみ)

地上アナログ放送の録画予約を行なう場合は、G コード予約ができます。 現在より 1 ヶ月先までの番組を予約することができます。G コード番号がわからないときは、G コード番号を使わない「マニュアル予約」をお使いください。 58

 G コード、G-CODE、および G コードロゴは、米 Gemstar-TV Guide International, Inc. およびその関連会社の日本国内におけ る登録商標です。 G コードシステムは、米 Gemstar-TV Guide International, Inc. のライセンスに基づいて生産しております。

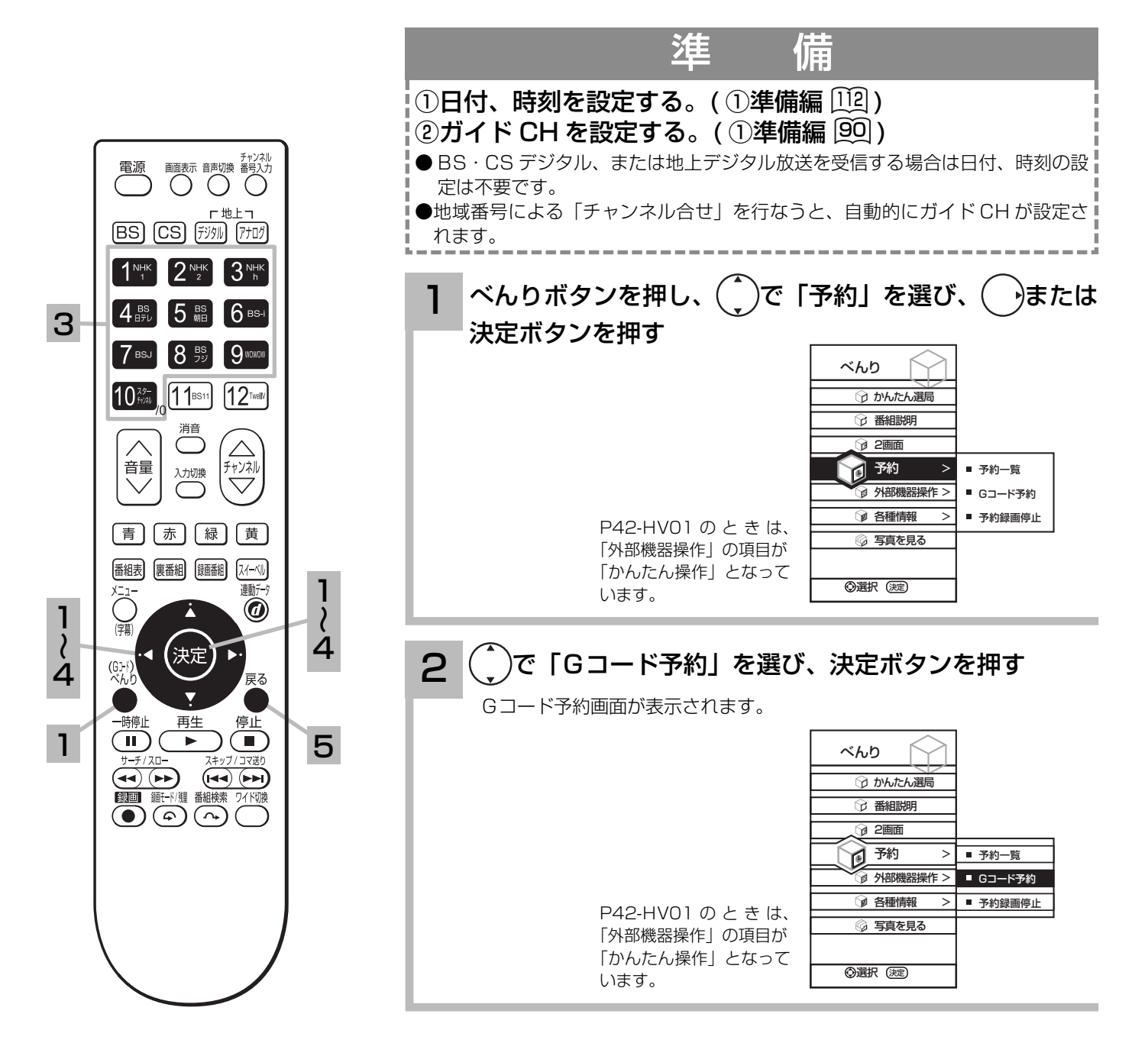

#### チャンネルボタンで G コード番号を入力し、決定ボタン を押す 3

Gコード予約

123

(の一の入力 の修正 (決定)予約設定

● 10 のボタンは 0 に対応します。

●間違えたときは、← を押して入力し直します。

#### 予約設定画面で予約内容を確認し、決定ボタンを押して 予約登録する 予約内容に修正がある場合は、(C)で項目を選択し、(C)または決定ボタン を押し(^)で設定し、←)または決定ボタンを押す。 詳しくは、「マニュアル予約する」58 を参照してください。 地上アナログ放送の録画予約の場合、チャンネル表示番号が予約設定画面のチャ ンネルとして表示されます。 (1準備編 回2) 設定が終了したら、戻るボタンを押して、メニューを消す  $\boldsymbol{\Delta}$ 予約設定 日付 開始 終了 チャンネル 番組タイトル 3/22(木) AM10:30 AM11:30 10 録画先 SP(標準画質) iVDRなし しない しない 録画モード フォルダ指定 毎回予約 映像 音声 ①主映像 ①ステレオ なし 更新 この条件で録画文約する |選択 (決定)実行 ||3||番組説明ページ切換 (青)番組検索設定 戻る 字幕 2007年3月19日(月)AM10:15

続けて G コード予約を行なうときは、 1 ~ 4 の操作をくり返す。

#### お知らせ】

5

#### G コード予約について

- ●すでに 28 番組予約していると、画面に「予約がいっぱいです」とメッセージが表示され、予約することができません。
- ●番組により、録画時間が実際より多少長めに設定されることがあります。
- ●放送が終了した番組の G コード番号を入力すると、まったく違った予約内容か、「番号に間違いがあります| とメッセージが 表示されます。
- ●次の場合、予約設定画面でチャンネル表示が「---」と表示されます。
	- ・ガイド CH が設定されていないとき
	- →ガイド CH を設定する (1)準備編 [90])
	- ・本機で受信できない CH のとき
- →外部チューナーをご使用のときは、接続しているビデオ入力を設定する 59
- **●地上アナログ放送を G コード予約したとき、予約設定画面に番組名は表示されません。**
- 登録されている表示 CH が重なっていると、正しい番組を予約できない場合があります。

録画予約する

# マニュアル予約する

予約したいチャンネル、開始・終了時刻、日付などを直接指定して予約します。現在より 1 ヶ月 先までの番組を予約することができます。

また、登録した予約内容を修正することができます。

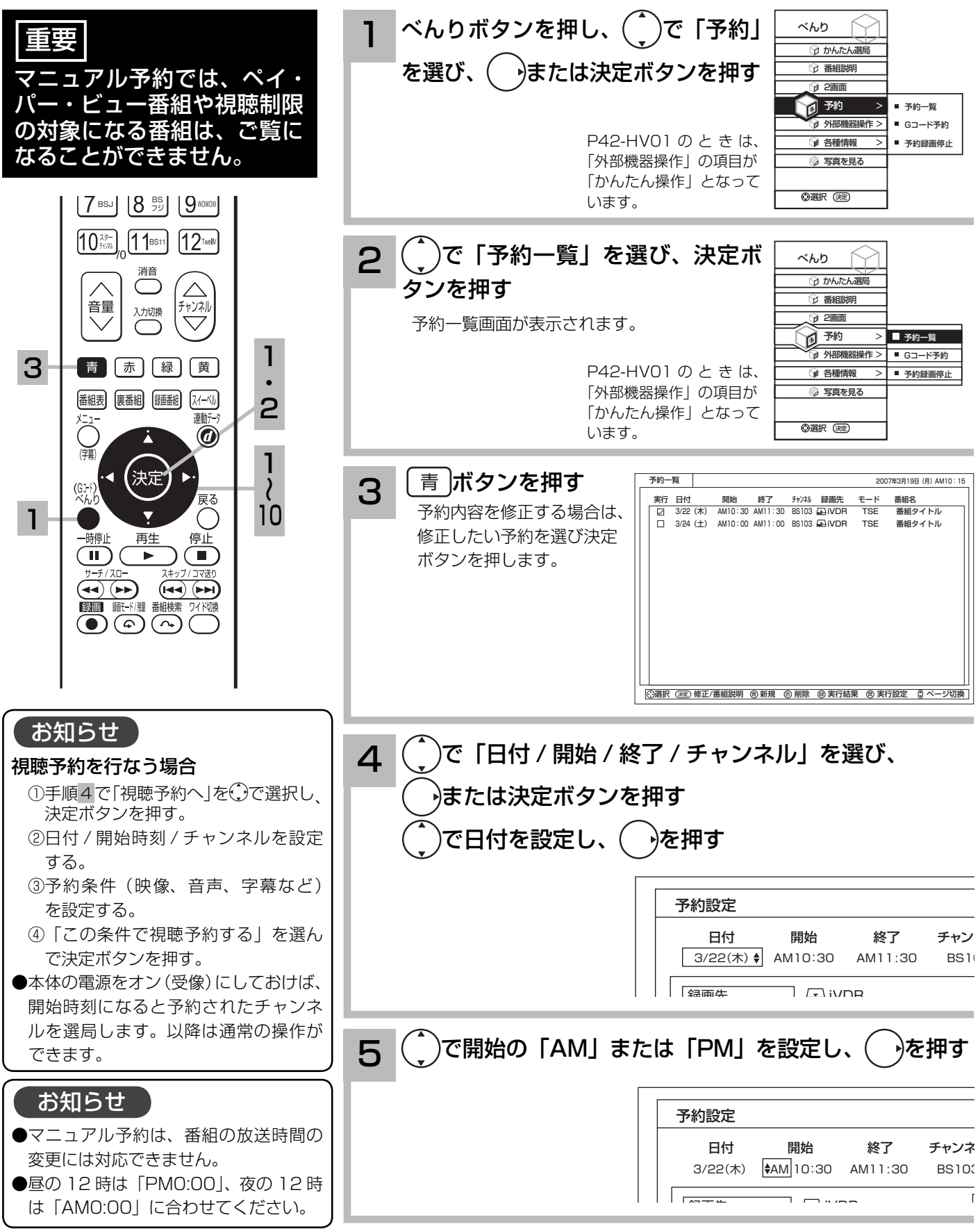

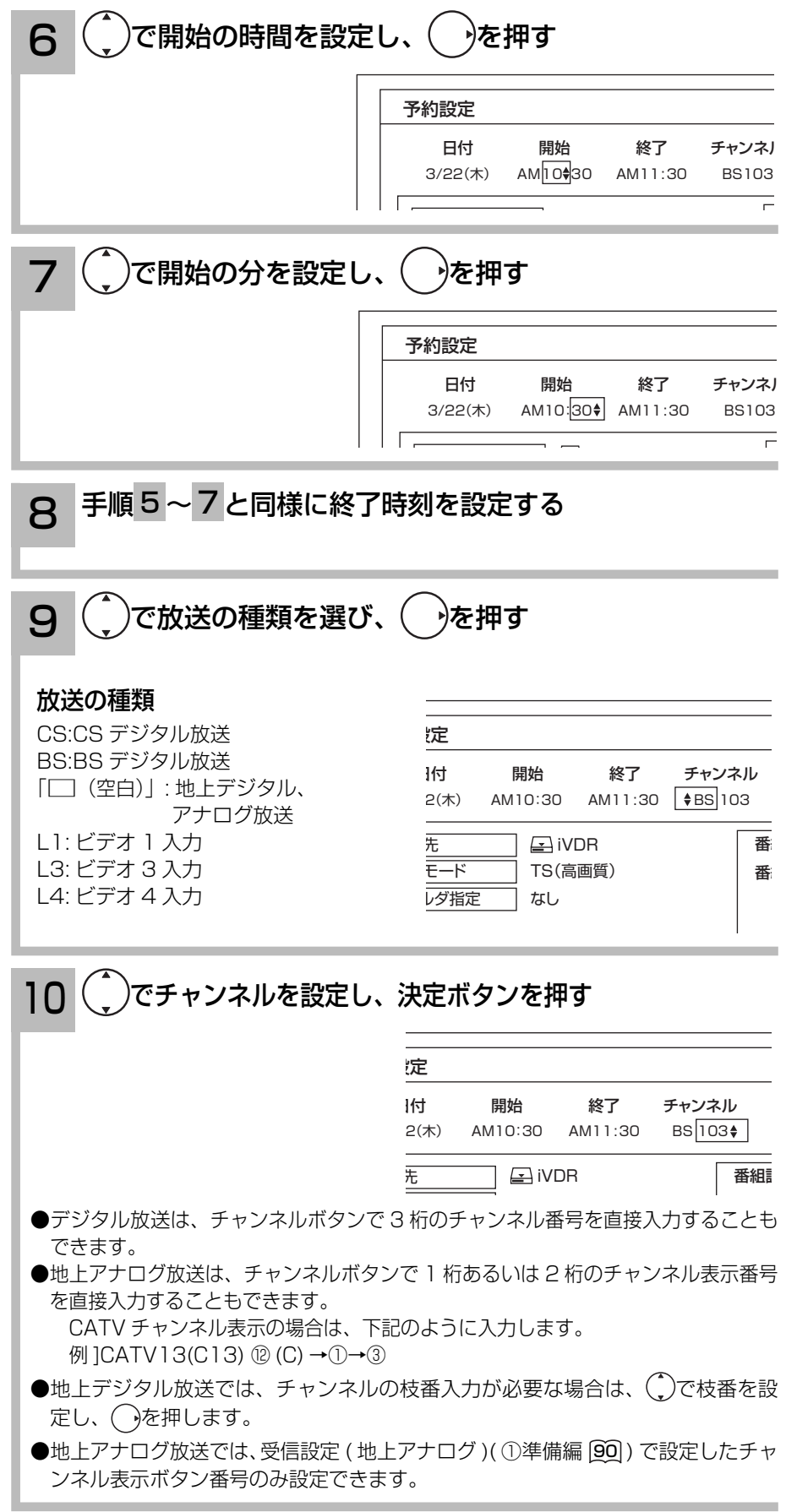

(次ページにつづく)

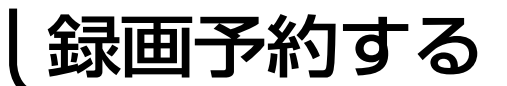

マニュアル予約する(つづき)

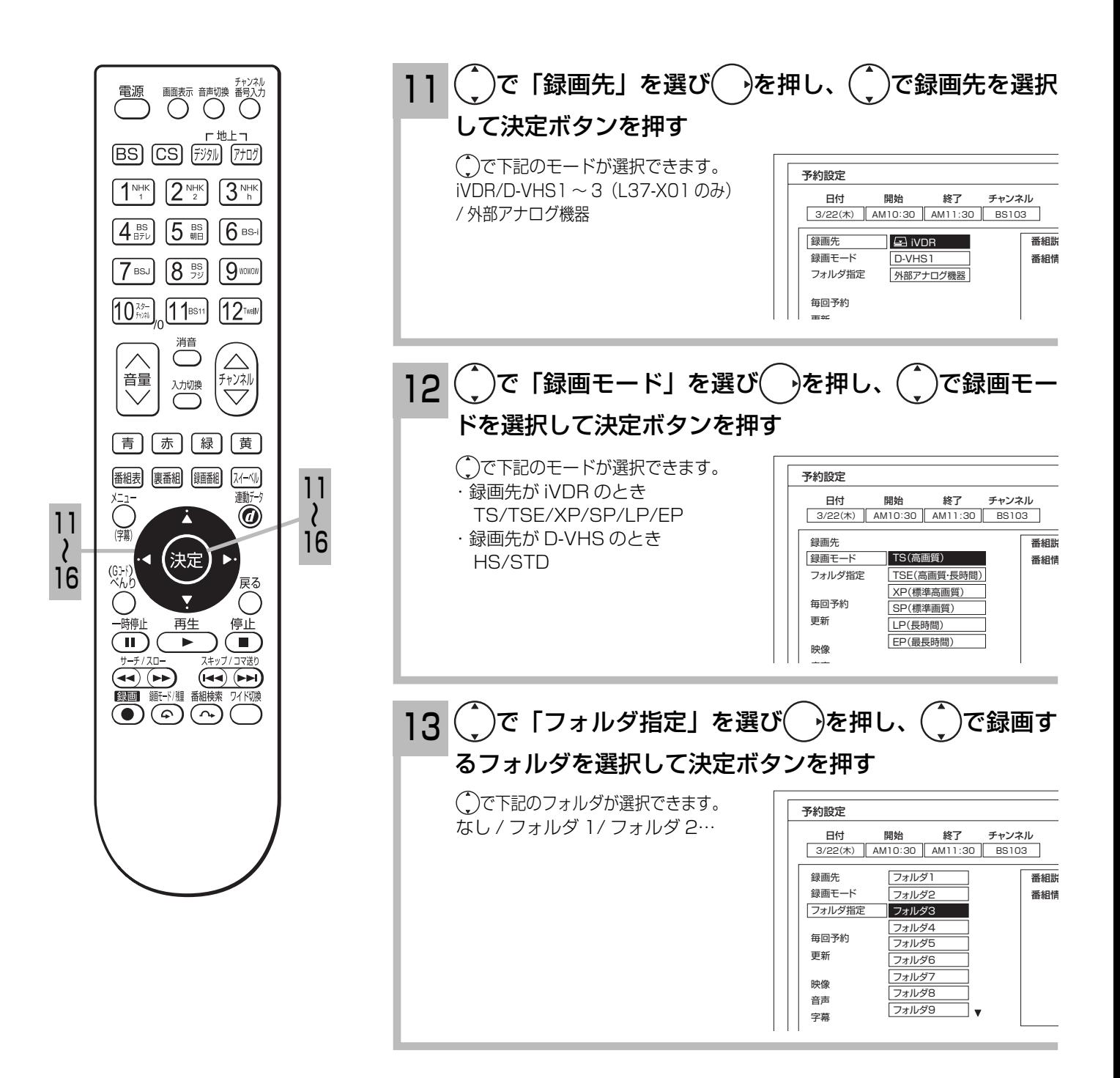

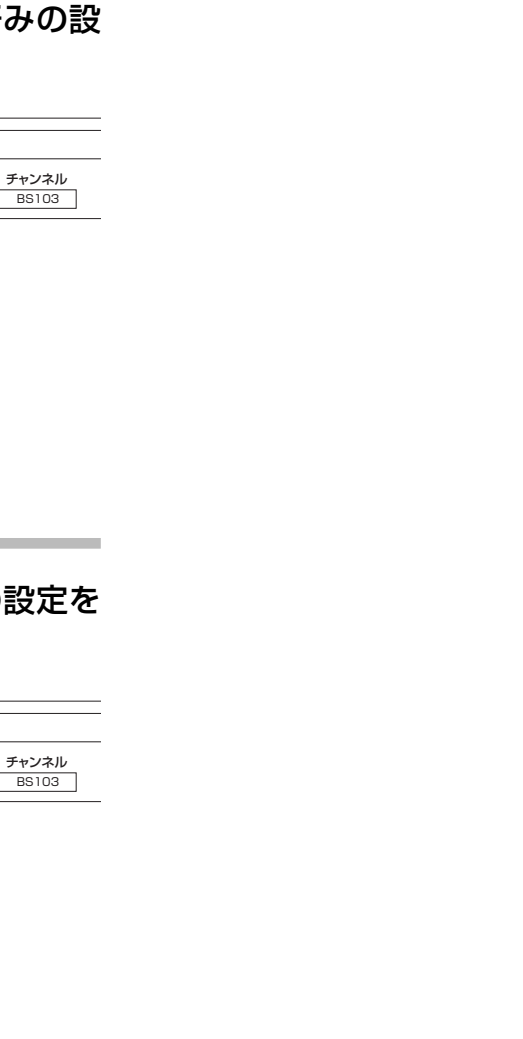

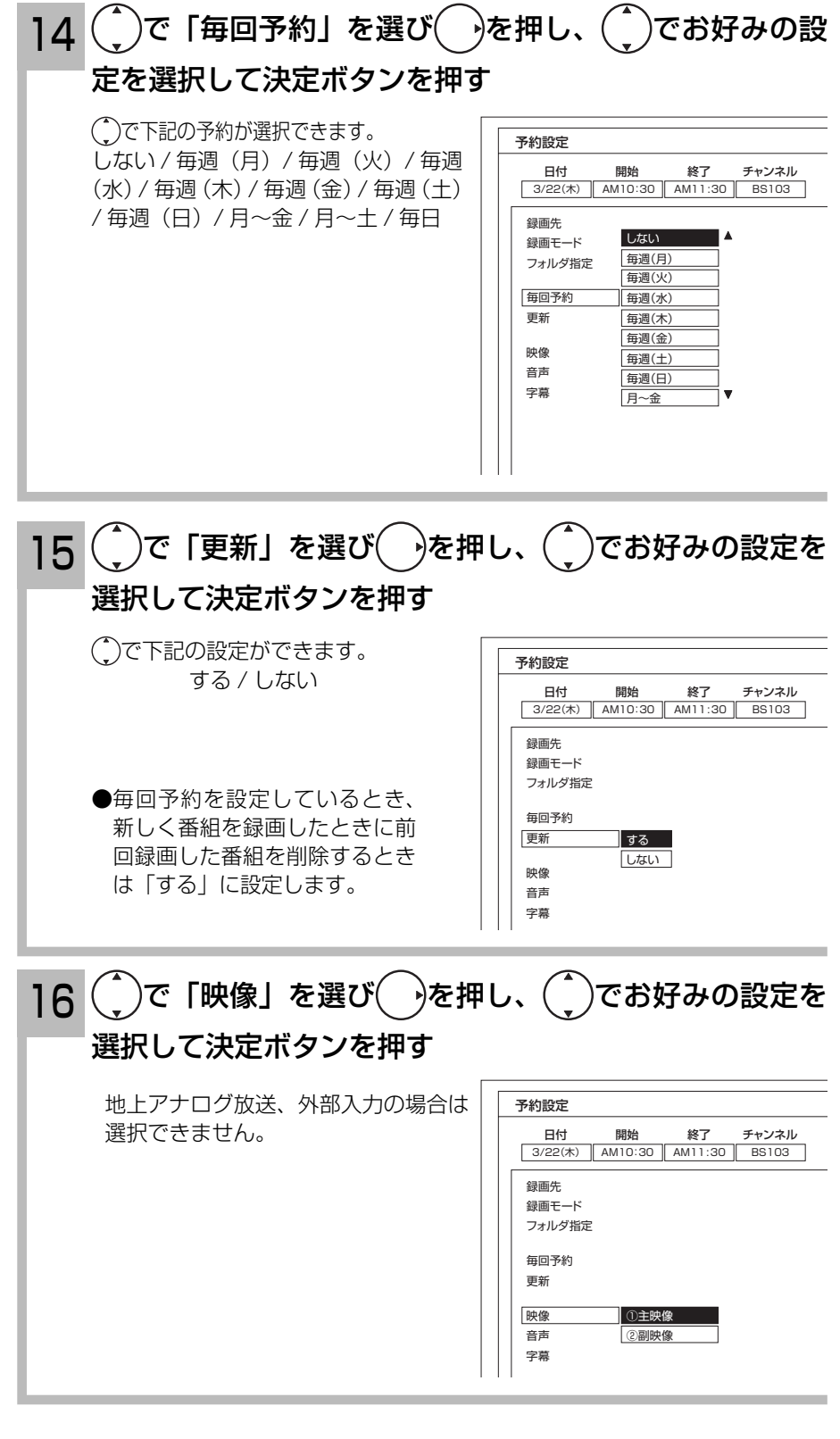

(次ページにつづく)

録画予約する

# マニュアル予約する(つづき)

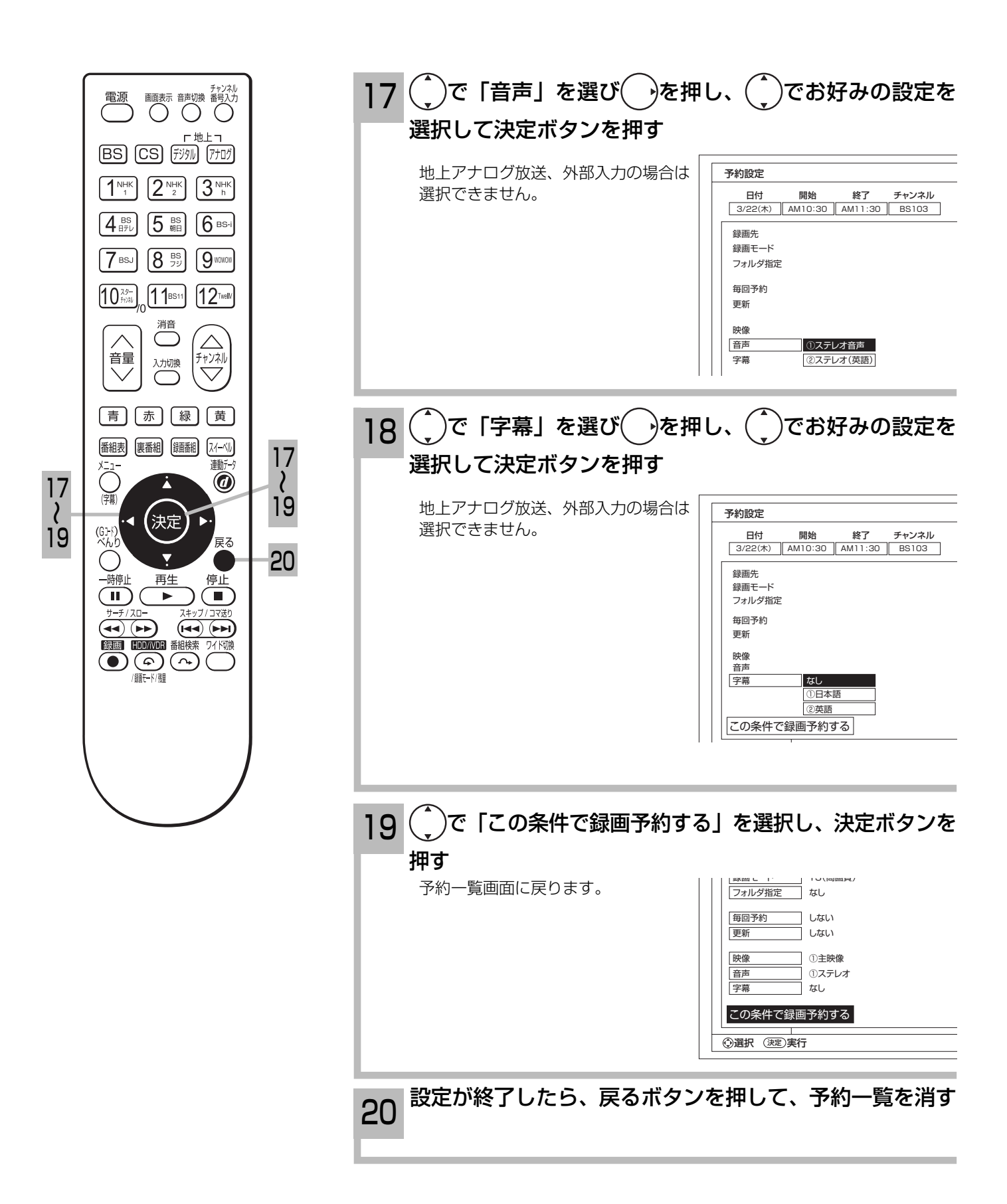

#### お知らせ

#### 更新録画について

- iVDR に録画する場合、「更新」に設定していると、録画を行ない、前回録画した番組を削除します。更新録画した番組を削 除したくない場合は、削除ロックを設定してください。
- ●「更新」設定して録画した番組を再生中に、更新録画予約が開始された場合は、再生中番組は削除されません。この場合、今 回録画される番組が次の更新録画の対象になります。
- 更新録画中にiVDRの残量が無くなった場合、現在録画中の番組の録画が中断されます。なお、前回の録画番組は削除されます。
- ●「更新録画」に設定している予約の内容を変更すると、次回から別の更新録画予約として扱います。この場合、前回録画した 番組は削除されずに残り、次回録画した番組が以降の更新録画の対象になります。

#### 予約実行について

- ●予約開始時刻の約 15 秒前に、予約開始のメッセージが画面に表示されます。
- ●電源スタンバイ状態で予約が実行される場合、開始時刻の約 5 分前に機能待機になります。番組終了後、電源スタンバイ状 態に戻ります。
- 録画予約の場合、接続している録画機器によっては、開始と終了部分が数秒録画できない場合があります。
- ●終了時刻を 1 分後に設定することはできません。
- BS·CS デジタル / 地上デジタル放送を受信しないで、地上アナログ放送や CATV などのアナログ番組を録画予約するとき は、時刻設定 (①準備編 [112] ) を行なってください。

#### 予約録画の停止について

- ●予約録画実行中に、べんりボタンを押して「予約」メニューを開き、「予約録画停止」を選んで決定ボタンを押すと、予約録 画を途中で停止することができます。 9
- iVDR に録画している場合は、それまで録画していた内容は iVDR に保存されます。外部の録画機器に録画している場合は、 予約を解除しても録画機器は録画状態のままで終了時刻を過ぎても停止しません。録画機器側で停止させてください。次に 録画予約している場合は、予約実行前に必ず録画機器の電源を「切」にしてください。

#### 外部入力録画について

- HDMI 入力信号は録画できません。
- ●ビデオ 3 入力は、ビデオ入力 ( コンポジット信号 ) とコンポーネント入力兼用端子です。コンポーネント入力信号は録画でき ませんので、ビデオ 3 入力から録画する場合はコンポーネント入力端子にはケーブルを接続しないでください。 また、ビデオ 2 入力はコンポーネント入力専用端子です。コンポーネント入力信号は録画できません。

#### iVDR に録画する場合について

- ●デジタル放送の予約録画で iVDR に録画する場合は、放送番組毎に録画番組の情報が登録されます。
- デジタル放送の予約録画では、放送番組毎に録画番組を分割し、iVDR に保存します。

#### 実行結果について

- ●予約一覧画面 62 で、「緑」ボタンを押すと予約の実行結果を表示します。
- 「実行結果」欄の表示の意味、またはよくある事例は以下のとおりです。
- ・実行 :正常に実行された場合。
- ・取消 : ①録画開始時刻に主電源が「切」または停電等で AC 電源が切になった場合。 ②予約録画開始時刻にダビング(移動)中だった場合。
- ・失敗 : ①予約録画実行中に iVDR の残量がなかった場合。 ②予約録画実行中に残量がなくなった場合。
- ③コピー・ネバー(コピー不可)番組だった場合。
- ・中断 :べんりメニューから予約録画停止操作した場合。
- ・削除 : ①番組開始時刻遅延により予約が重なった場合。
- ②番組遅延により 3 時間過ぎても録画番組が開始されなかった場合。
- ・未挿入 : iVDR が挿入されていないため、録画できなかった場合。
- ・中止 :予約録画実行中に iVDR を抜いた場合。

録画予約する

予約の確認、取り消しをする 「予約一覧」画面では、予約された番組の確認、取り消しができます。 べんりボタンを押し、(^)で「予約」 べんり 1 かんたん選局 番組説明 2画面 を選び、( )または決定ボタンを押す 予約 > 予約一覧 Gコード予約 外部機器操作 > 各種情報 > 予約録画停止 チャンネ!<br>- 画面表示 音声切換 番号入力 電源 写真を見る  $O$   $O$   $O$ 選択 決定 P42-HV01 のときは、「外部機器操作」の項目が 口地上コ **BS CS Fin [710]** 「かんたん操作」となっています。  $\boxed{1^{\text{NHK}}$   $2^{\text{NHK}}$   $3^{\text{NHK}}$ で「予約一覧」を選び、決定ボタ 2 べんり かんたん選局  $[$   $4$   $_{\text{\tiny{BFL}}\text{}}]$   $[$   $5$   $_{\text{\tiny{BBL}}}\text{]}$   $[$   $6$   $_{\text{\tiny{BSL}}}\text{]}$ 番組説明 ンを押す 2画面 予約一覧 予約 > 外部機器操作 > Gコード予約  $[7 s s]$   $[8 s]$   $[9 s s]$ 各種情報 > 予約録画停止 写真を見る 予約一覧画面が表示されます。  $[10^{35}]$   $[11^{851}]$   $[12^{7}$  TwellV 選択 決定 P42-HV01 のときは、「外部機器操作」の項目が 消音 「かんたん操作」となっています。 $^\prime\triangle$ ₩ 音量 入力切換 予約内容を確認する 3 3 3 予約内容を変更するには (青) 【赤 】 【緑 】 【黄 |番組表| 裏番組 【疑番組】 (スイーベル)  $(1)$ 登録された予約を $($  $^-$ )で選び、決定ボタンを押す 1 1  $\circledcirc$ ~②予約内容を変更して、(^)で「この条件で録画予約する」 3 3 を選び、決定ボタンを押す 。<br>戻る 4 この条件で録画予約する この予約を削除する 再生 停止 1 選択 実行 番組説明ページ切換 番組検索設定 決定 青  $\mathbf{u}$  $\sqrt{ }$ ●「日付|「開始 / 終了時刻|「チャンネル| のいずれかを変更すると、マニュアル  $\left(\begin{matrix} 1 & 1 \\ 1 & 1 \end{matrix}\right)$   $\left(\begin{matrix} 1 & 1 \\ 1 & 1 \end{matrix}\right)$   $\left(\begin{matrix} 1 & 1 \\ 1 & 1 \end{matrix}\right)$   $\left(\begin{matrix} 1 & 1 \\ 1 & 1 \end{matrix}\right)$ 予約として扱われます。 / 腫 番組検  $\overline{\bigcirc}$   $\overline{\odot}$   $\overline{\odot}$ ●詳しくは、マニュアル予約 58 をご覧ください。 予約を一時的に実行しないようにするには  $\tilde{\mathcal{O}}$ 登録された予約を $\binom{\tilde{\mathcal{O}}}{\tilde{\mathcal{O}}}$ で選び、 $\left( \frac{\tilde{\mathcal{B}}}{\tilde{\mathcal{B}}}\right)$ ボタンを押す ②実行設定確認で「はい」を選び、決定ボタンを押す 予約一覧 実行 日付 開始 終了 チャンネル 録画先 モード 番組名 3/22(木) AM10:30 AM11:30 BS103 iVDR TSE 番組タイトル 3/24(土) AM10:00 AM11:00 BS103 iVDR TSE 番組タイトル チェックマーク「ノ」が未設定になることを確認します。 未設定 □ ⇔ ○ 設定 再度チェックマークを設定するには①、②の手順で設定を行います。 予約内容を取り消すには メ モ 番組表から予約登録した番組を選択して ①取り消しする予約を(^^)で選び、 赤 ボタンを押す 決定ボタンを押しても予約の変更、取り 消しをすることができます。 ②取り消し確認で「はい」を選び、決定ボタンを押す 予約一覧 お知らせ - 実行 日付 - - 開始 - 終了 - チャンネル 録画先 - モード - 番組名 3/22(木) AM10:30 AM11:30 BS103 iVDR TSE 番組タイトル 3/24(土) AM10:00 AM11:00 BS103 iVDR TSE 番組タイトル マニュアル予約や地上アナログ放送を G コード予約した場合、番組名は表示 戻るボタンを押して、メニューを消す  $\Delta$ されません。

2007年3月19日(月)AM10:15

2007年3月19日(月)AM10:15

64

~

# **録画した番組を楽しむ 録画した番組を楽しむ**

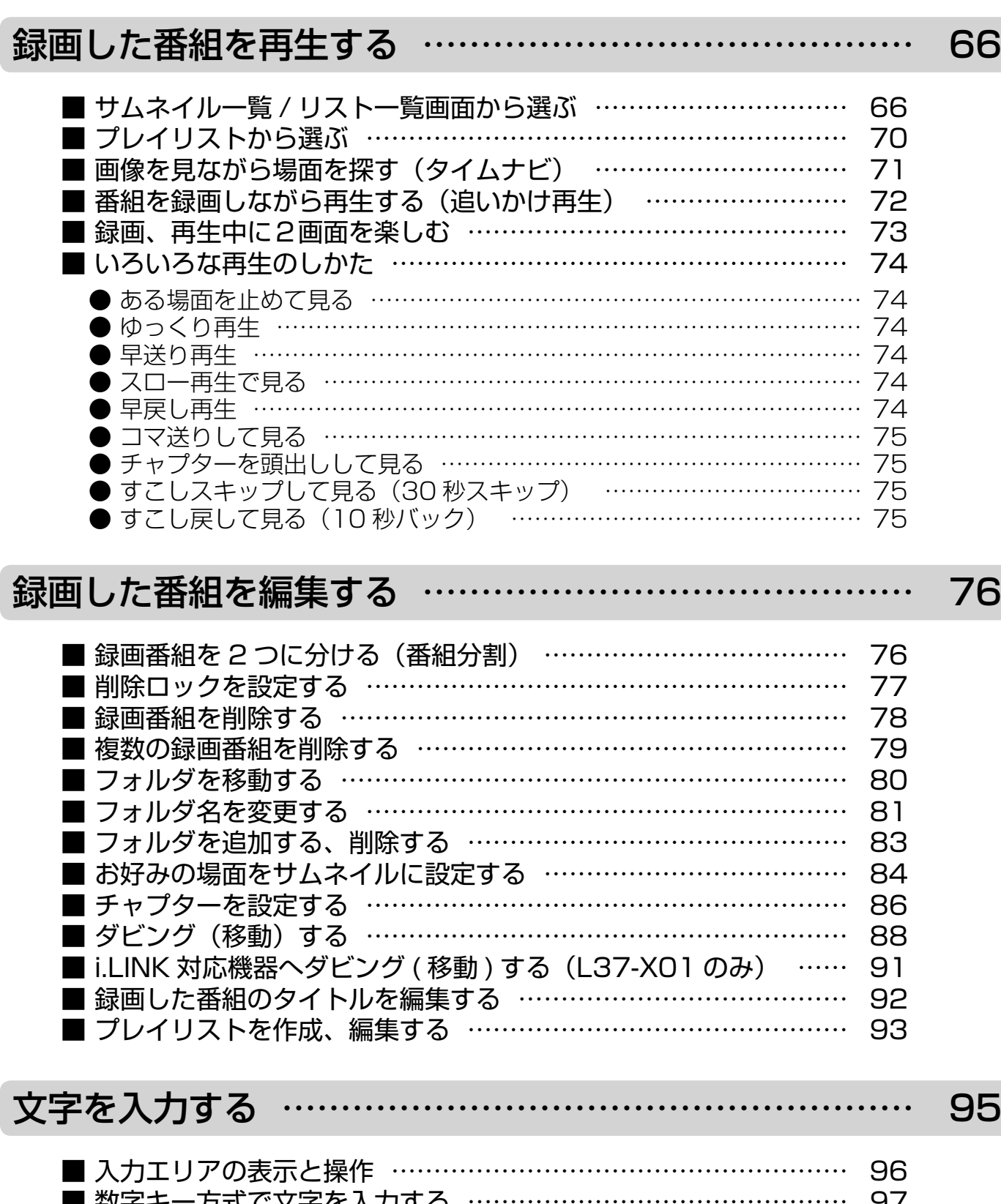

■ 数子千一万式で乂子を人刀9る ………………………………………… 9/ ■ ソフトキーボードで文字を入力する ………………………………… 99 ■ 外部キーボードで文字を入力する (L37-X01 のみ) ……………101

# 録画した番組を再生する

サムネイル一覧 / リスト一覧画面から選ぶ

録画した番組をサムネイル一覧またはリスト一覧表示して、見たい番組を選んで再生できます。

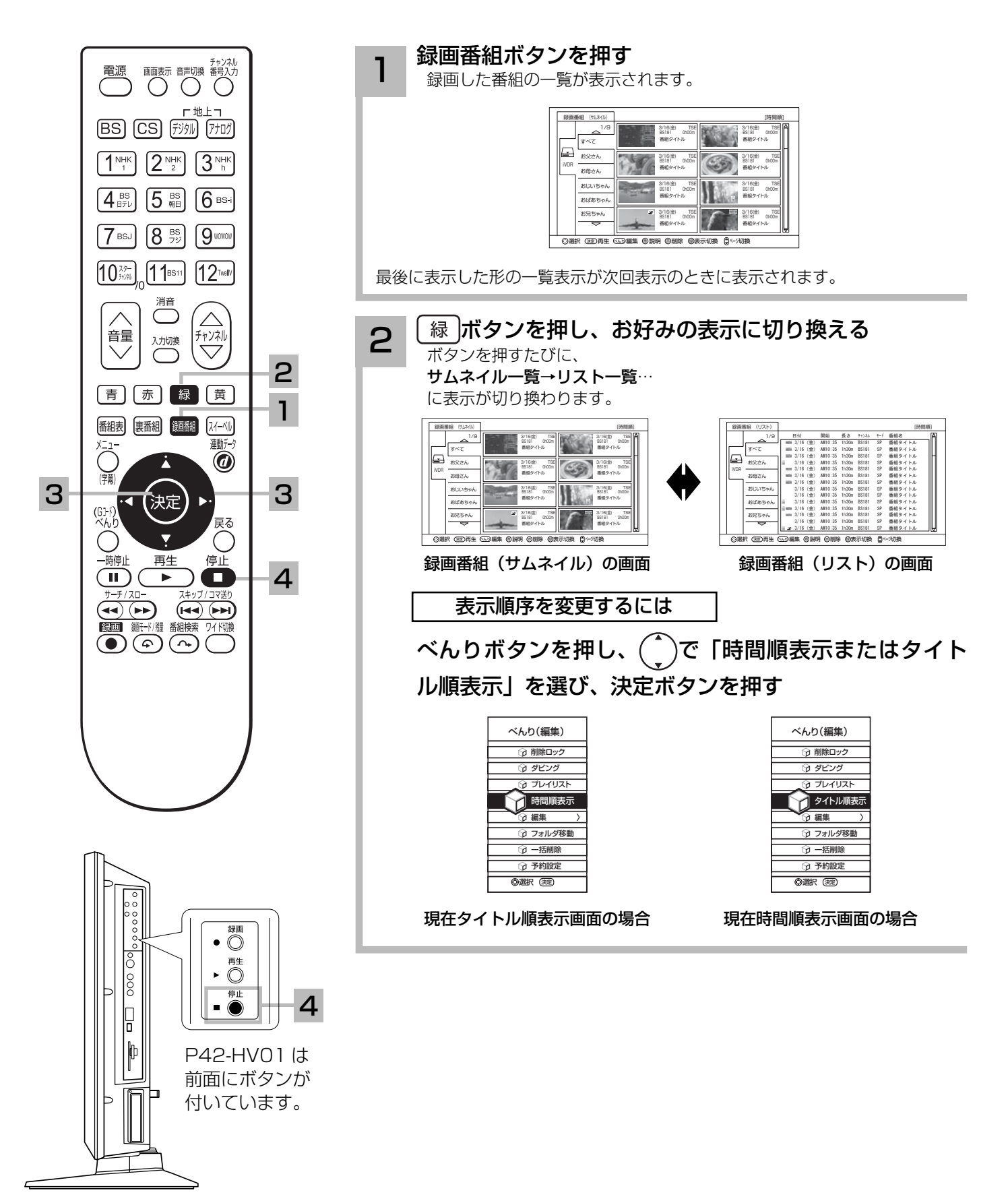

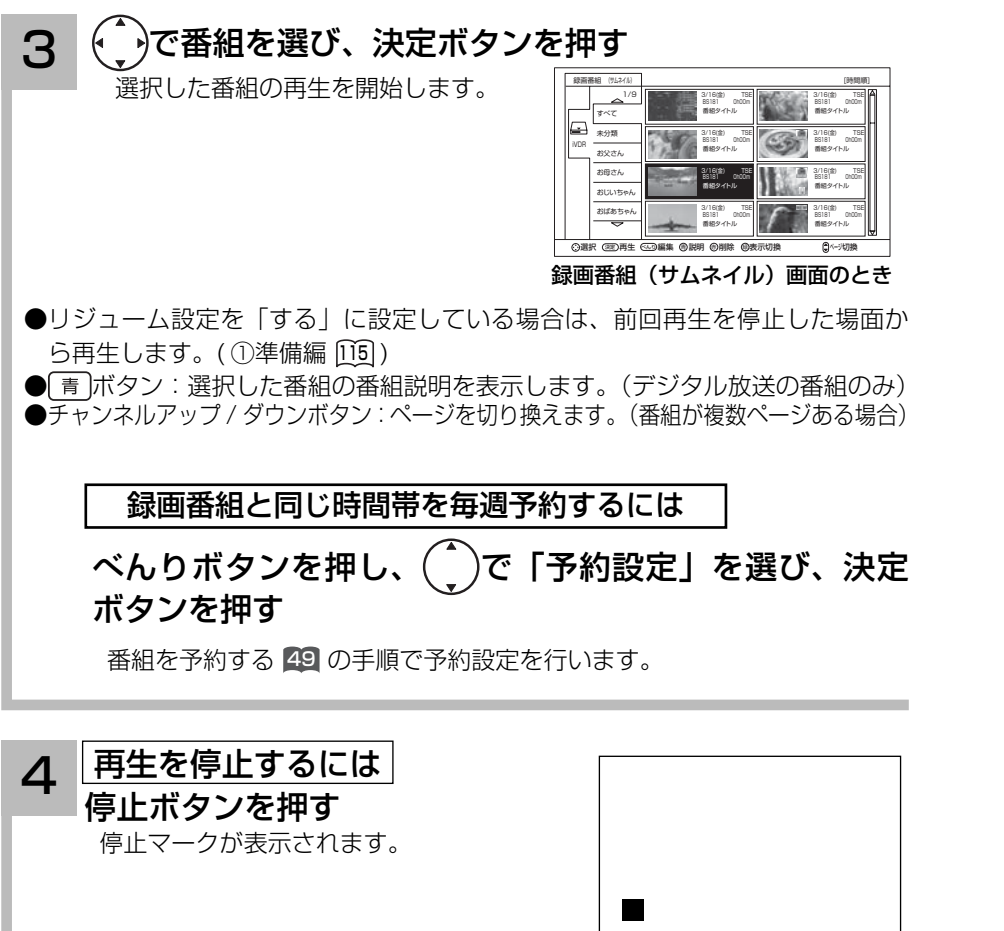

#### お知らせ

- ●録画番組を再生中に、放送チャンネルへの切り換えはできません。
- 録画中の番組は、録画番組リストに表示されません。
- ●放送を視聴中にリモコンまたは本体の再生ボタンで録画した番組を再生することができます。この場合、最後に録画または再 生した番組が再生されます。
- ●番組録画中にも再生することができます。録画と再生を同時に行なっている場合は、停止ボタンを押すと再生が停止します。 もう一度停止ボタンを押すと録画が停止します。( 予約録画、クイックタイマー録画を除く )
- $\bullet$ 写真を見る $\bullet$  00、番組表 22、i.LINK 操作画面  $\bullet$  2を表示しているときは、再生操作はできません 。
- ●再生中に録画番組ボタンを押して、録画番組一覧を表示することができます。この場合、再生は停止します。

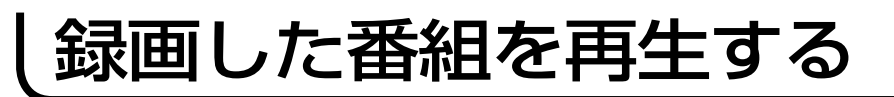

# サムネイル一覧 / リスト一覧画面から選ぶ(つづき)

#### サムネイル一覧画面について

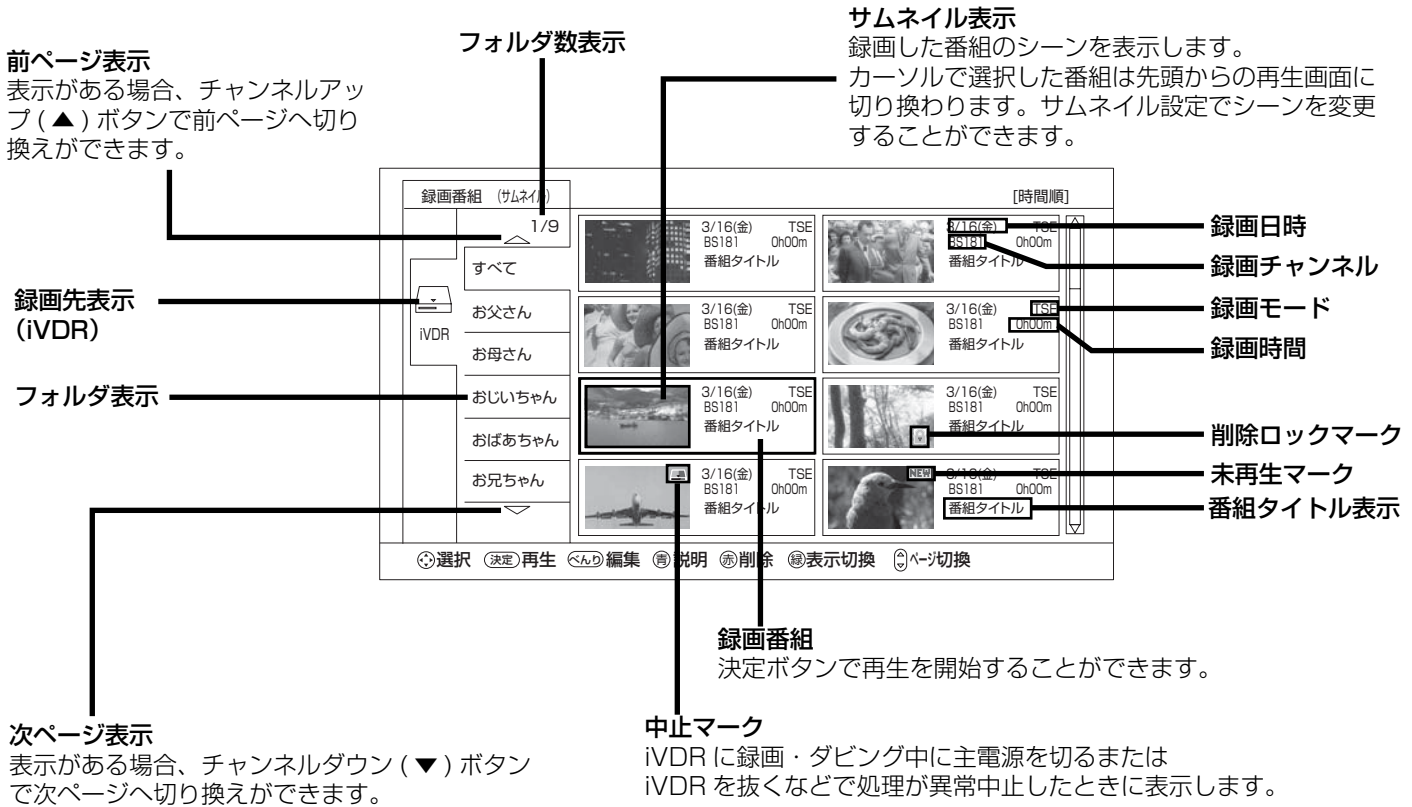

#### お知らせ

- ●サムネイル表示は、表示に時間がかかります。一度もサムネイル表示をしていない録画番組は、さらに表示に時間がかかりま す。表示を早く出したい場合は、2の手順でリスト表示に切り換えてください。
- ●番組タイトルはデジタル放送を録画した場合に表示されます。アナログ放送、外部入力録画では表示されません。
- ●サムネイル一覧表示をして選択番組を再生中は、再生している映像がモニター出力端子 (①準備編 [40]) から出力されます 。
- ●サムネイル作成時間 (①準備編 [16]) を 0 分に設定した場合、実際の作成時間が数秒ずれる場合があります。
- ●サムネイル一覧表示では更新録画 63 された番組に更新の表示が出ません。更新録画番組はリスト一覧画面でご確認ください。

### リスト一覧画面について

#### 録画番組の日付、開始時間、録画時間、チャンネル、録画モード、番組タ 前ページ表示 表示がある場合、チャンネルアップ (▲) ボタン イトルを表示します。 決定ボタンで再生を開始することができます。 で前ページへ切り換えができます。 録画番組 (リスト) | ファンドランス - アンドランス - アンドランス - 『時間順] 日付 ࠼ࡕ ࡞ࡀࡦࡖ࠴ ฬ ⇟⚵ߐ㐳 㐿ᆎ 1/9 NEW 3/16 (金) AM10:35 1h30m BS181 SP 番組タイトル<br>AM10:35 1h30m BS181 SP 番組タイトル すべて AM10:35 1h30m BS181 SP 番組タイトル<br>AM10:35 1h30m BS181 SP 番組タイトル NEW  $3/16$  ( $\Leftrightarrow$ ) **NEW 3/16 (金)** AM10:35 1h30m BS181 SP 番組タイトル<br>AM10:35 1h30m BS181 SP 番組タイトル 削除ロックマーク  $3/16$  (金) AM10:35 1h30m BS181 SP 番組タイトル<br>AM10:35 1h30m BS181 SP 番組タイトル  $\omega$ お父さん iVDR  $\approx 3/16$  (金) AM10:35 1h30m お母さん  $-2/16$   $(4)$ AM10:35 1h30m BS181 SP 番組タイトル<br>AM10:35 1h30m BS181 SP 番組タイトル 未再生マーク· NEW  $3/16$   $(\hat{\pm})$ AM10:35 1h30m BS181<br>AM10:35 1h30m BS181 おじいちゃん  $3/16$  (金) AM10:35 1h30m BS181 SP 番組タイトル<br>AM10:35 1h30m BS181 SP 番組タイトル  $3/16$  (金) AM10:35 1h30m BS181 SP<br>AM10:35 1h30m BS181 SP  $3/16$  (金) BS181 SP 番組タイトル<br>BS181 SP 番組タイトル おばあちゃん **NEW 3/16 (金)** AM10:35 1h30m BS181 SP 番組タイトル<br>AM10:35 1h30m BS181 SP 番組タイトル お兄ちゃん 3/16(金) AM10:35 1h30m BS181 SP 番組タイトル AM10:35 1h30m BS181 SP 番組タイトル<br>AM10:35 1h30m BS181 SP 番組タイトル 3/16(金) AM10:35 1h30m BS181 SP 番組タイトル  $\sqrt{2}$  3/16 (金) ⊙選択 (速定)再生 <んり偏集 貪説明 あ削除 @表示切換 ( )ページ切換 中止マーク iVDR に録画・ダビング中に主電源を切るまたは iVDR を抜くなどで処理が異常中止したときに表示します。次ページ表示

表示がある場合、チャンネルダウン ( ▼ ) ボタンで次ページへ切り換えができます。

#### マークについて

- :録画した後、一度も再生していない番組
- : 削除ロックされた番組 (削除ロックは 77)
- ■: 録画・ダビング中に処理が異常中止した番組

#### お知らせ

番組タイトルはデジタル放送を録画した場合に表示されます。 アナログ放送、外部入力録画では表示されません。

# 録画した番組を再生する

# プレイリストから選ぶ

お好みのシーンやジャンルの番組を集めたプレイリストから見たい番組を再生できます。

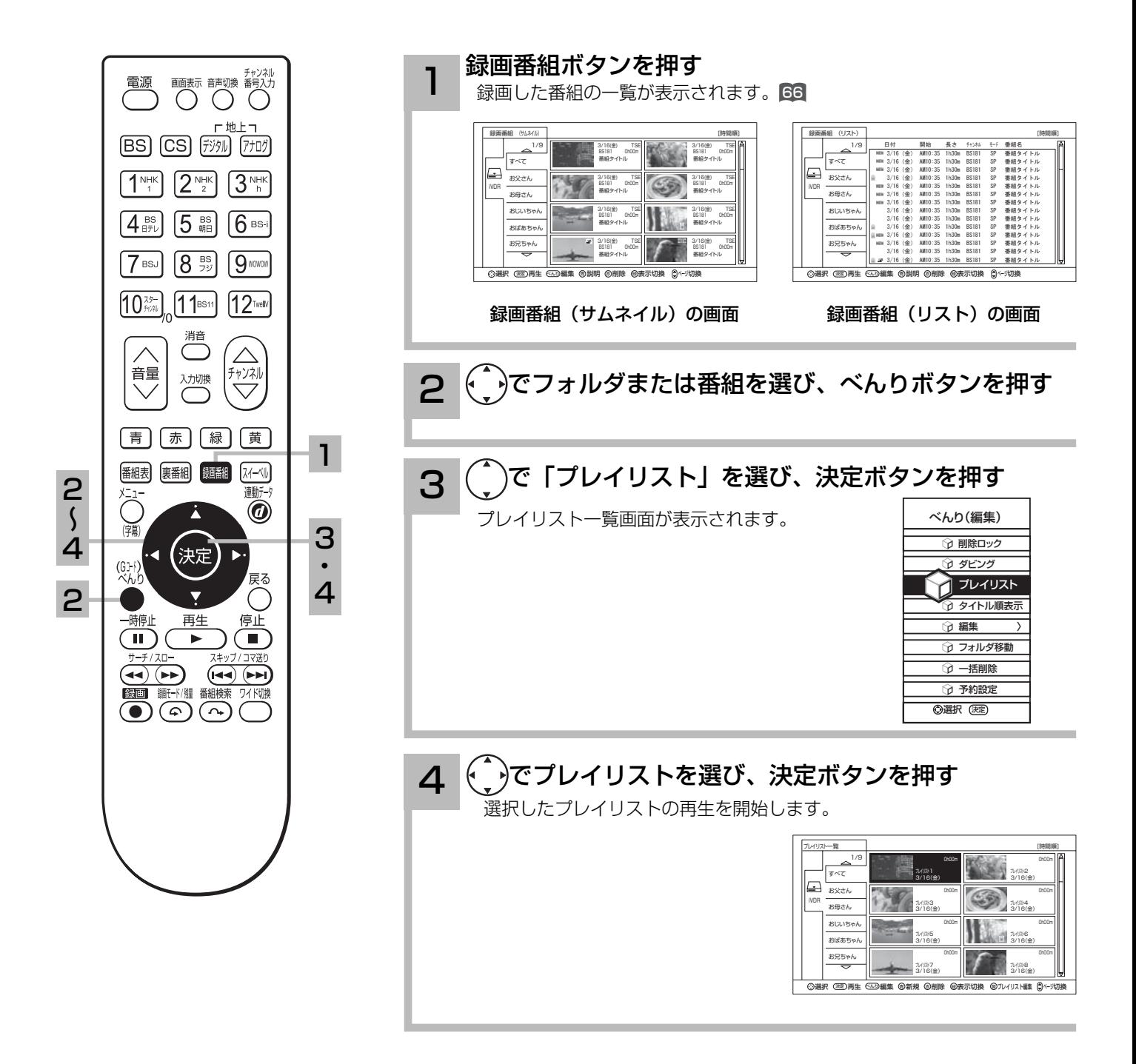

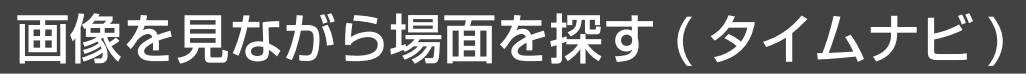

再生中に見たいシーンの時刻を選び、ジャンプして再生することができます。

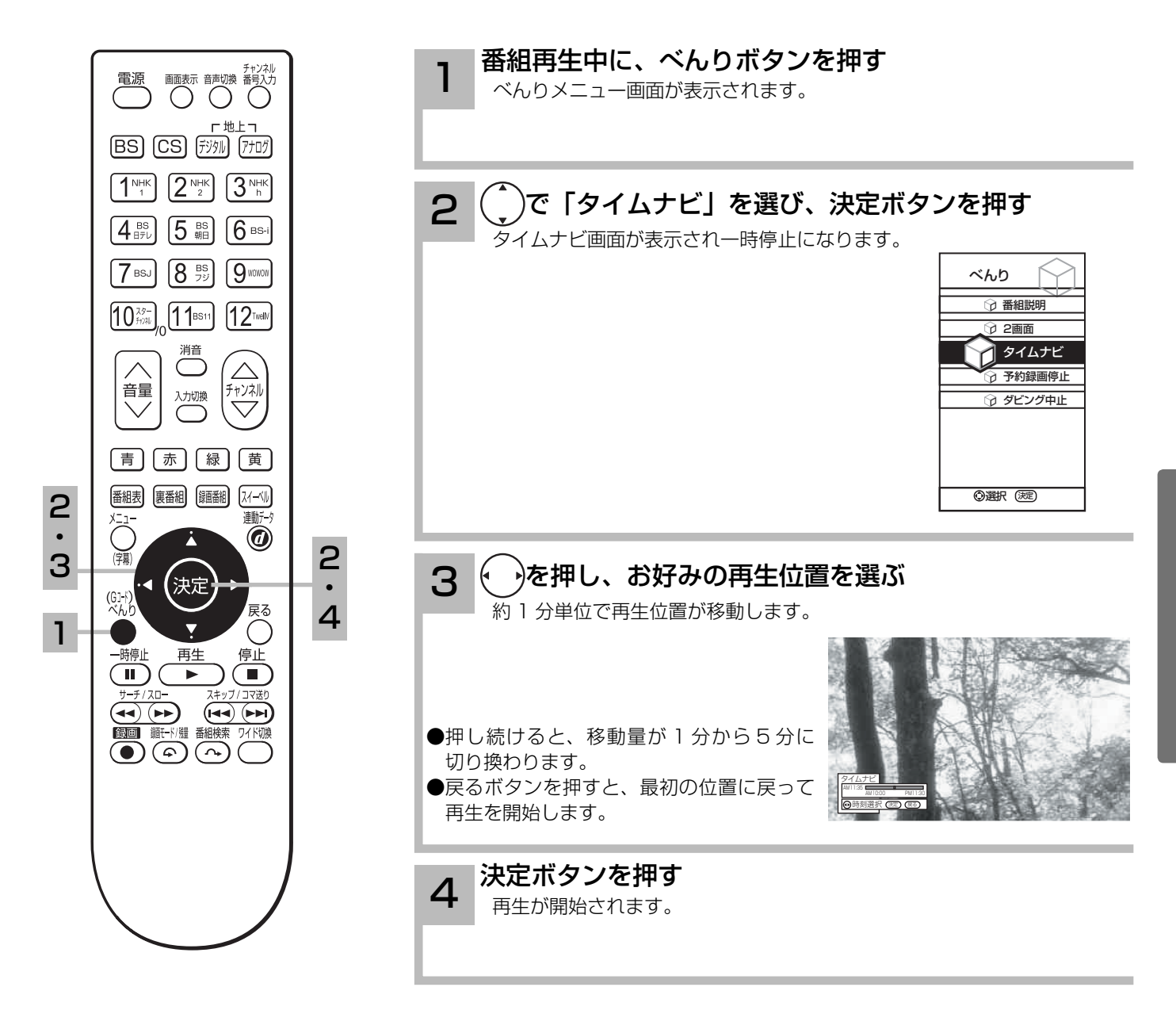

# 録画した番組を再生する

# 番組を録画しながら再生する ( 追いかけ再生 )

録画中の番組を同時に再生することができます。再生中は早送り、スロー再生などの操作ができ ます。

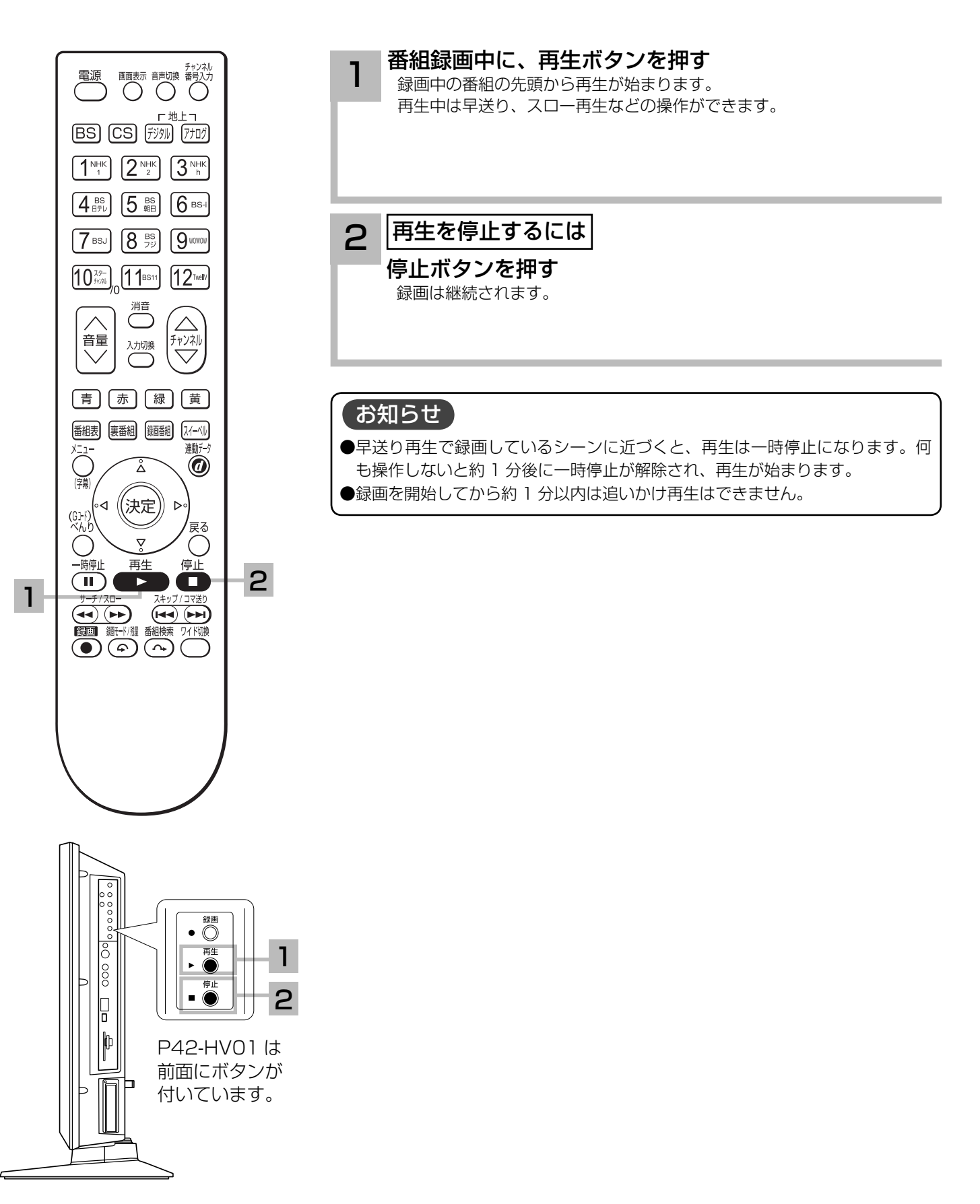
### 録画、再生中に 2 画面を楽しむ

番組録画中や再生中に同時に放送中の番組をお楽しみになりたいときに便利な機能です 。

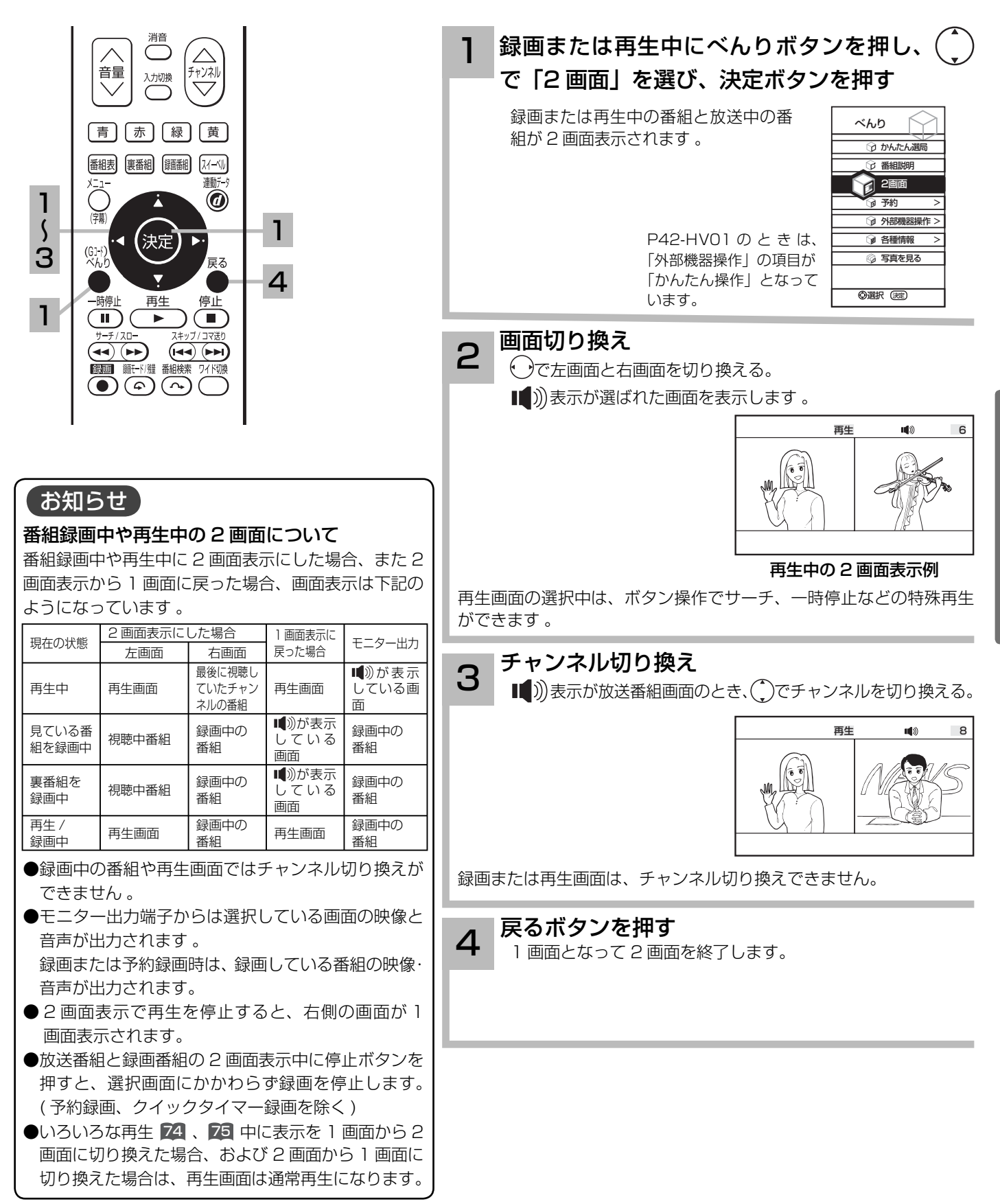

# 録画した番組を再生する

# いろいろな再生のしかた

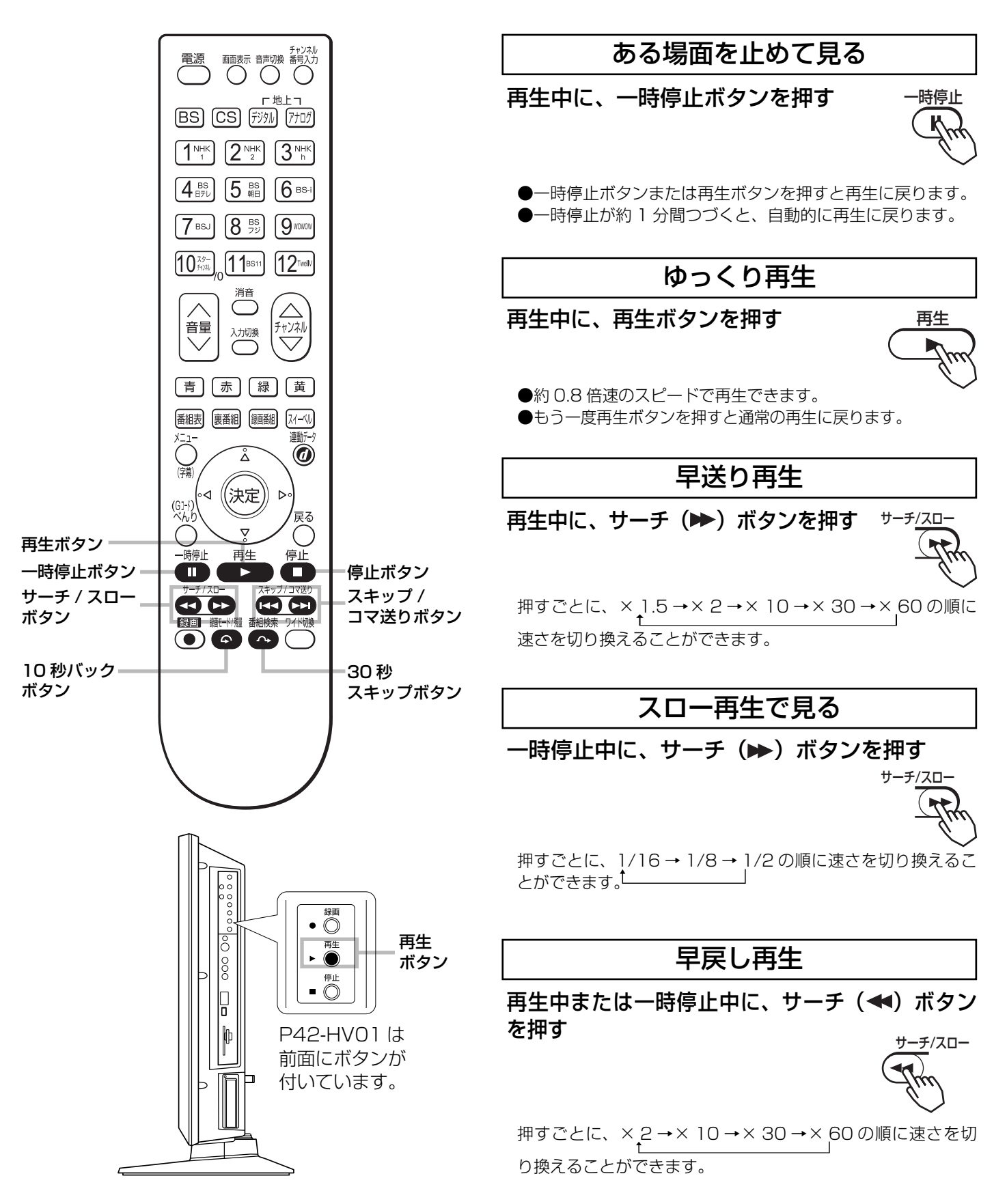

#### コマ送りして見る

一時停止中に、スキップ(▶▶) ボタンを押す 押すごとにコマ送りします スキップ/コマ送り

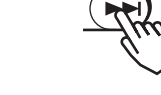

#### チャプターを頭出しして見る

再生中に、チャプタースキップ(▶▶) ボタン またはチャプタースキップ (K∢) ボタンを押す

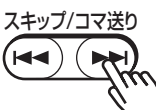

●チャプタースキップ(▶▶):次のチャプターの先頭から再 生します。

 次のチャプターがない場合はチャプタースキップしません。 ●チャプタースキップ(K4):再生中のチャプターの先頭か ら再生します。

 チャプターが設定されていない場合は番組の先頭から再生し ます。

#### すこしスキップして見る (30 秒スキップ )

再生中、1.5 倍速再生中またはゆっくり再生中 に、30 秒スキップボタンを押す

押すごとに、約 30 秒スキップした場面から再生します。

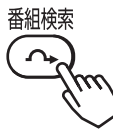

#### すこし戻して見る (10 秒バック )

再生中、1.5 倍速再生中またはゆっくり再生中 に、10 秒バックボタンを押す

押すごとに、約 10 秒戻って再生します。

親面∓ーK/*珪* 

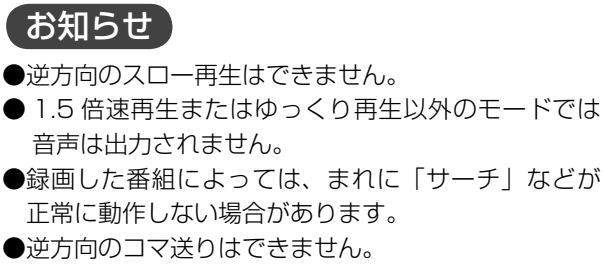

● 30 秒スキップ /10 秒バック動作後の再生速度は、 通常の再生になります。

録画番組を 2 つに分ける(番組分割)

録画番組をお好みの場所で分割することができます。

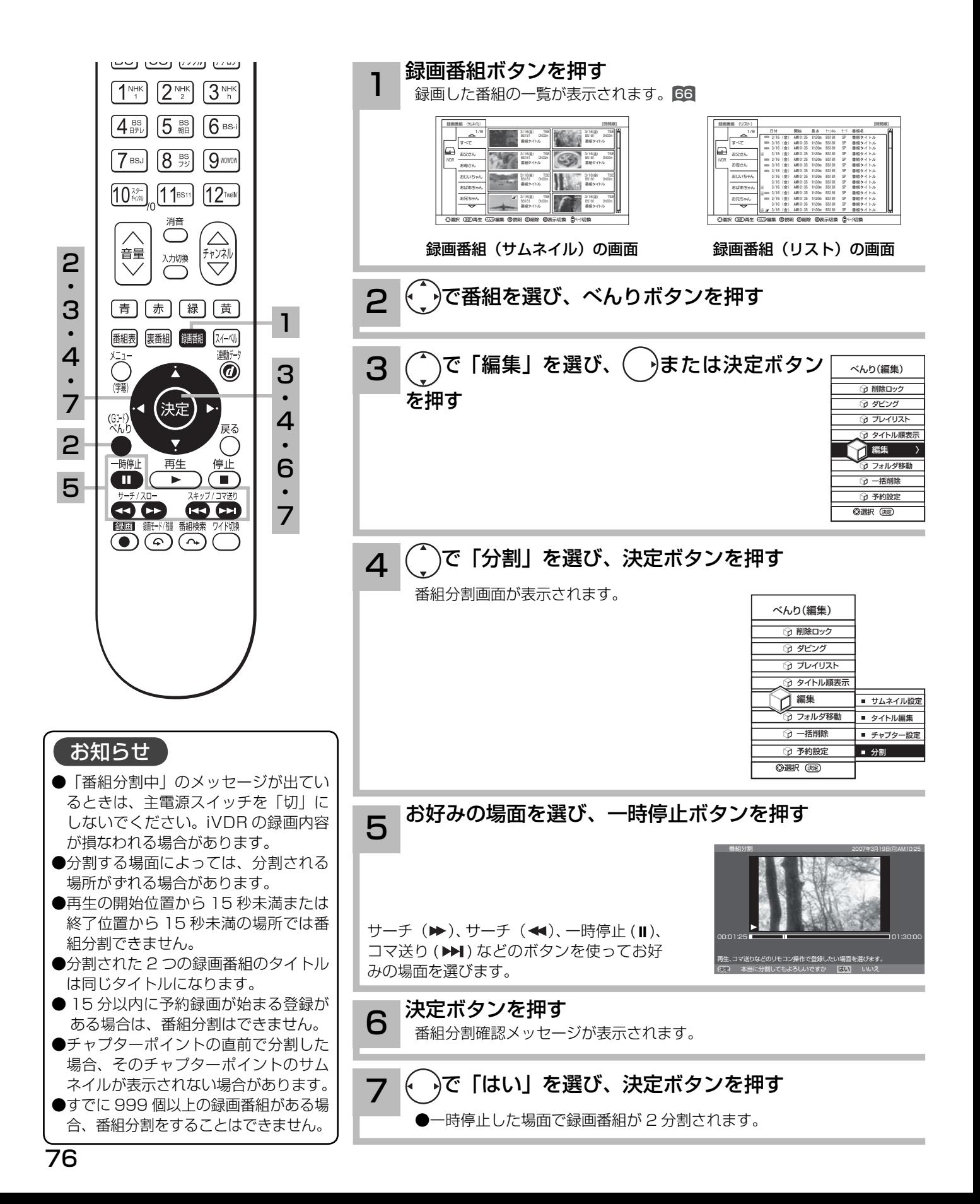

### 削除ロックを設定する

大切な録画番組を削除されないように保護 ( ロック ) することができます。

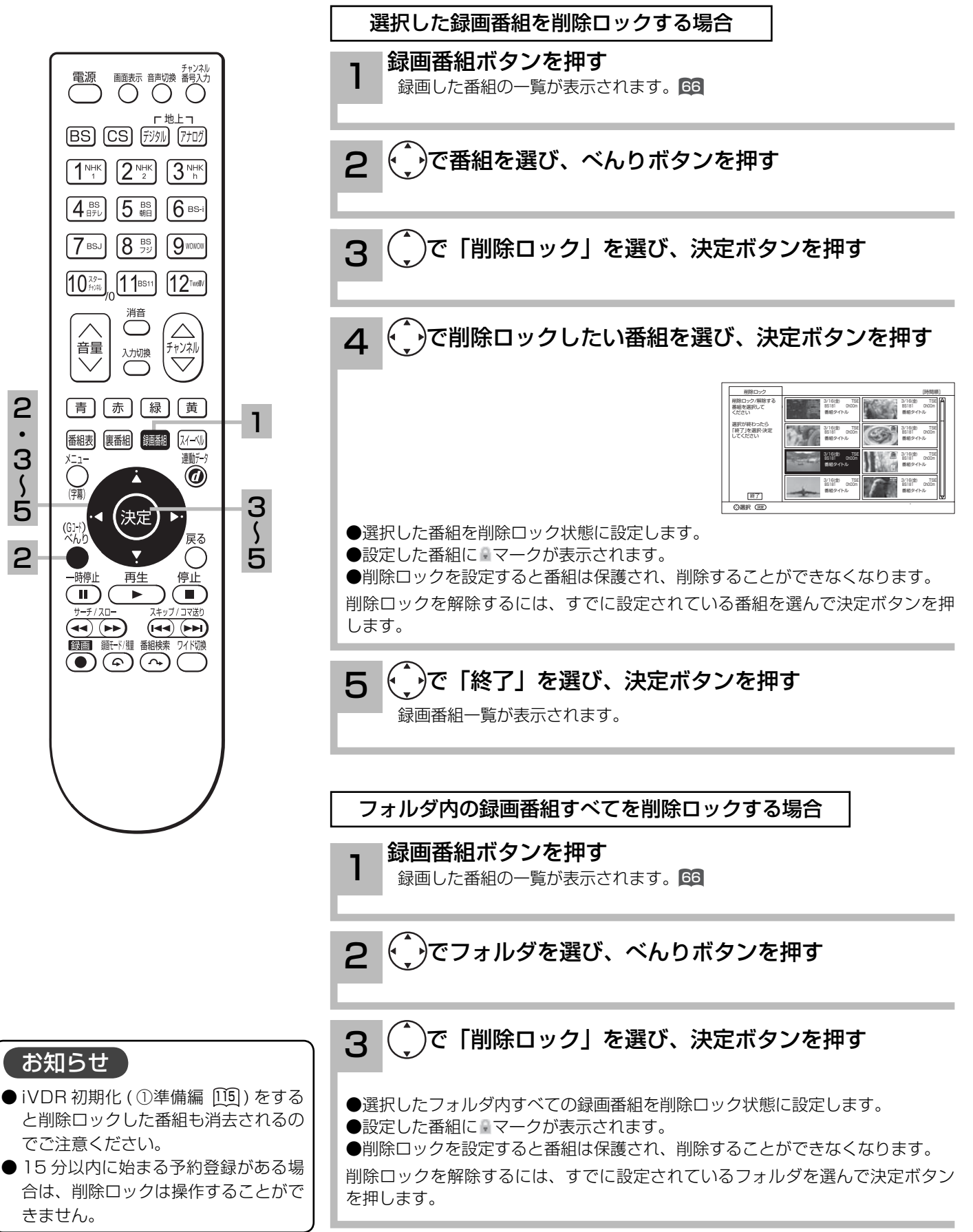

### 録画番組を削除する

消去したい番組を選んで削除することができます。

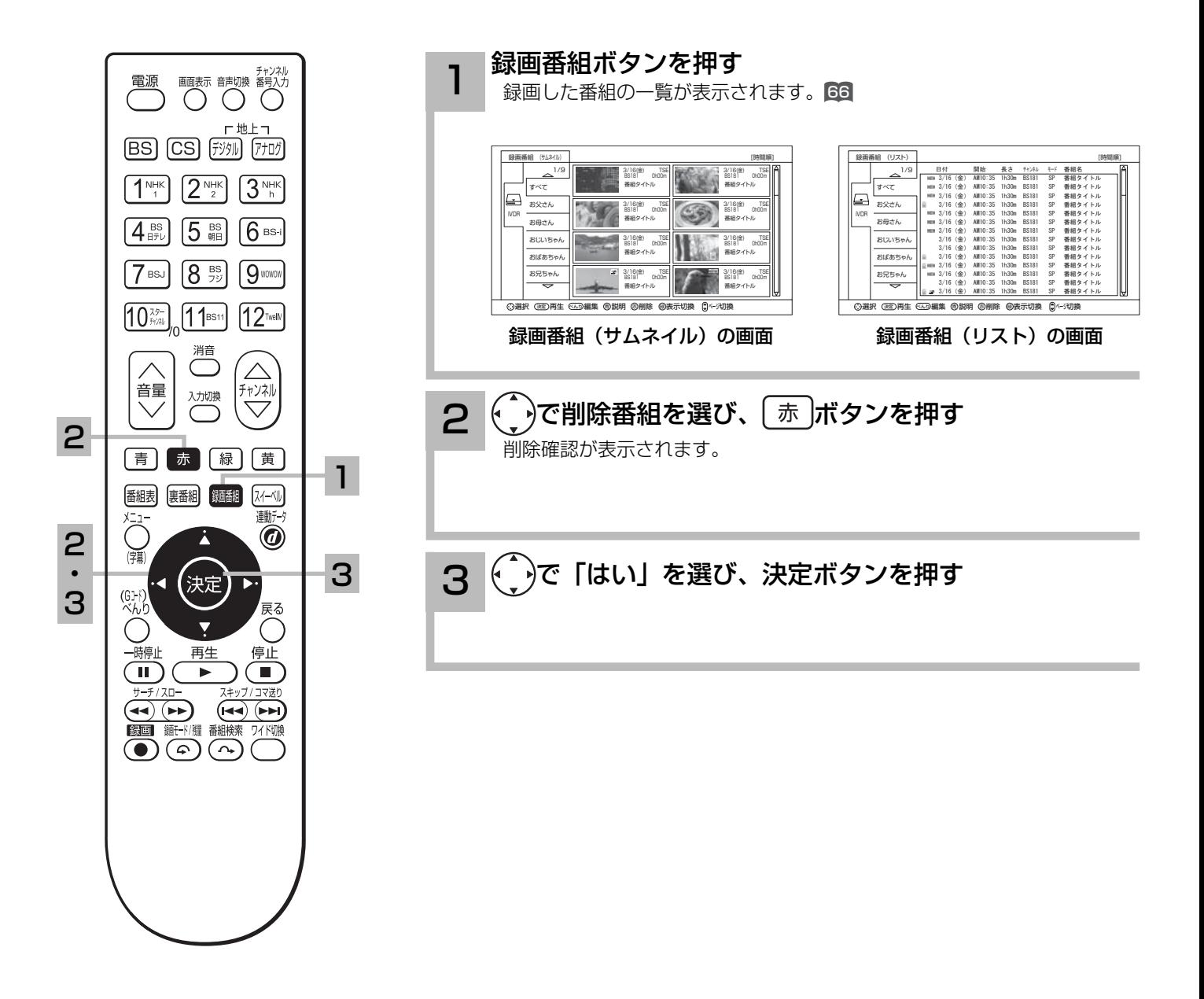

#### お知らせ

- iVDR 録画中でも、他の録画済み番組 を削除することができます。
- ●プレイリストに登録されている番組を 消去すると、プレイリストからも削除 されます。

## 複数の録画番組を削除する

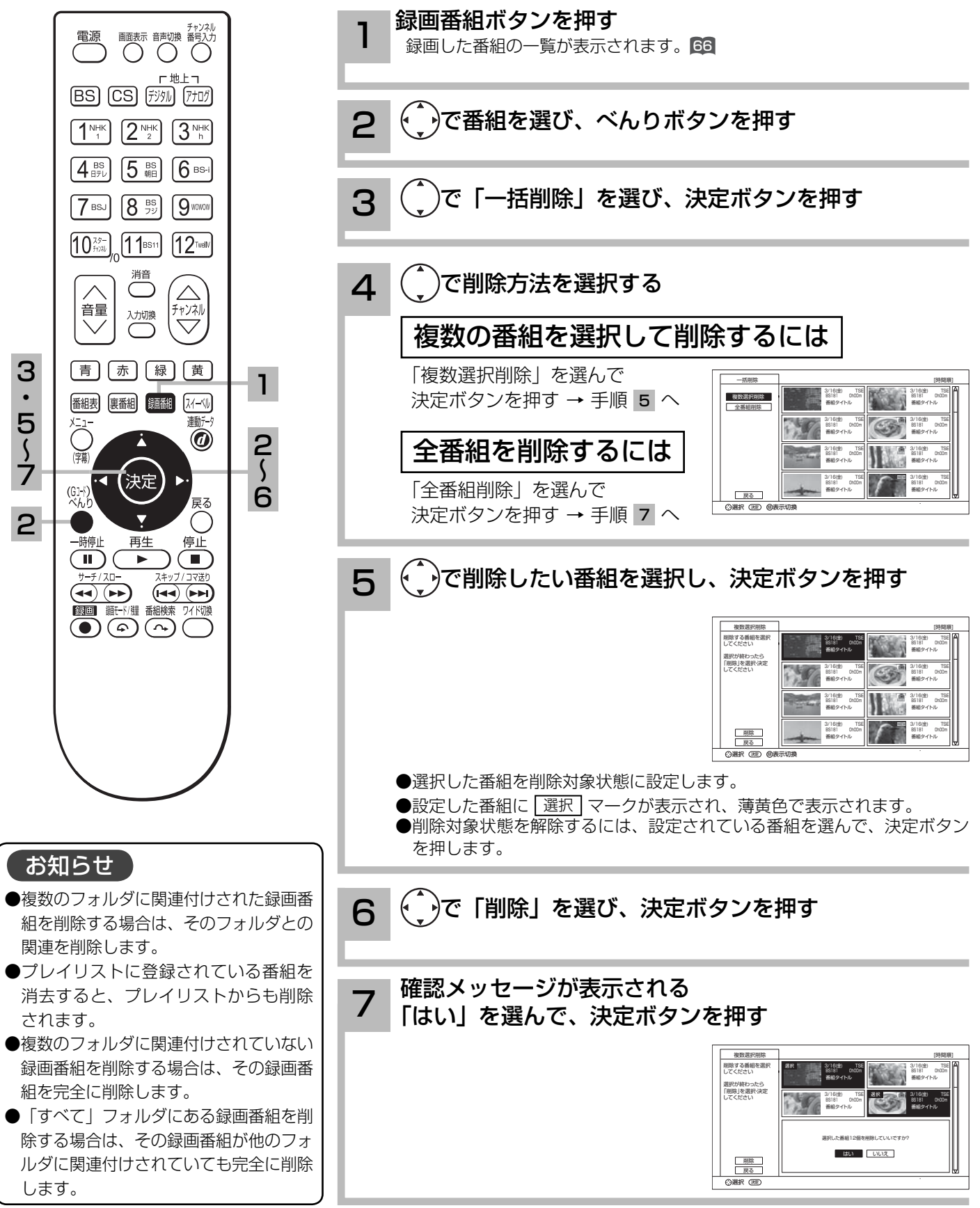

録画した番組を楽しお

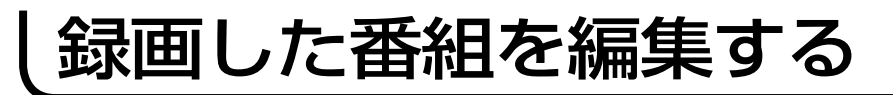

### フォルダを移動する

フォルダの中の番組を指定して、他のフォルダに移動できます。

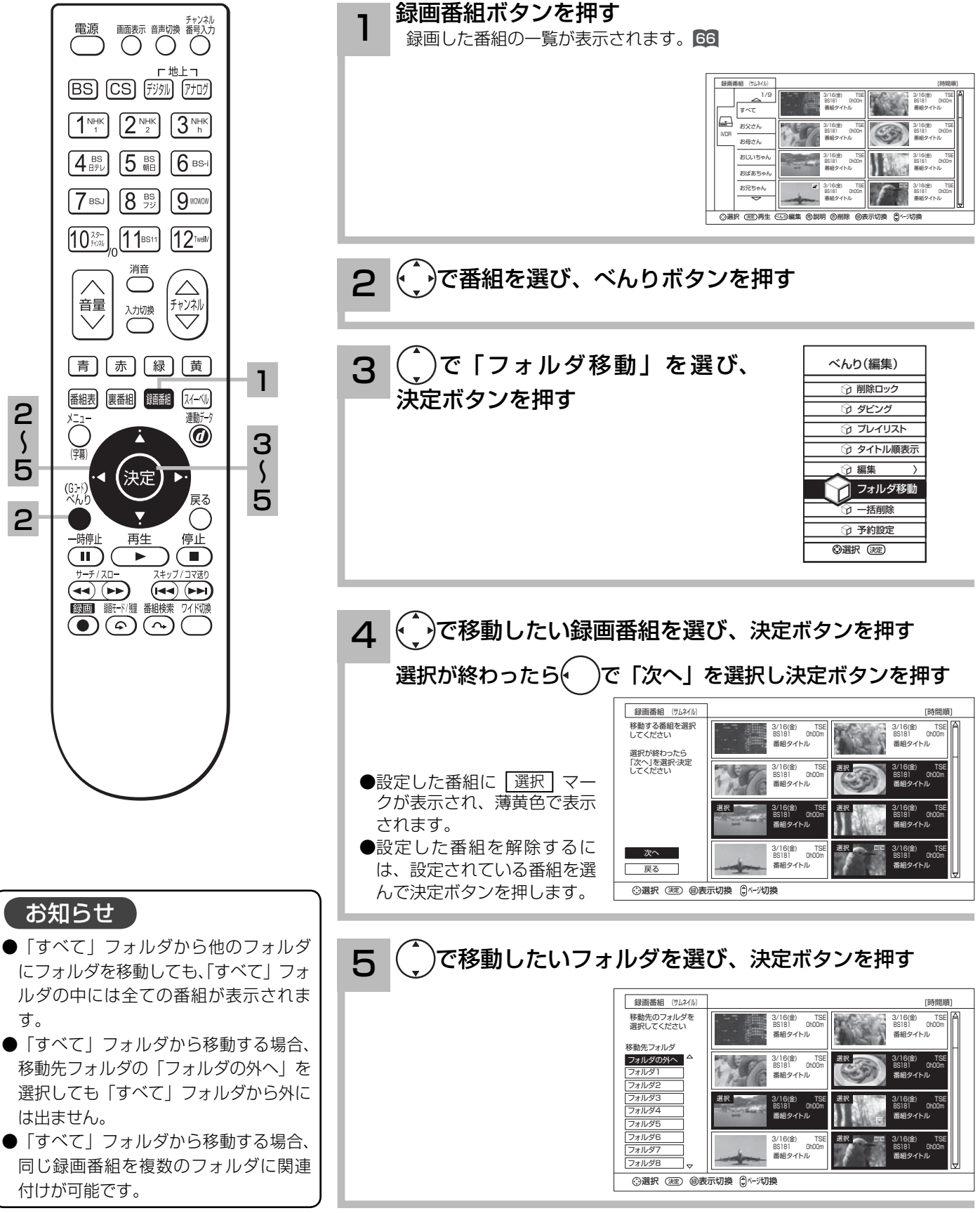

### フォルダ名を変更する

フォルダ名を家族の名前やジャンルなど、お好みの名称に変更することができます。

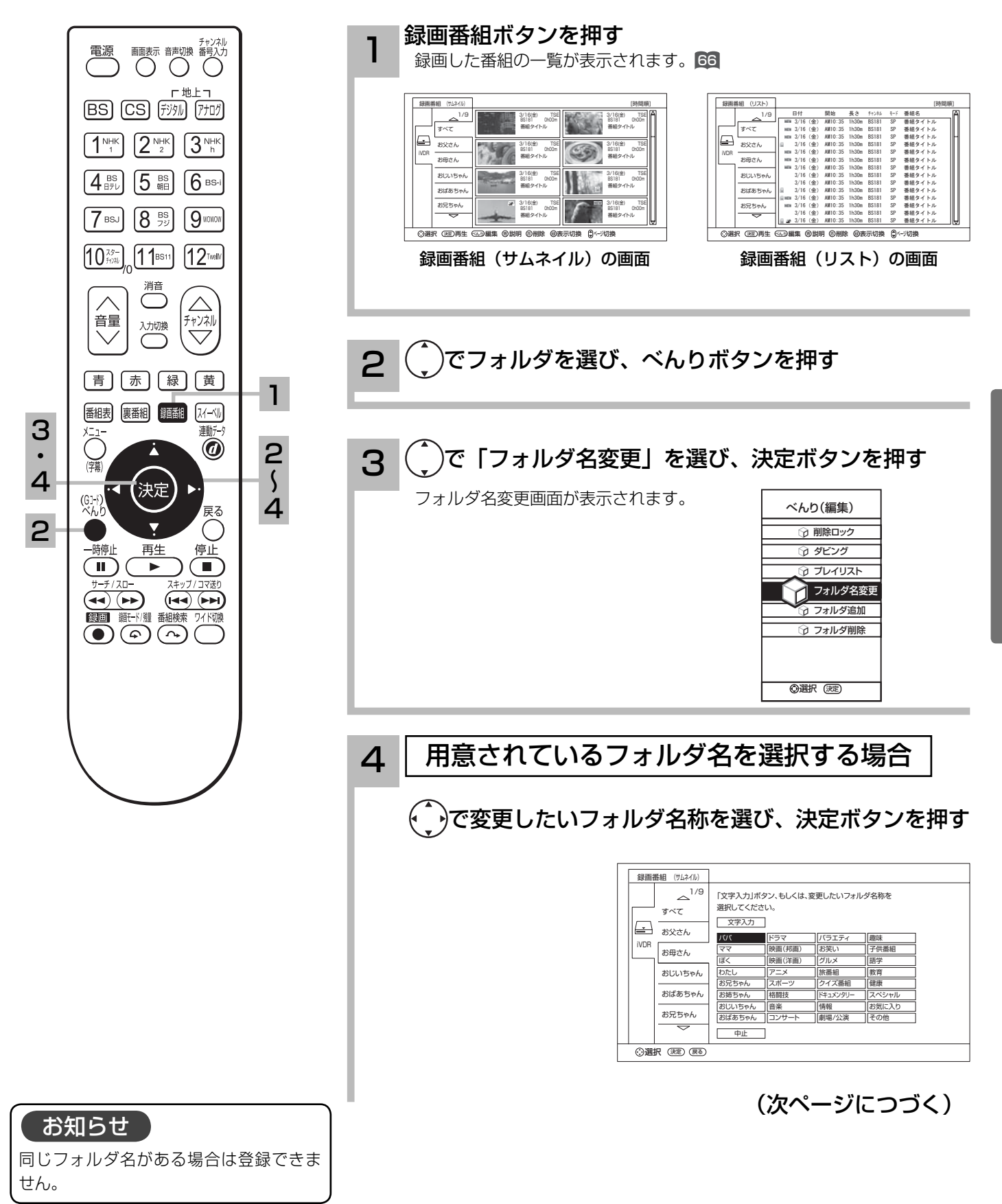

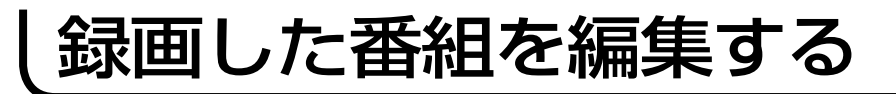

## フォルダ名を変更する(つづき)

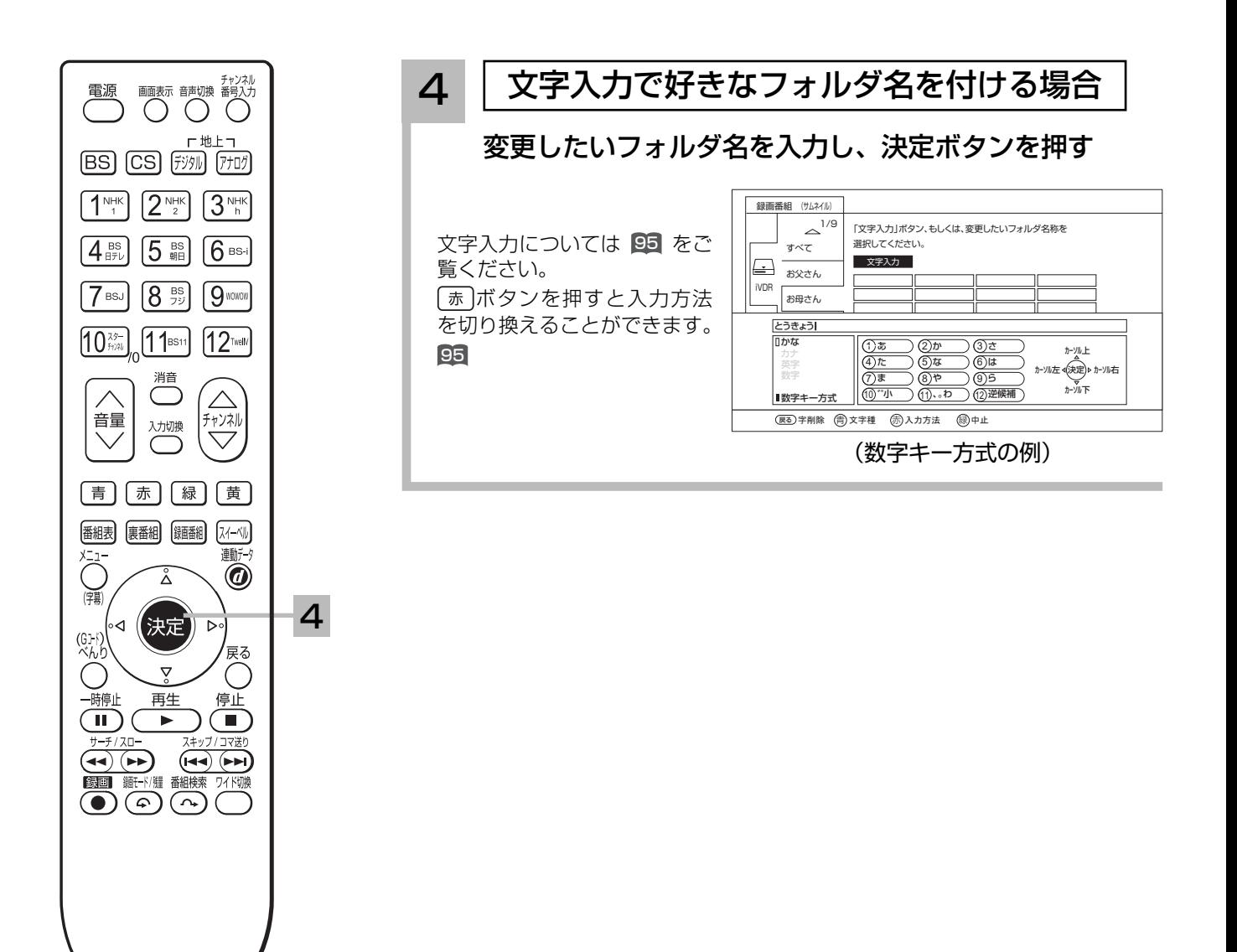

フォルダを追加する、削除する

新規にフォルダを追加したり、不要なフォルダを削除したりすることができます。

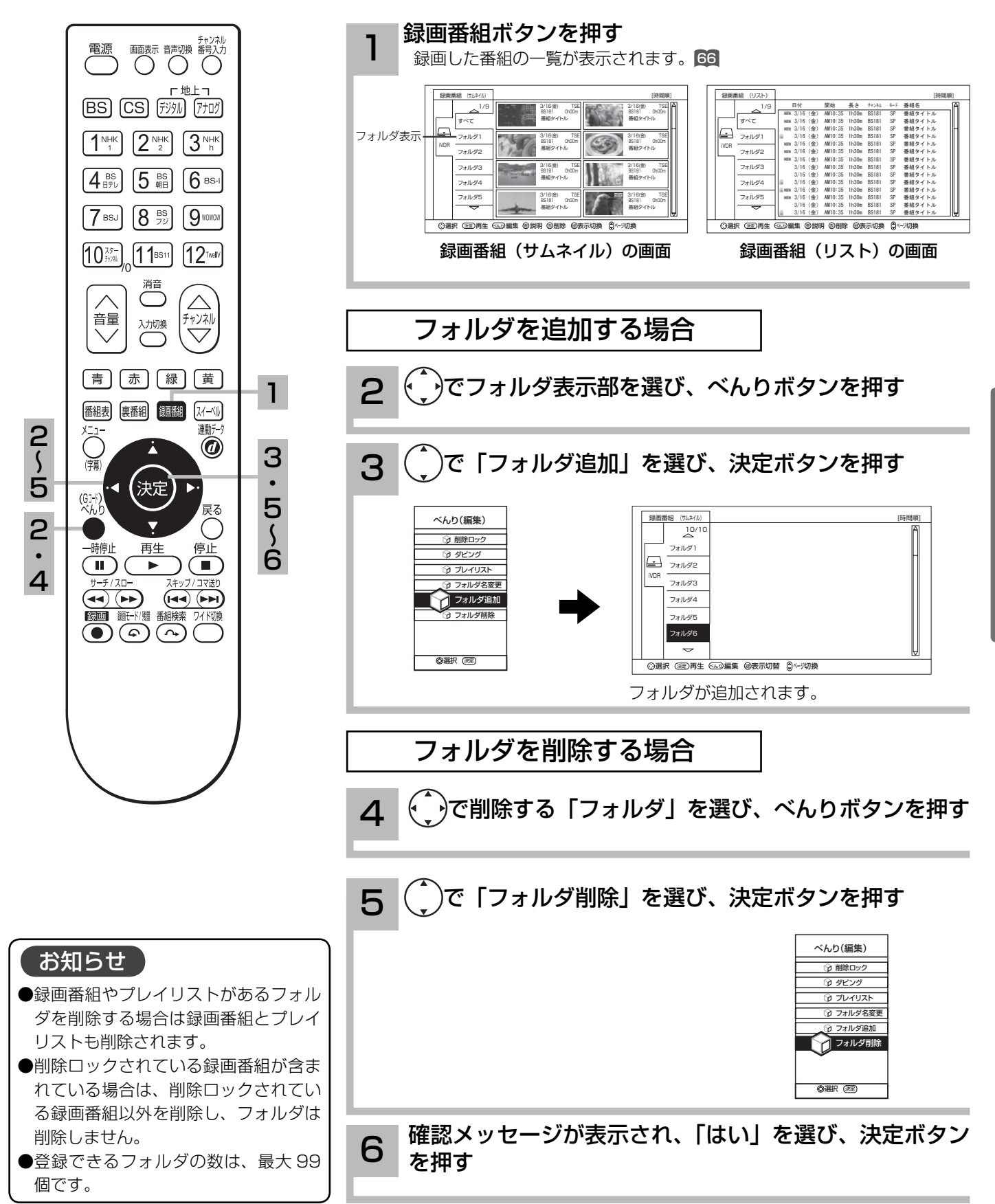

## お好みの場面をサムネイルに設定する

録画した番組のお好みのシーンを選び、サムネイルに設定することができます。

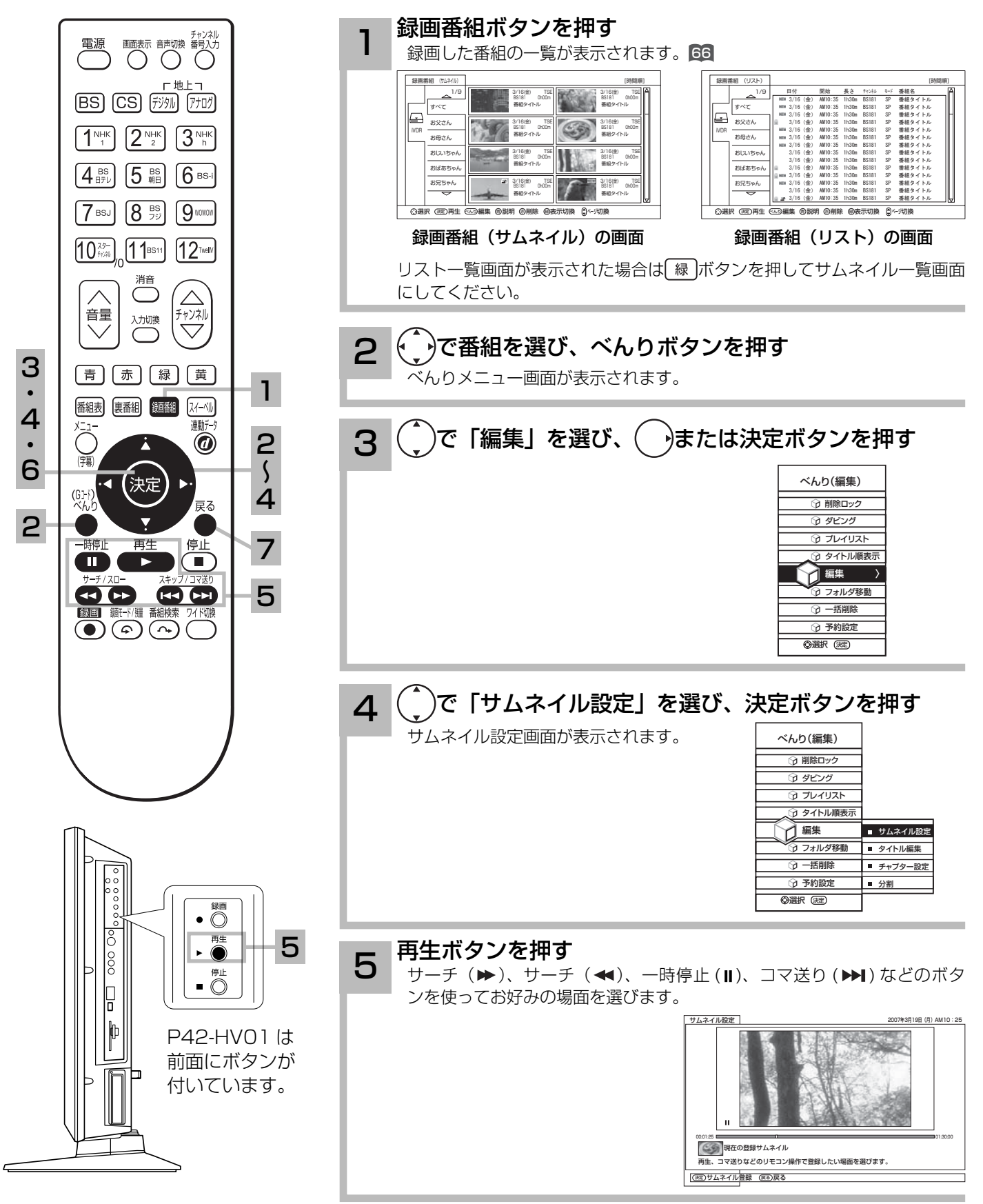

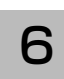

7

#### 決定ボタンを押す

新しいサムネイルが設定されます。

#### 戻るボタンを押す

サムネイル設定を終了します。

#### サムネイル設定画面について

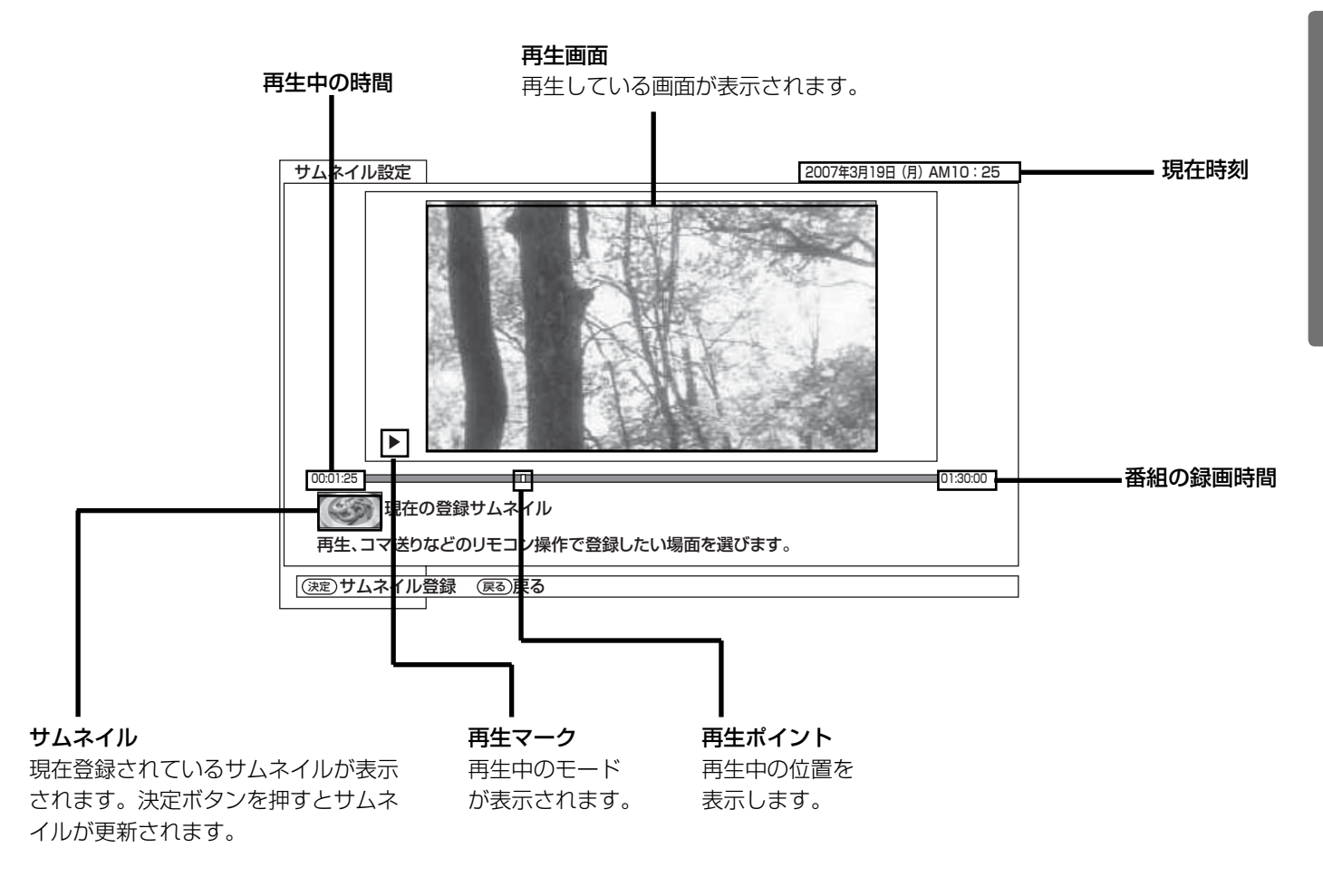

#### お知らせ

録画後初めてサムネイルを表示した時は、メニューの HDD 設定 (①準備編 [16]) のサムネイル作成時間の設定時間のサムネイルが表示されます。

### チャプターを設定する

チャプターを設定することにより、再生中にチャプタースキップボタン(▶▶、 14)を押してチャ プターポイントから再生することができます。

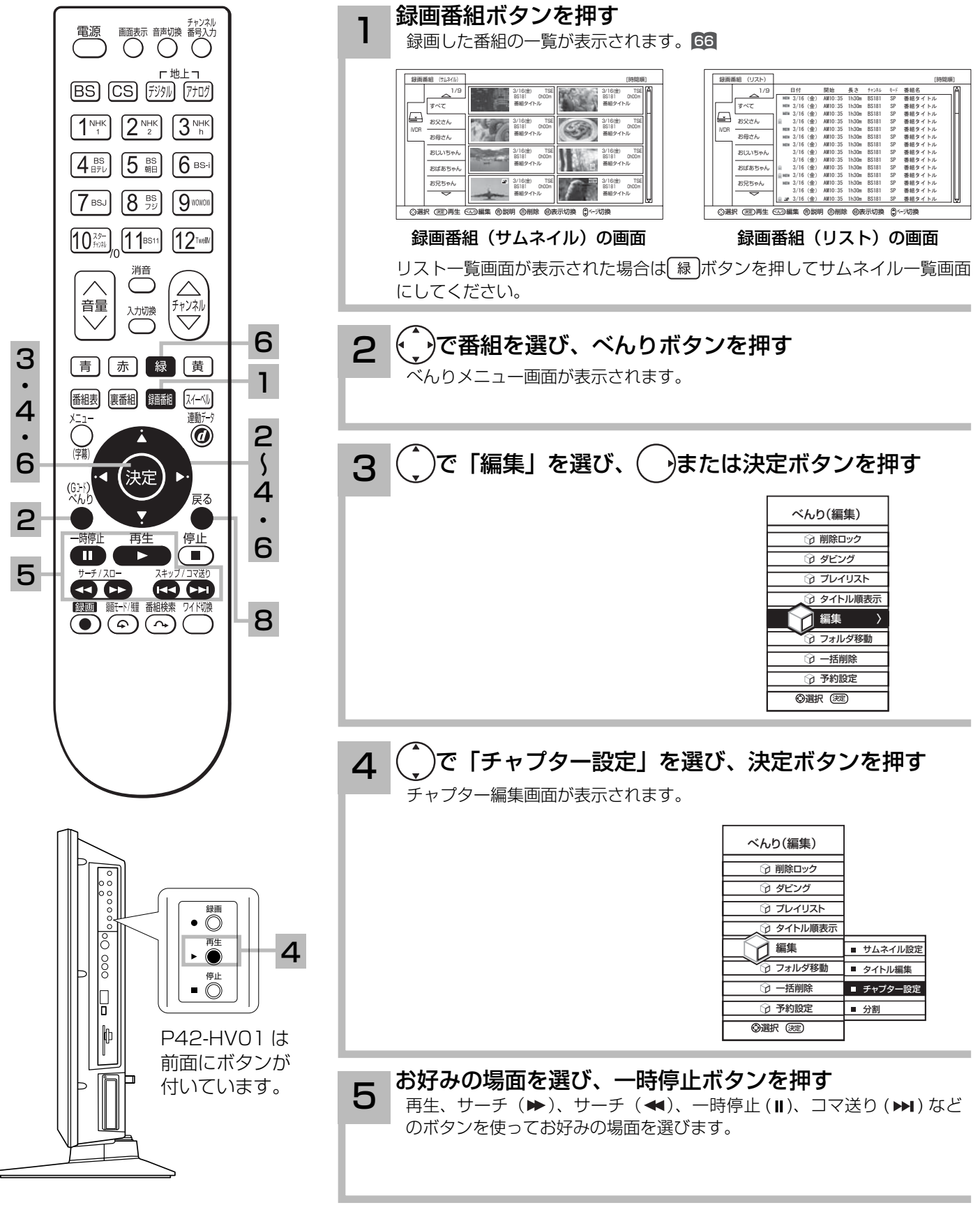

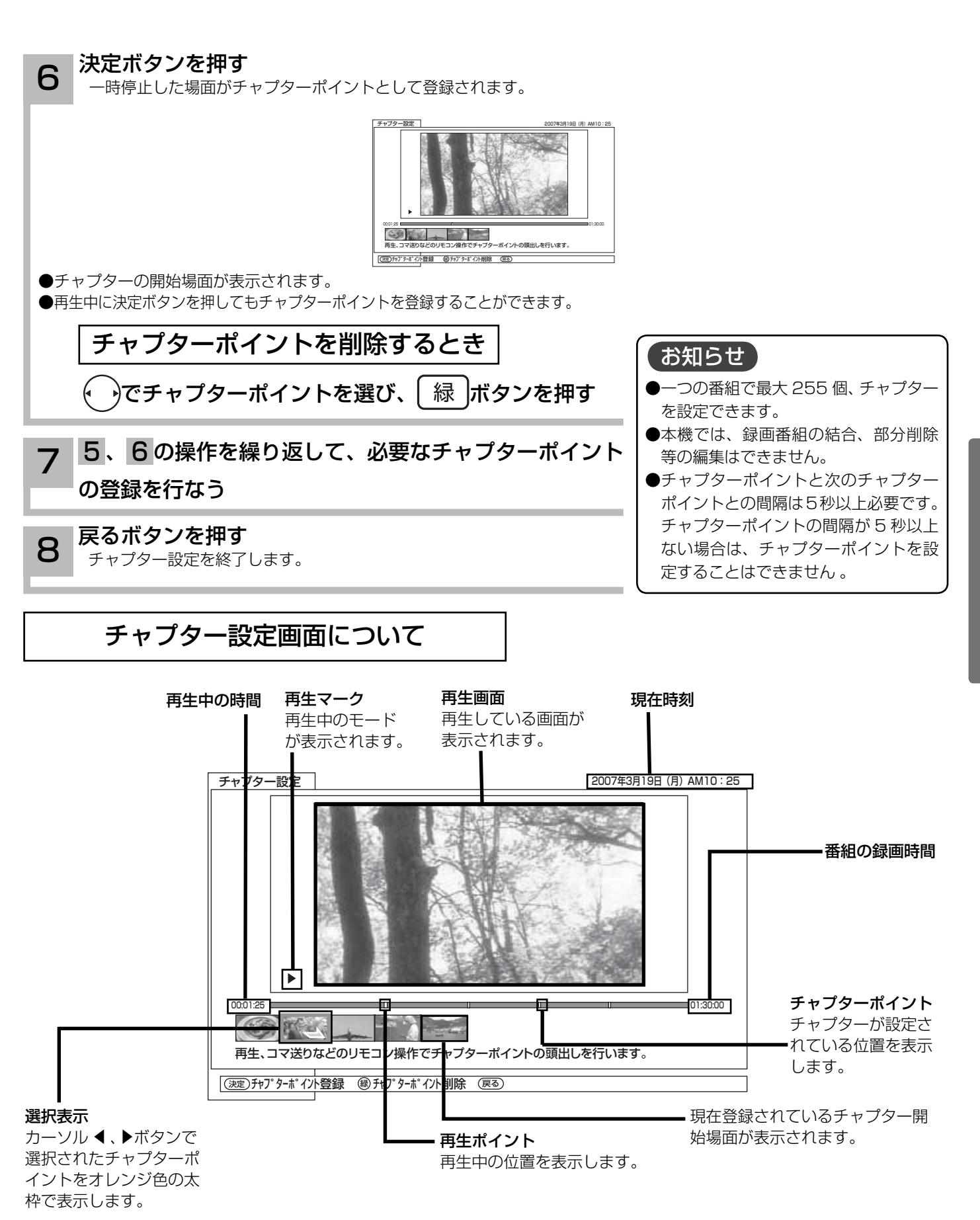

## ダビング(移動)する

iVDR に録画した番組を、i.LINK 接続した i.LINK 対応機器へダビングすることができます。 i.LINK 対応機器については、 91 をご覧ください。ダビングする i.LINK 機器の取扱説明書もご覧 ください。(L37-X01 のみ)

録画した番組が「1 回だけ録画可能 (1 回コピー可 )」の場合はダビングではなく移動になります。(L37-X01) ダビング先が「iVDR」のとき、レート変換ダビング(等速)することができます。(L37-X01、 P42-HV01)

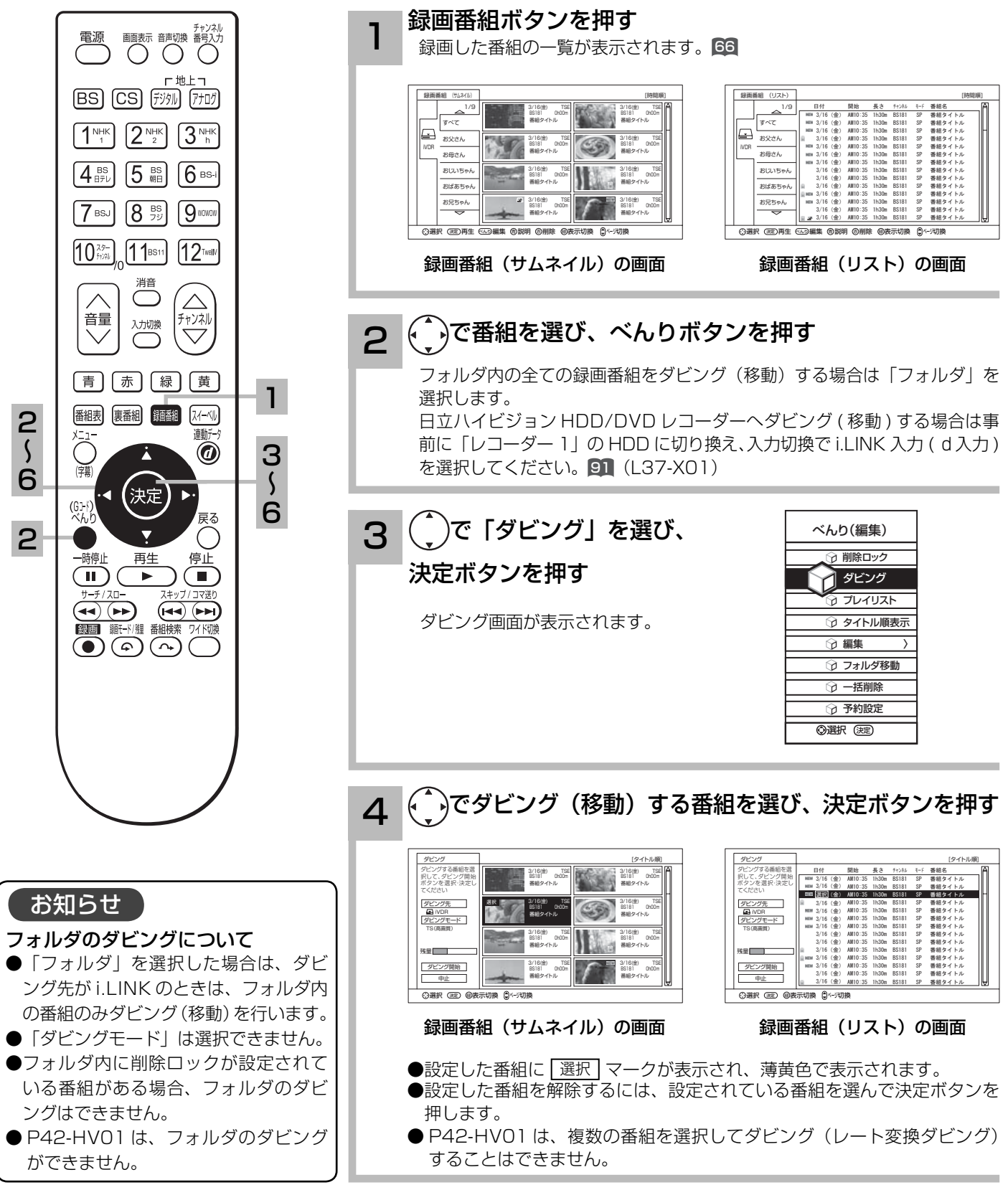

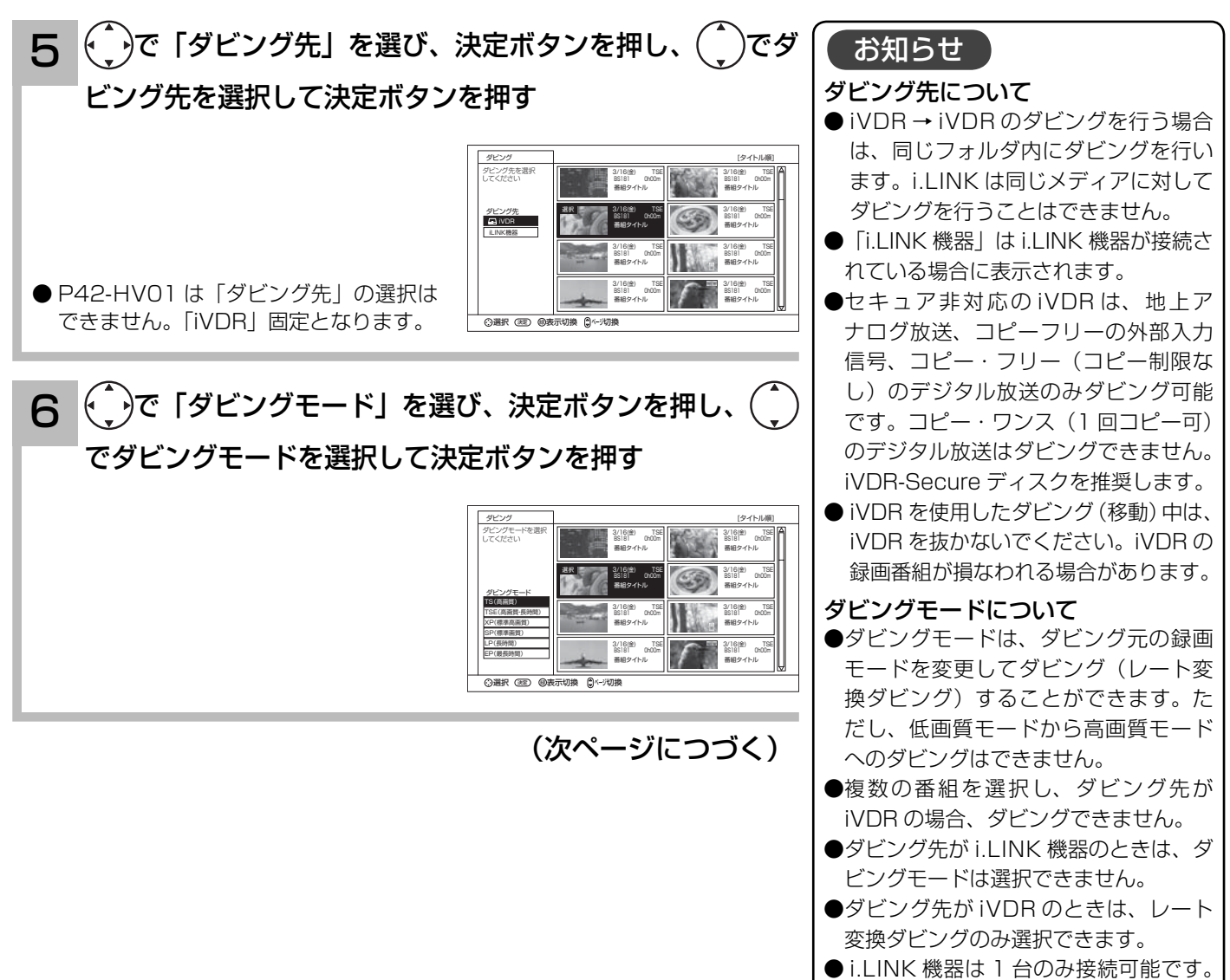

- 複数接続されている場合はダビング (移動)できません。
- **●レート変換ダビング、i.LINK 機器への** ダビングは、等速ダビングになります。
- レート変換ダビングをする場合、チャ プター設定は引き継がれません。
- ●外部の録画機器で録画された iVDR の番組を本機でレート変換ダビング、 i.LINK 機器へのダビングをする場合、 記録されたデータの記録レートが高い 場合に、ダビングしたあとの再生画面 にブロックノイズが発生することがあ ります。
- ●1つの番組を選択した時、その番組の 録画モード以上のダビングモードが表 示された状態でダビング開始した場合 は、ダビングできません。

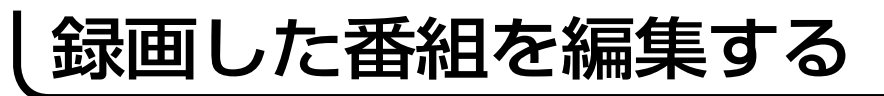

# ダビング(移動)する(つづき)

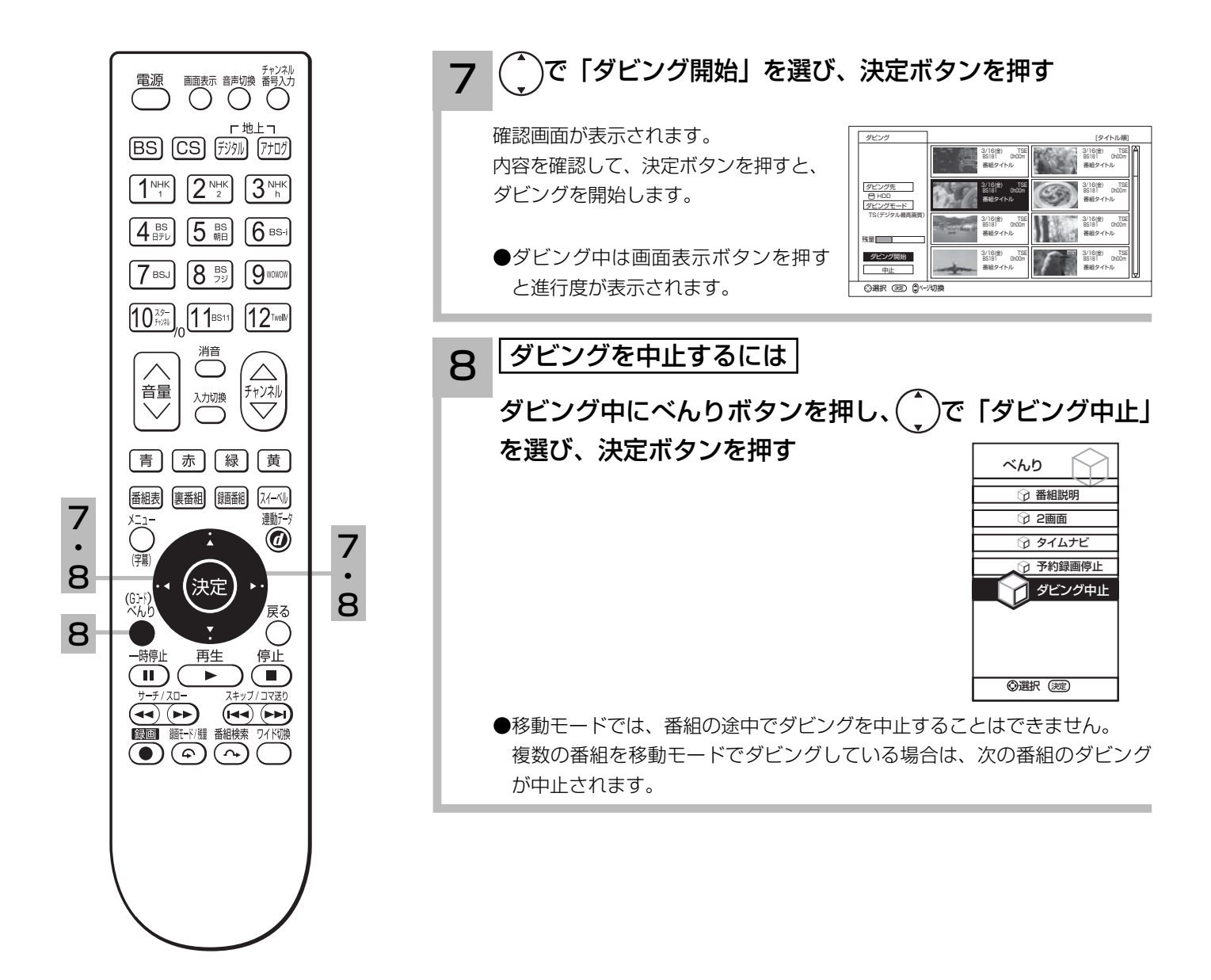

#### お知らせ

ダビングする番組が多い場合、各動作が 遅くなりますので、少ない番組数でダビ ングすることを推奨します。

## i.LINK 対応機器へダビング (移動) する (L37-X01 のみ)

本機と i.LINK 対応機器を i.LINK 接続すると、本機に録画した番組を i.LINK 対応機器へダビング ( 移動 ) することができます。

接続した i.LINK 対応機器の録画残量が足らない場合、ダビング(移動)は中断されます。 移動モードの場合、中断前までの録画内容は HDD/iVDR から消去されますのでご注意ください。

#### 対応機器一覧

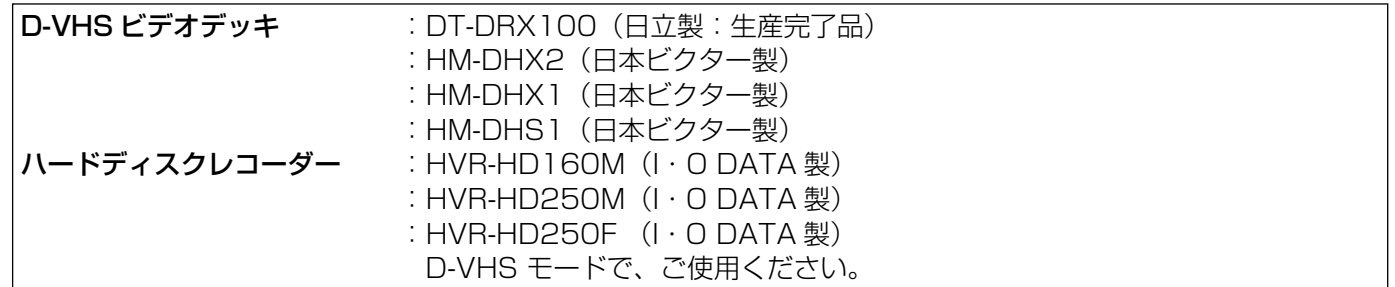

● これらの機種では、TS モード以外の録画モードで録画した番組はダビング ( 移動 ) できない場合やダビング ( 移動 ) した番組 を正しく再生できない場合がありますので、ダビング ( 移動 ) する場合は TS モードで録画してください。

 日立ハイビジョン HDD/DVD レコーダー : DV-DH1000S/DV-DH500S(生産完了品) : DV-DH1000D/DV-DH500D (生産完了品)

- 本機と i.LINK ケーブルで接続した場合、本機で録画した番組のダビング ( 移動 ) 動作のみ可能です。
- ●本機からダビング(移動)する際は、「レコーダー1」のHDDに切り換え、入力切換でi.LINK入力(d入力)を選択してください。 ( 詳しくは、レコーダーの取扱説明書をご覧ください。)
- ●高速ダビング (移動) には対応しておりません。
- ●本機の i.LINK 機器操作および EPG 予約録画やマニュアル予約録画には対応しておりません。
- i.LINK 接続だけではレコーダーの再生映像を表示できません。表示するためには別途 HDMI 端子または映像・音声端子など による接続が必要です。
- テレビの録画モードにかかわらず、レコーダーにダビング ( 移動 ) された番組の録画モードは「TS」と表示されますが、画質・ 音質はダビング ( 移動 ) 前と同等です。

#### お知らせ

- ●デジタル放送の SD 番組録画、ダウンコンバート録画およびアナログ放送録画 ( 外部入力録画含む ) の場合、ダビング ( 移動 ) 時の D-VHS ビデオなどの録画モードは STD モードになります。
- ●移動とは?
- 著作権保護により、「1 回だけ録画可能 (1 回コピー可 )」のデジタル録画番組を、他の機器に移すことを移動といいます。 この場合、iVDR の録画番組は消去されます。
- ●ダビング ( 移動 ) する場合にケーブル接続できる i.LINK 対応機器は 1 台です。複数の i.LINK 対応機器がケーブル接続されて いる場合には、ダビング ( 移動 ) できません。
- ●移動ができる i.LINK 対応機器は、本取扱説明書に記載されている機器のみです。他の i.LINK 対応機器へは移動できません。
- ●ダビング (移動)中に他の i.LINK 対応機器を本機に接続した場合、ダビング (移動) は中断されます。移動モードの場合、 中断前までの録画内容は iVDR から消去されますのでご注意ください。
- ダビング ( 移動 ) 中は、主電源スイッチを「切」にしないでください。iVDR の録画内容が損なわれる場合があります。
- ●ダビング (移動)中に選局操作を行うことで、放送番組を視聴することができます。等速ダビング中は再生ボタンにより、 ダビング画面へ戻れます。
- ●ダビング (移動) 中に予約録画の開始時刻になった場合、予約録画がキャンセルされ、予約録画は実行されません。
- ●接続した i.LINK 対応機器の電源がオフ状態の場合や、テープが挿入されていない場合などは、ダビング (移動) できません。 ●接続する i.LINK 対応機器の機種により、正しくダビングできない場合があります。
- ●ダビング(移動)中に本機の不具合等により、ダビング(移動)が正常にできなかった場合の内容(データ)の 補償や損失、直接、間接の損害について、当社は一切責任を負いかねます。あらかじめご了承ください。

# 録画した番組のタイトルを編集する

1

2

#### 録画した番組のタイトルを編集することができます。

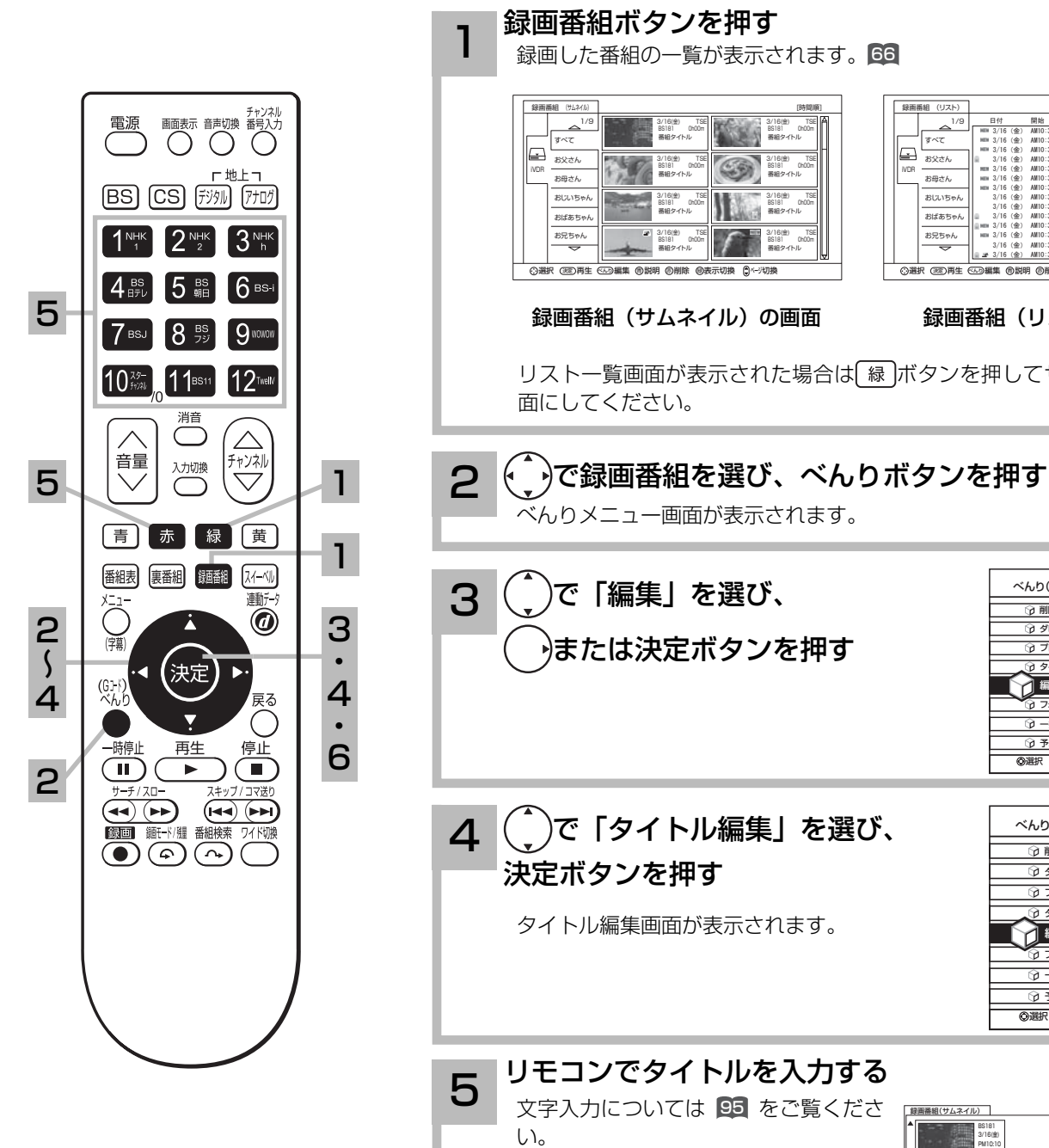

録画した番組の一覧が表示されます。66 1/9 |録画番組 (ウムネイル) || こころについて こころについて こうしょうしょう こうしゅうしょく いちのしょく すべて お父さん 。<br>B母さん おじいちゃん おばあちゃん お兄ちゃん (サムネイル) 3/16(金) 番組タイトル TSE 3/16(金) 番組タイトル TSE 3/16(金) BS181 番組タイトル 0h00m TSE 3/16(金) 番組タイトル 0h00m TSE 3/16(金) 番組タイトル TSE 3/16(金) 番組タイトル TSE 3/16(金) BS181 0h00m TSE 3/16(金) 0h00m TSE

録画番組ボタンを押す

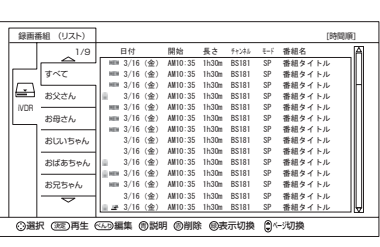

#### 録画番組(サムネイル)の画面

番組タイトル

ー<br>R (天) 再生

番組タイトル

録画番組(リスト)の画面

通択 (318)再生 (669)編集 (6)説明 ⑭則除 (9)表示切換 【3ページ切接

リスト一覧画面が表示された場合は 緑 ボタンを押してサムネイル一覧画 面にしてください。

べんりメニュー画面が表示されます。

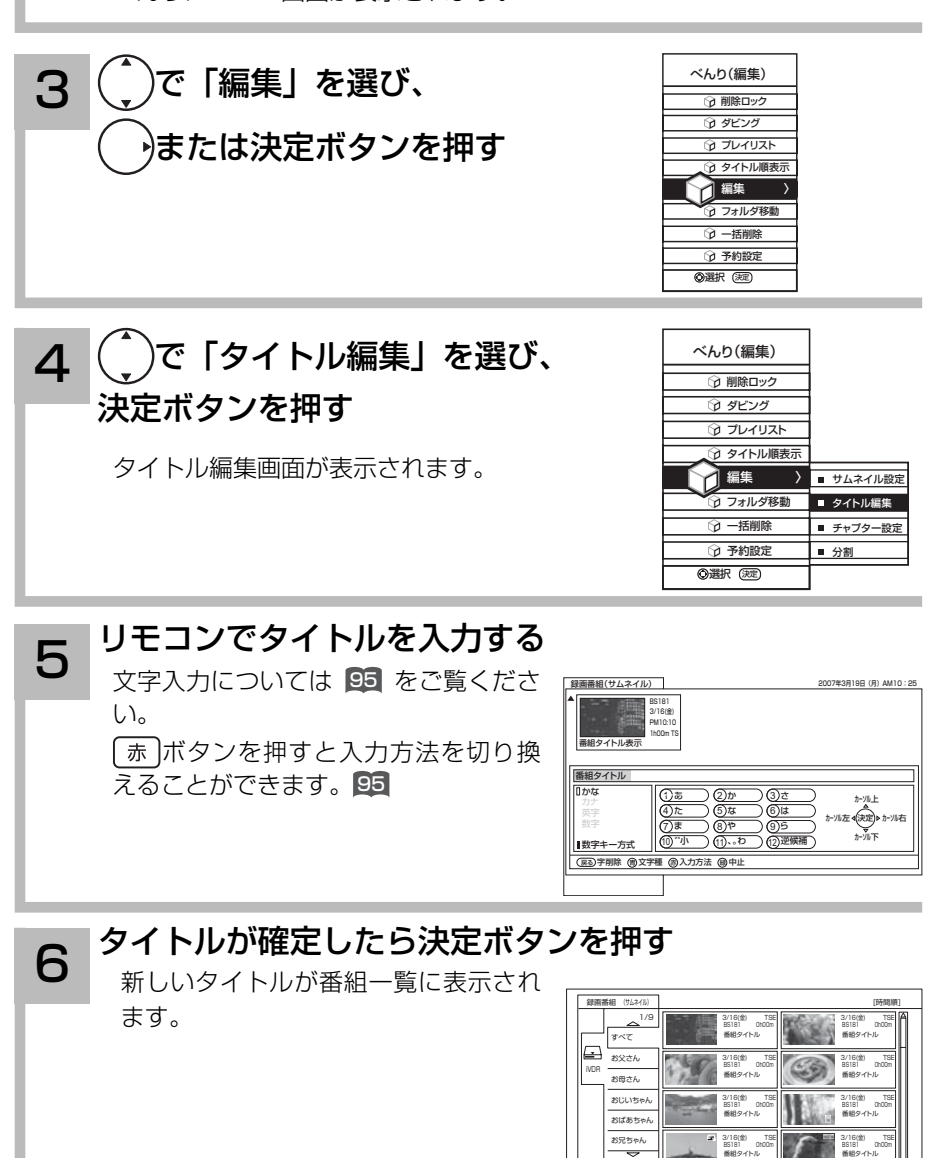

## プレイリストを作成、編集する

録画した番組からお好みのシーンを集めたプレイリストを作ることができます。 番組全体はもちろん、チャプターもプレイリストに登録できるので、お好みのシーンやジャンル の番組をお好きな順序で楽しむことができます。

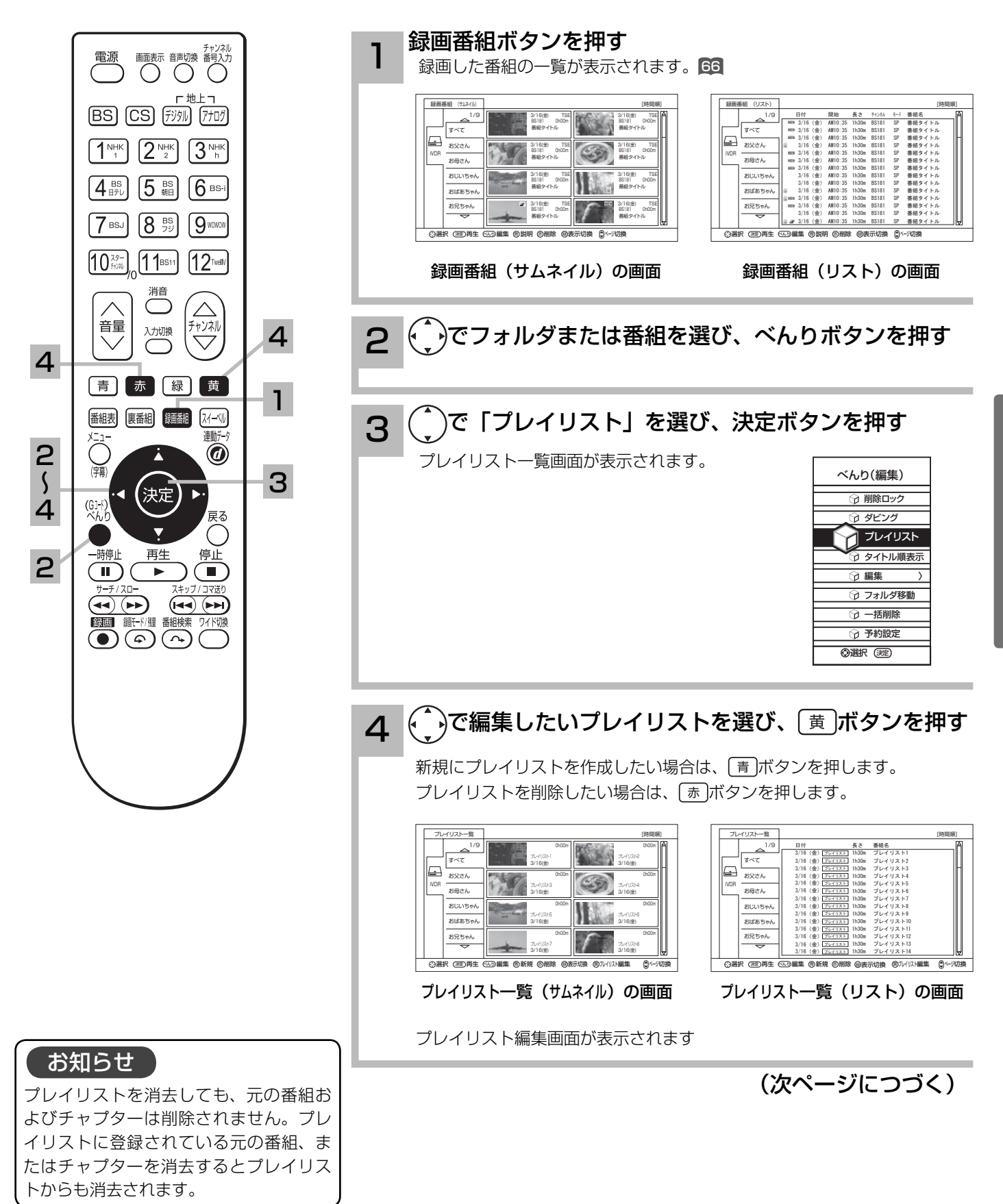

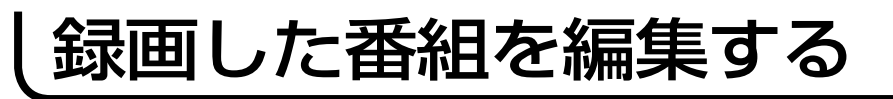

# プレイリストを作成、編集する(つづき)

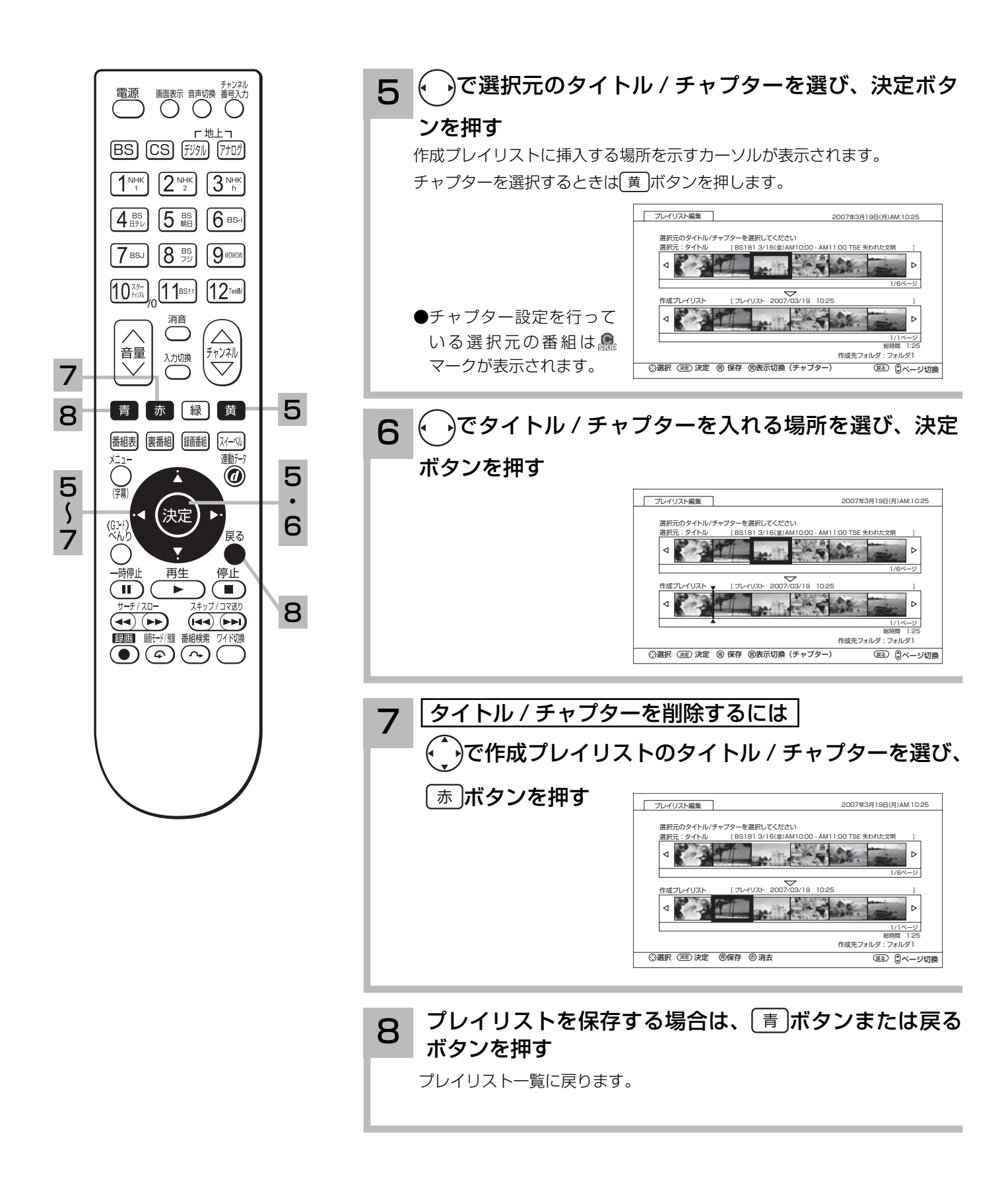

# 文字を入力する

本機では以下の入力方法が選べます。

数字キー方式: リモコンの数字ボタンを使って、携帯電話と同じような操作で文字を入力します。 ソフトキーボード: 画面に表示したキーボードから(^)を使って文字を選びます。

外部キーボード: 拡張端子に接続したキーボードを使って文字を入力します。(L37-X01 のみ)

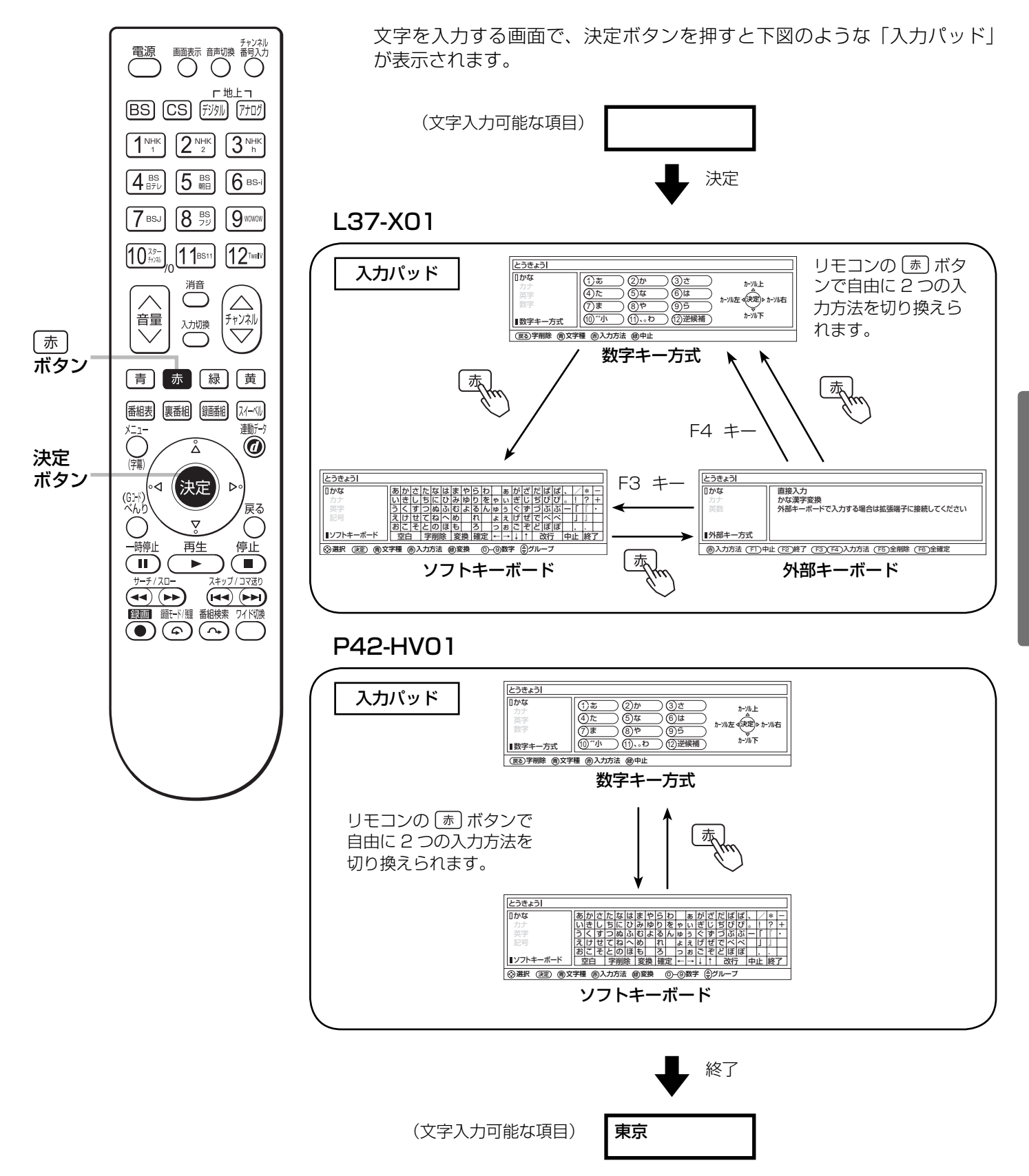

入力パッドを終了すると、入力パッドで入力した文字が元の画面に入ります。

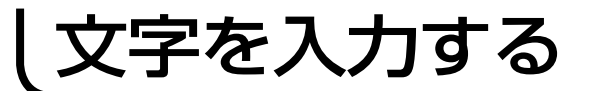

## 入力エリアの表示と操作

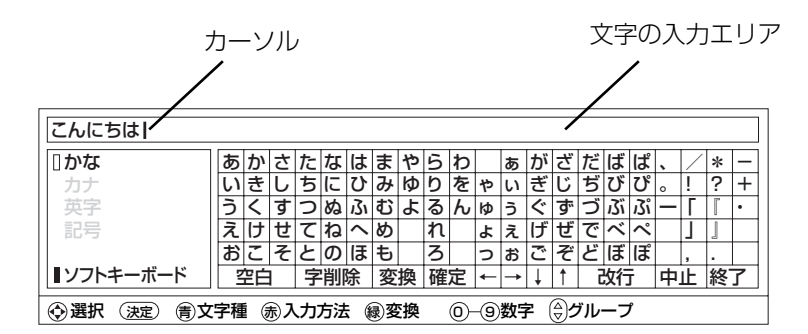

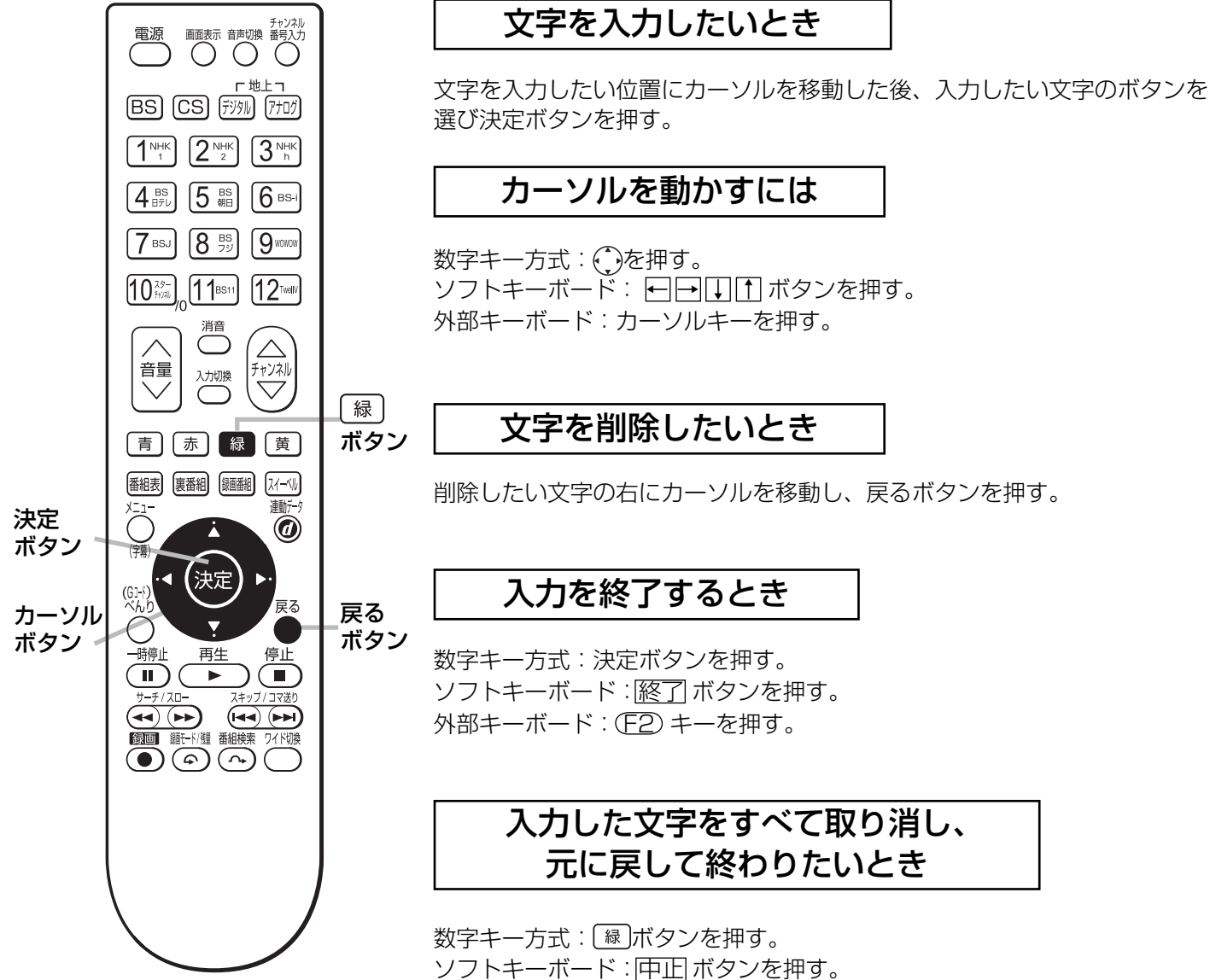

外部キーボード: (FT) キーを押す。

#### 携帯電話と同じような操作で文字を入力します。

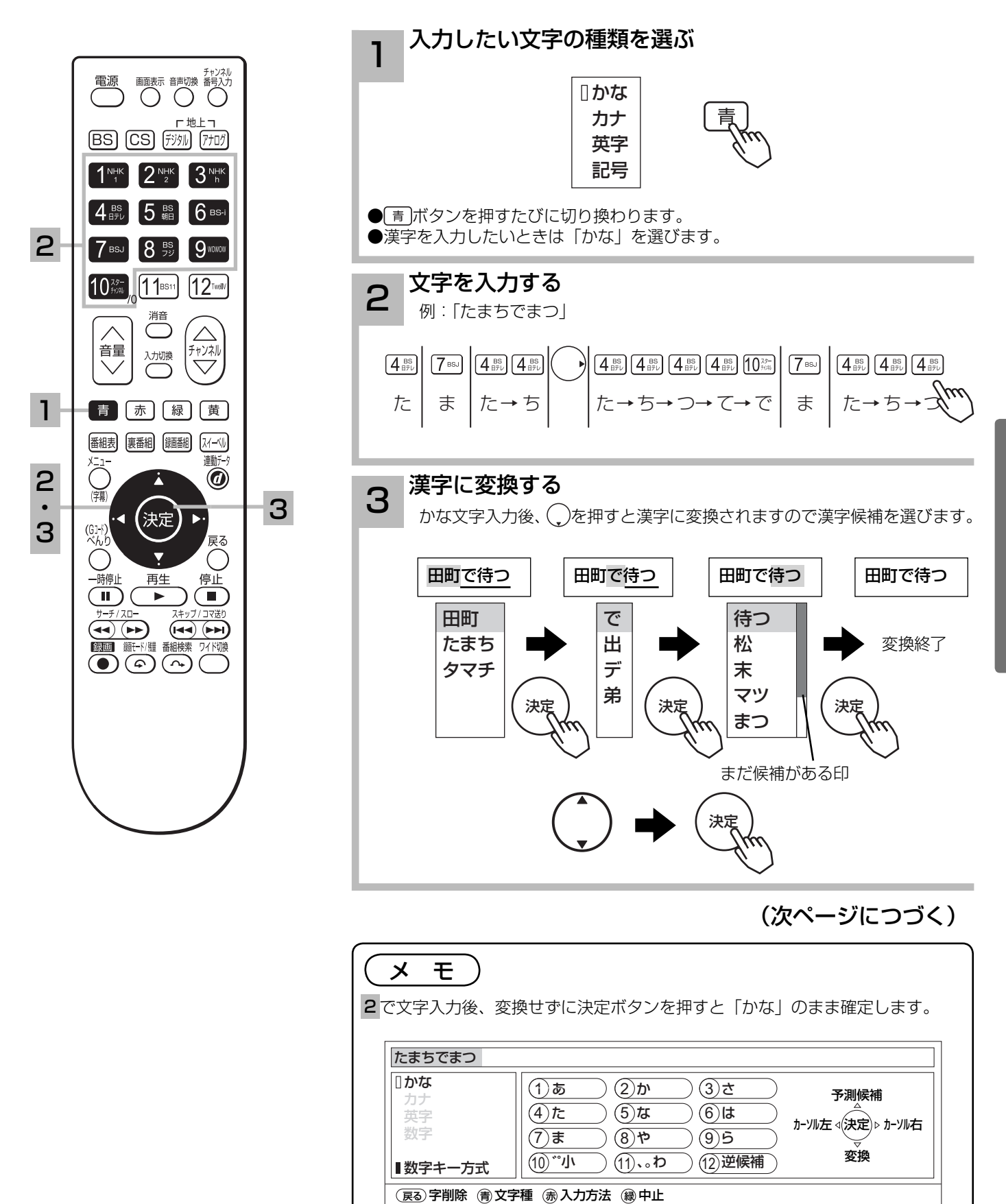

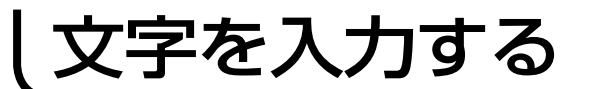

## 数字キー方式で文字を入力する(つづき)

#### 数字キーによる入力可能な文字

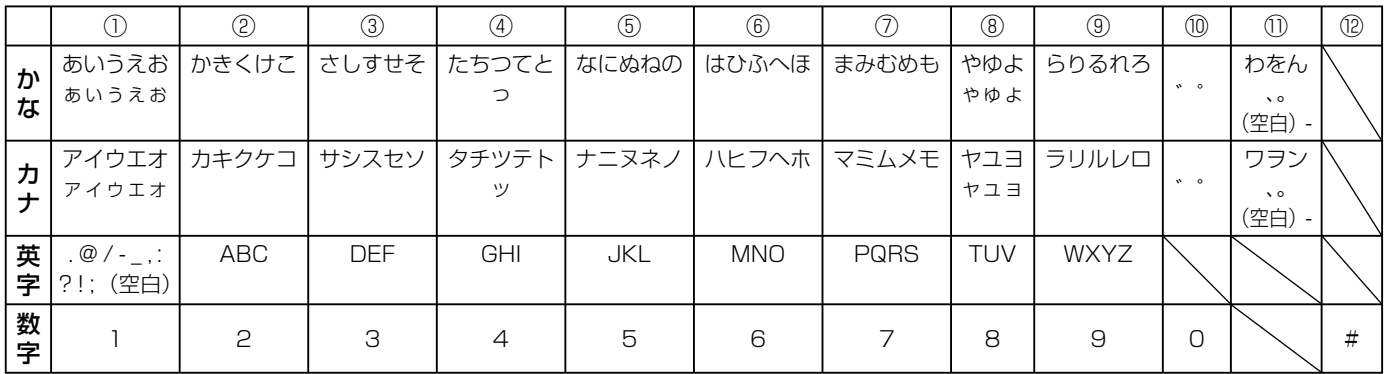

#### メ モ

- ●同じボタンを続けて押すと、表の文字が順番に表示されます。
- ●文字入力中に⑫逆候補ボタンを押すと、逆の順番に表示されます。

●かな、カナは全角で入力されます。英字、数字は⑪全 / 半角ボタンで入力を全角 / 半角に切り換えることができます。

- ●濁点 ( ゛)、半濁点 ( ゜) がついた文字は、文字を入力した後⑩ボタンを押します。
- ●数字キー方式で入力できない文字は、ソフトキーボードで入力してください。

#### 変換する範囲を変えたいとき

例 / 「たかだ」と入力した後(\_)ボタンを押す。 ボタンを押すと変換範囲が「たか」になる。 さらに ボタンを押すと「たか」が漢字に変換される。

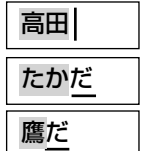

入力予測機能を使う

すでに入力した文字列を簡単に入力できます。 例 / すでに「たかだ」と入力した後で

4を入力した後(^)ボタンを押すと、予測候補が表示されます。 ボタンで候補を選び、決定ボタンで入力されます。

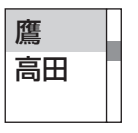

### ソフトキーボードで文字を入力する

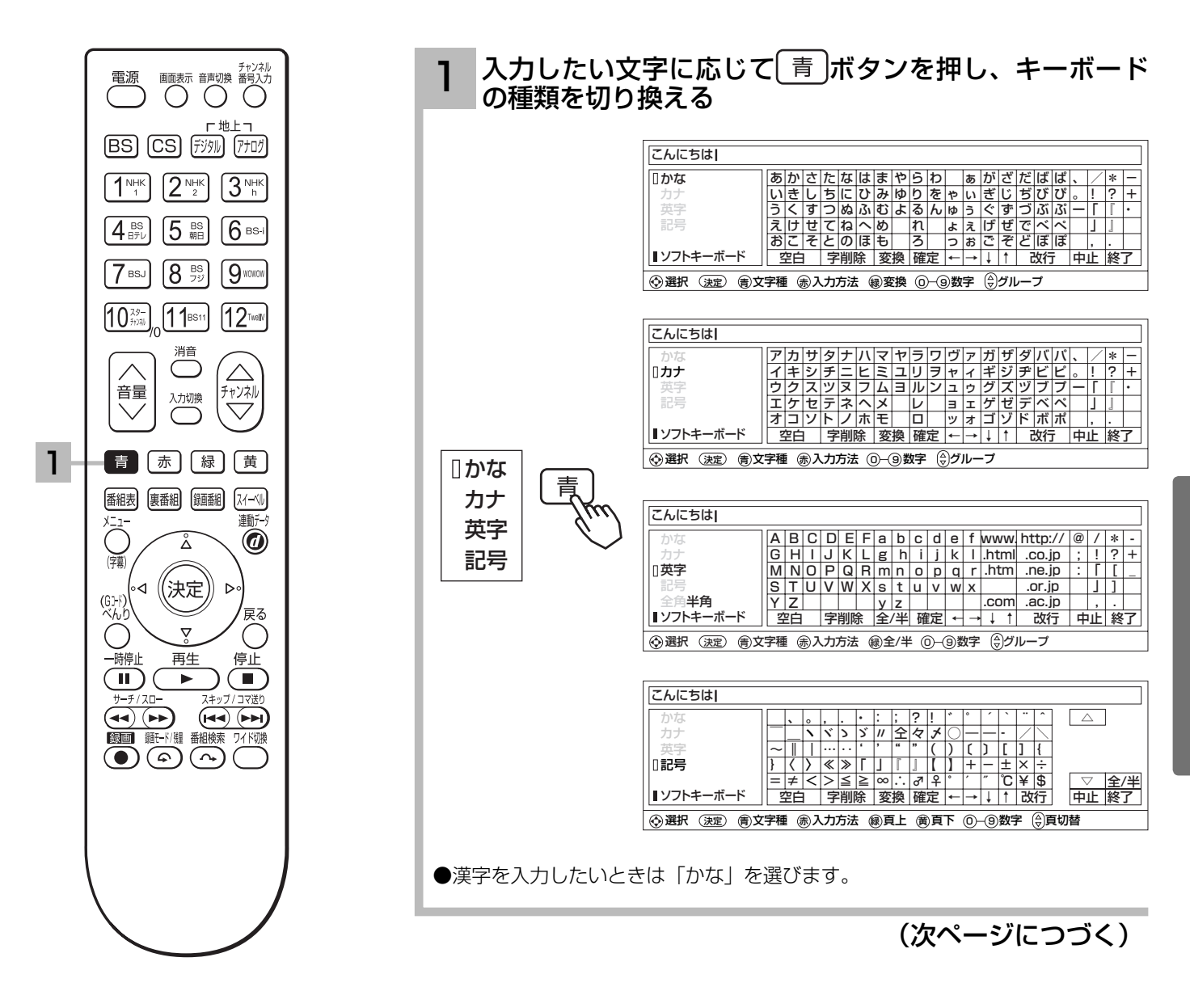

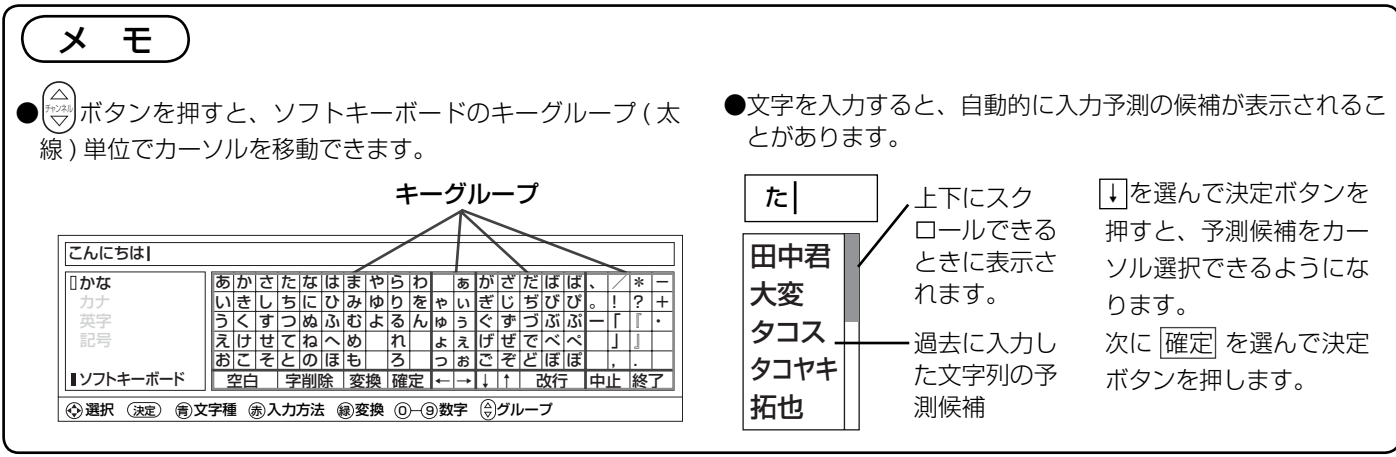

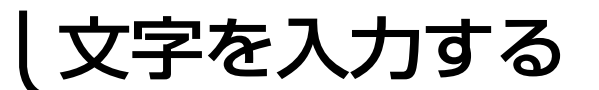

## キーボードで文字を入力する (つづき)

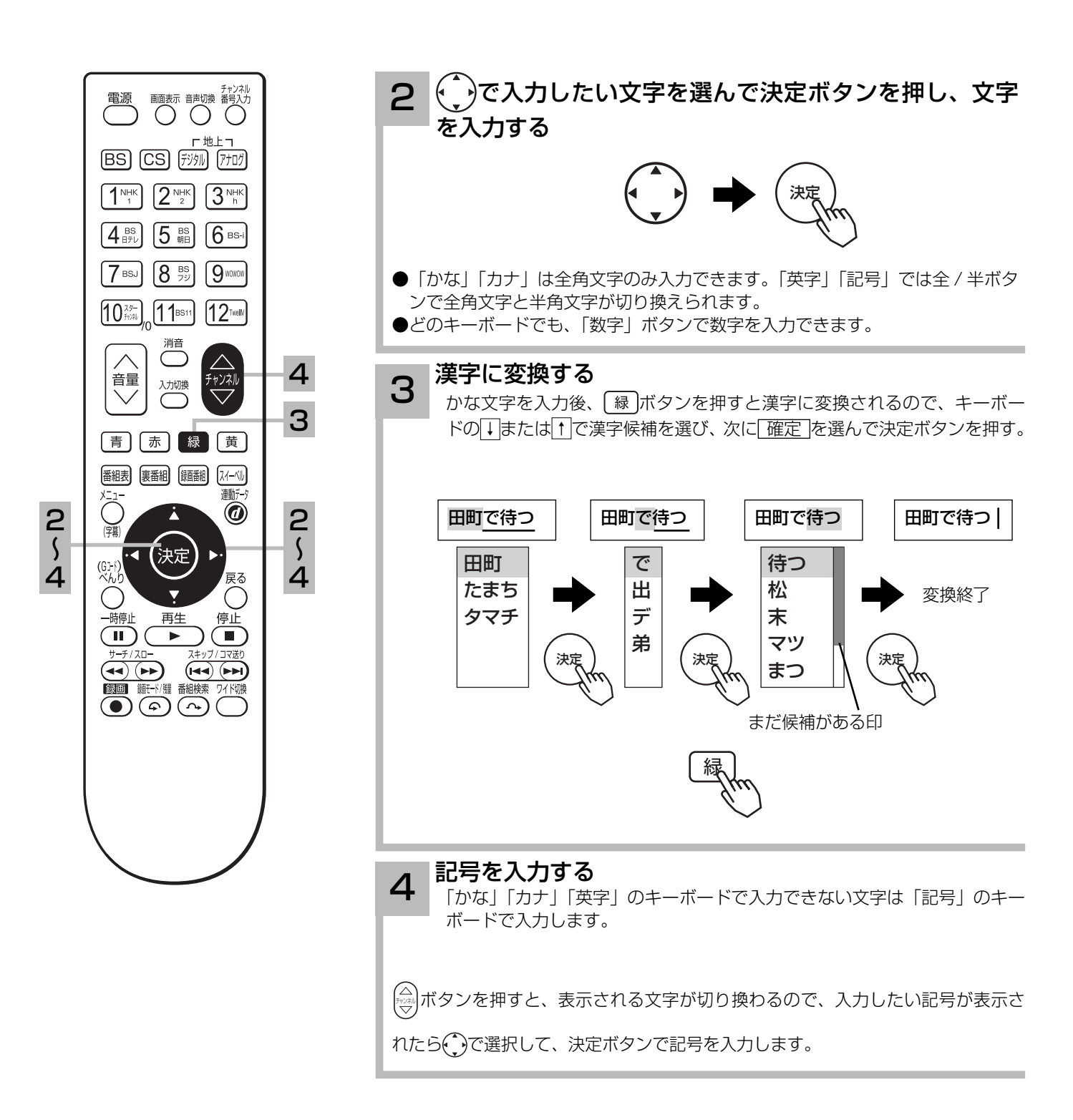

# 外部キーボードで文字を入力する(L37-X01 のみ)

拡張端子にキーボードを接続する

1

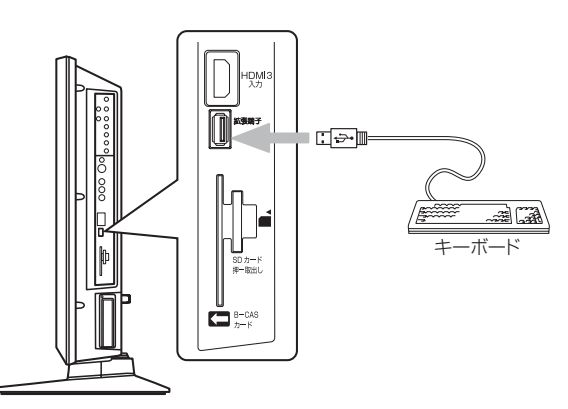

- ●接続できるキーボードはUSB端子付きの日本語JISキーボードのみです。(推奨キーボード(①準備編 [52])をお使いください。) ●キーボードから文字が入力できなくなった場合は、一度本体の主電源を切り、キーボードを接続したまま電源を入れ直してく ださい。
- ●推奨キーボード (①準備編 622) 以外では、文字入力ができなくなったり、リモコンによる操作ができなくなることがあります。
- JIS 標準規格以外の専用キーは使用できません。

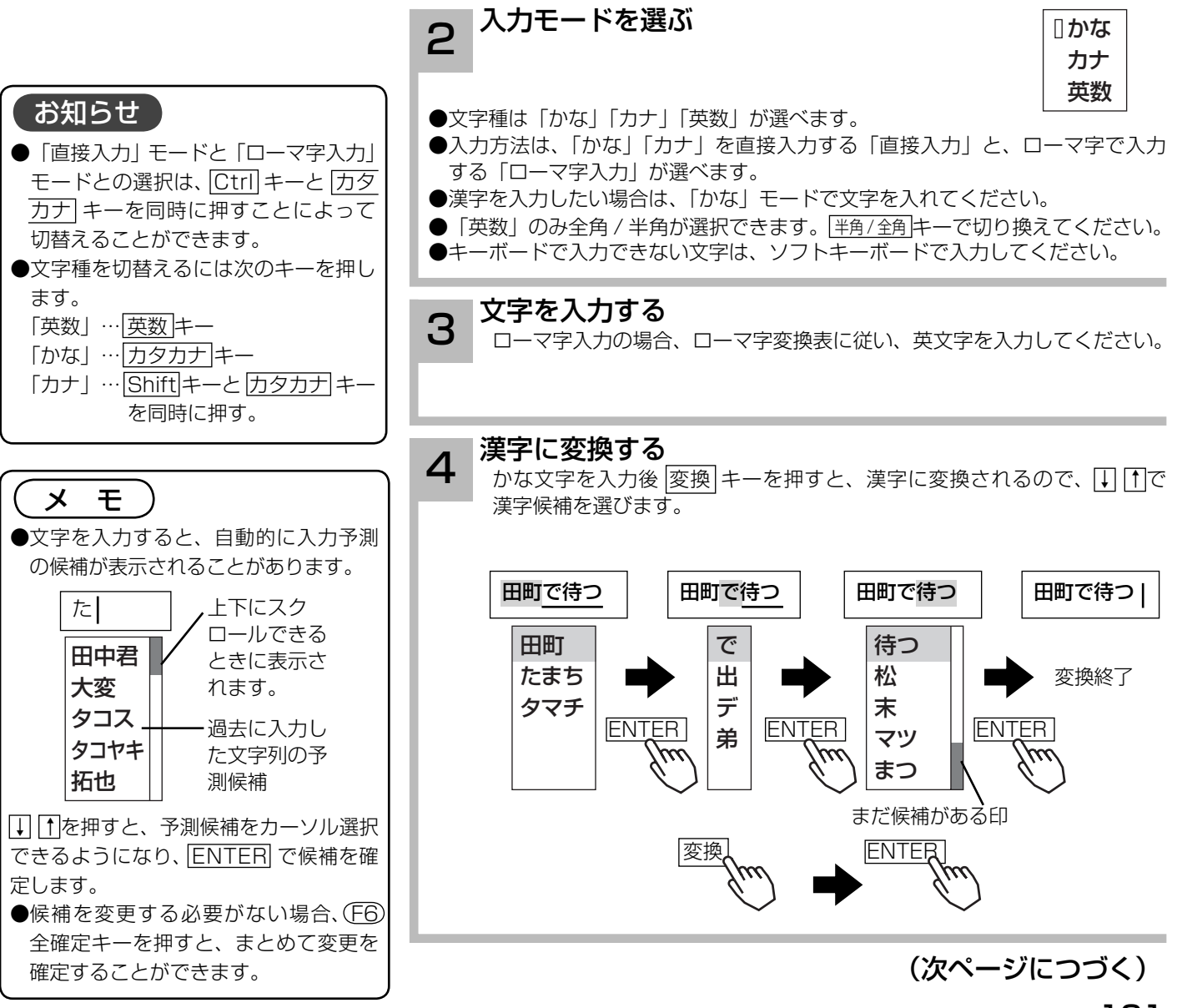

録画した番組を楽しお

# 文字を入力する

# 外部キーボードで文字を入力する(つづき)

### 〔ローマ字変換表〕

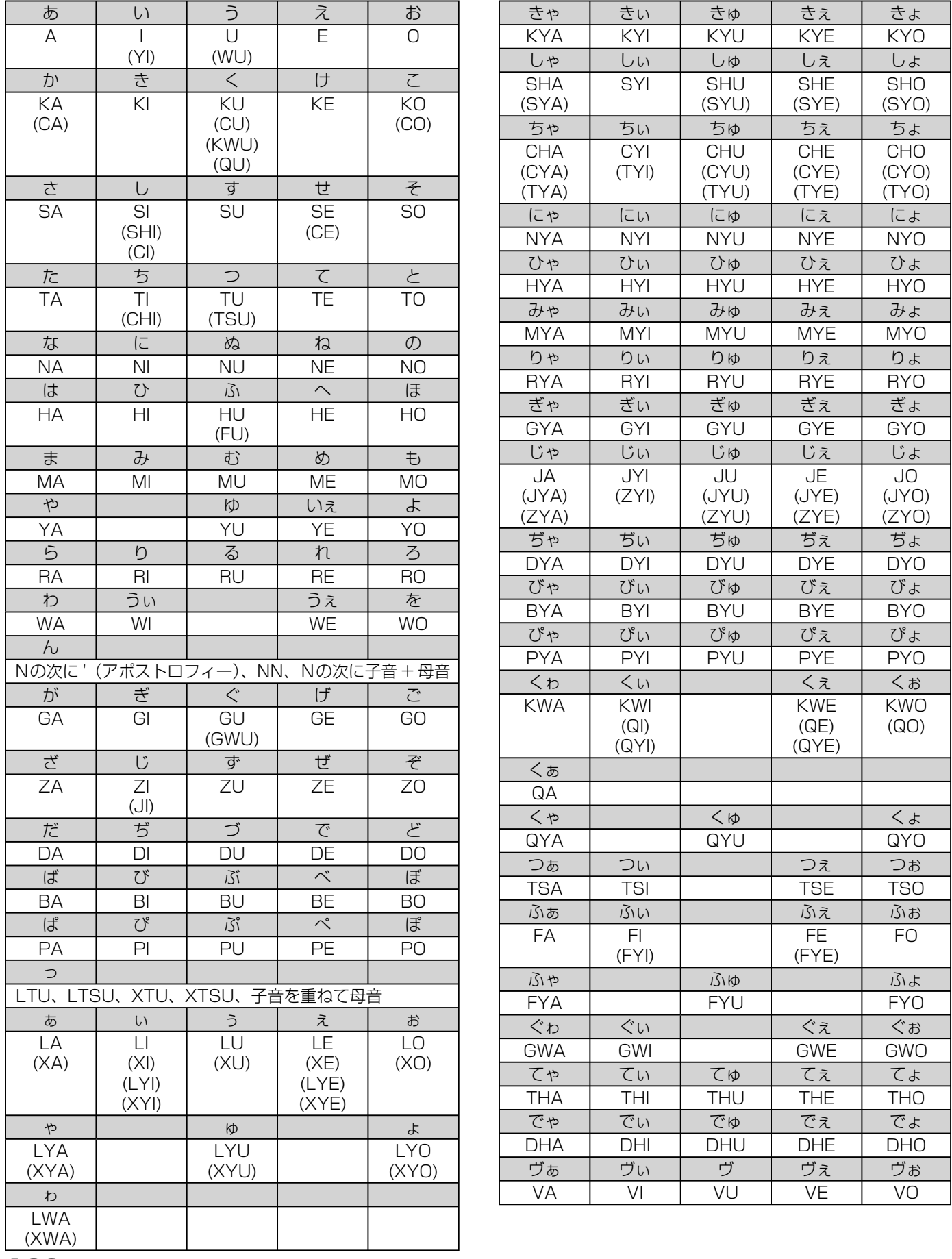

102